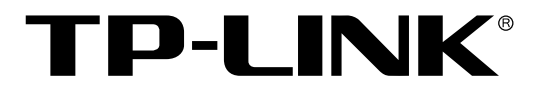

# 全千兆防攻击安全型交换机

TL-SG2224E 用户手册

> **REV1.1.1 1910040459**

声 明

#### **Copyright © 2014** 普联技术有限公司

#### 版权所有,保留所有权利

未经普联技术有限公司明确书面许可,任何单位或个人不得擅自仿制、复制、誊抄或转译本书部分 或全部内容。不得以任何形式或任何方式(电子、机械、影印、录制或其他可能的方式)进行商品 传播或用于任何商业、赢利目的。

TP-LINK<sup>®</sup>为普联技术有限公司注册商标。本文档提及的其他所有商标或注册商标,由各 自的所有人拥有。

本手册所提到的产品规格和资讯仅供参考,如有内容更新,恕不另行通知。可随时查阅我们的万维 网页[http://www.tp-link.com.cn](http://www.tp-link.com.cn/)。除非有特殊约定,本手册仅作为使用指导,本手册中的所有陈述、 信息等均不构成任何形式的担保。

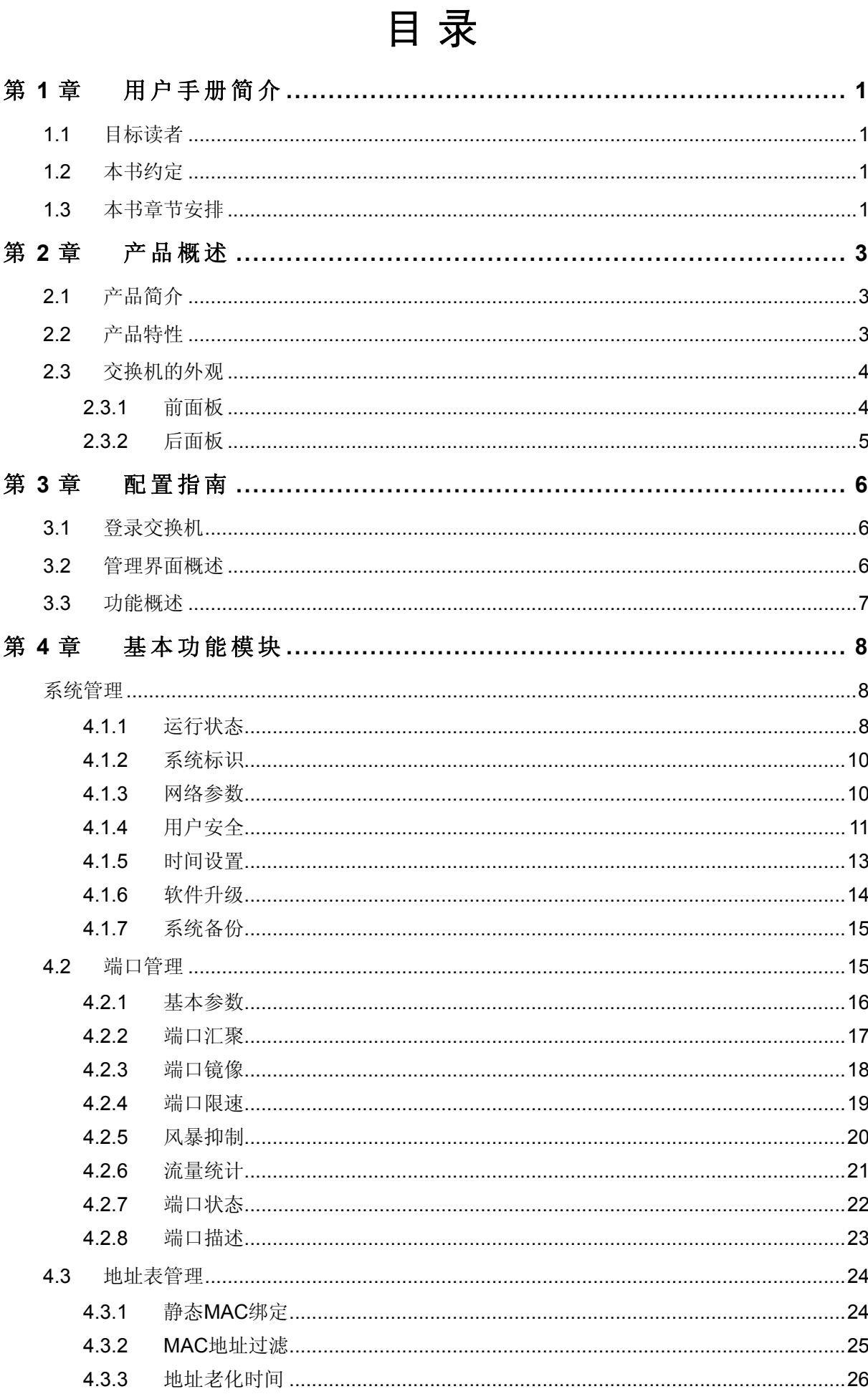

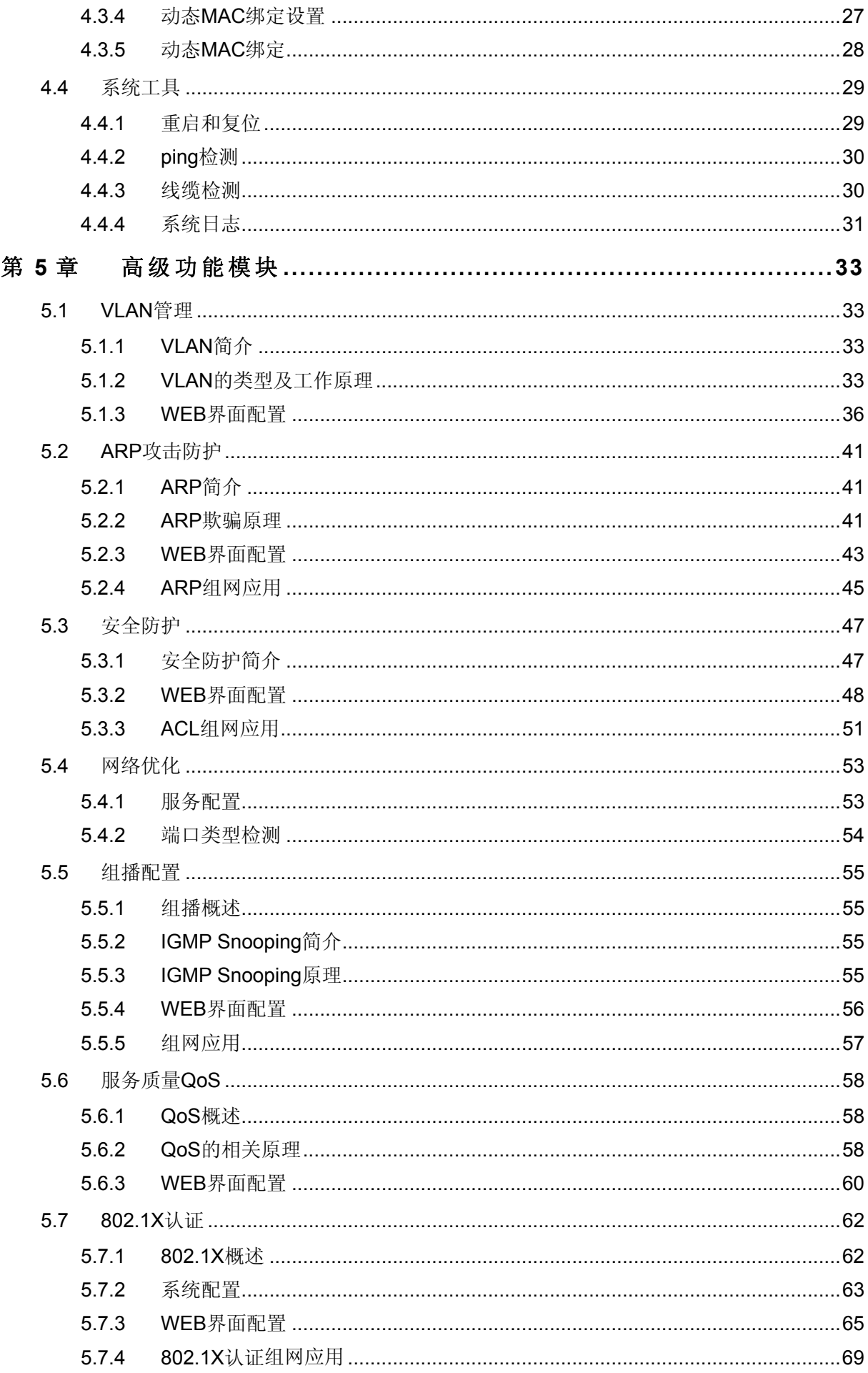

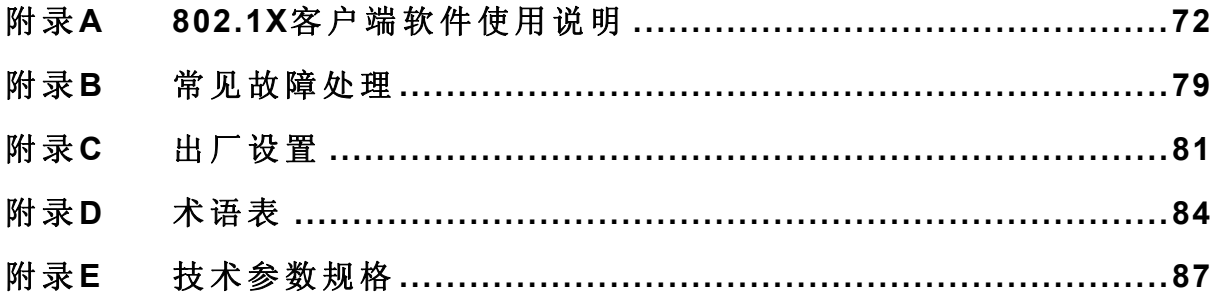

## 第**1**章 用户手册简介

<span id="page-5-0"></span>感谢您购买我公司 TL-SG2224E 全千兆防攻击安全型交换机!

本手册旨在帮助您正确使用这款交换机。手册中包括对交换机性能特征的描述以及配置交换机的详 细说明。请在操作交换机前,详细阅读本手册。

## <span id="page-5-1"></span>**1.1** 目标读者

本手册的目标读者为熟悉网络基础知识、了解网络术语的技术人员。

## <span id="page-5-2"></span>**1.2** 本书约定

本手册中使用的特殊图标说明如下:

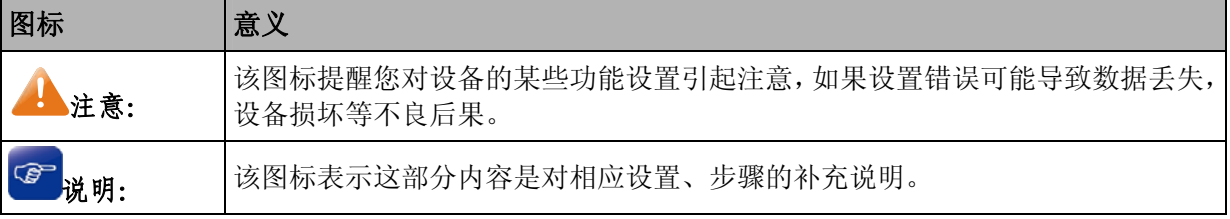

本手册中出现的常用键名称及其意义:

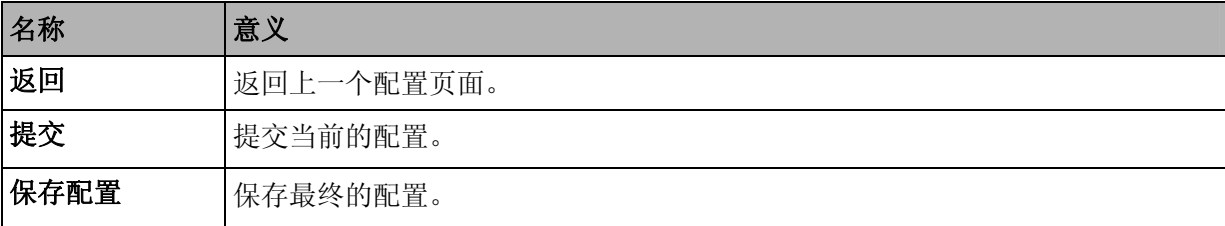

#### 注意:

每一个设置更改后,如果只点击"提交",交换机断电重启后会丢失当前未保存的配置信息;点击"保 存设置",交换机保存当前的配置信息。建议您在交换机断电前单击"保存设置",以免丢失最新配置。

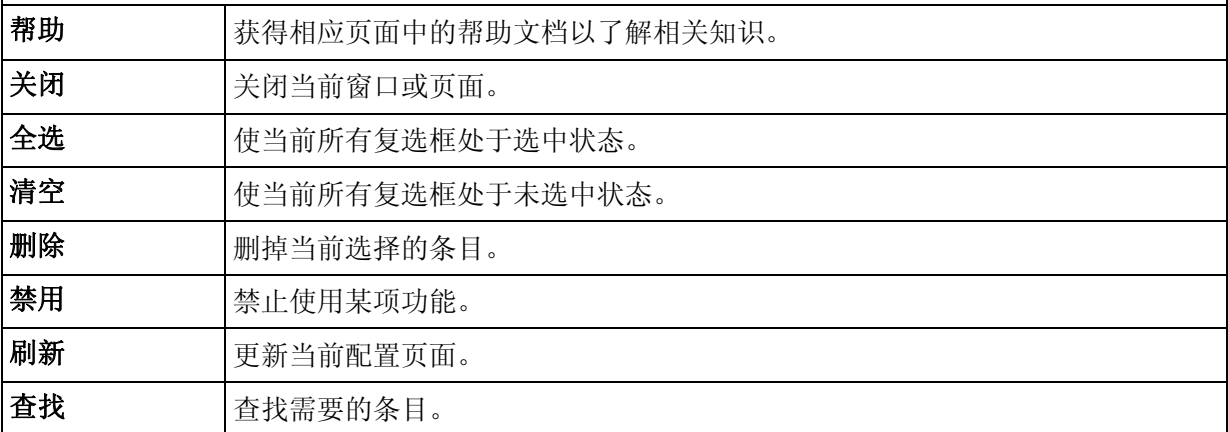

## <span id="page-5-3"></span>**1.3** 本书章节安排

第1章:用户手册简介。帮助您快速掌握本书的结构、了解本书的约定,使您更有效地使用本手册。 第 2 章:产品概述。首先向您简单介绍本产品及其特性,再详细介绍本产品的硬件结构。 第 3 章: 配置指南。指导您如何登录交换机 WEB 管理页面。

第4章: 基本功能配置指南。介绍并指导您使用本产品的基本功能。

第5章:高级功能配置指南。详细介绍了本产品所具有的高级功能,帮助您更全面的使用本产品。

- 附录 A: 802.1X 客户端软件使用说明。
- 附录 B: 常见故障处理。
- 附录 C:出厂设置。
- 附录 D: 术语表。
- 附录 E: 技术参数规格。

## 第**2**章 产品概述

## <span id="page-7-1"></span><span id="page-7-0"></span>**2.1** 产品简介

TL-SG2224E 交换机是普联技术有限公司自主开发的全千兆防攻击安全型交换机。本产品针对目前 局域网中出现的安全问题,提供了 802.1X 认证、ARP 攻击防护(智能绑定)、蠕虫病毒防护、DoS 攻击防护、ACL 安全防护等一系列安全特性,并且提供了可视化的 WEB 操作界面。特别为网吧用 户开辟了网络优化版块,并针对网吧和中小企业的常见业务应用提供了简单可靠的网络优化配置方 案。本产品可广泛应用于中小企业、网吧、酒店、医院等细分行业,可为用户提供高性能、低成本的 全千兆安全解决方案。

TL-SG2224E 全千兆防攻击安全型。交换机提供 24 个 10/100/1000M 自适应双绞线端口,以及 2 个 SFP 模块扩展插槽。SFP 模块端口与最后两个千兆 RJ45 端口 Combo 共享, 即: 使用了 SFP 模 块端口时,共享的千兆 RJ45 端口将不能使用。

## <span id="page-7-2"></span>**2.2** 产品特性

- 符合 IEEE 802.3、IEEE 802.3u、IEEE 802.3ab、IEEE 802.3z 标准;
- > 提供 24 个 10/100/1000M 自适应 RJ45 端口;
- 提供 2 个共享的 1000M SFP 光口;
- 采用两级用户管理方式,增强交换机的管理安全性;
- > 全双工流控符合 IEEE 802.3x 标准, 半双工采用 Backpressure 标准;
- > 端口支持 N-Way 自协商功能, 自动调整传输方式和传输速度;
- 支持 8K MAC 地址;
- > 支持 MAC 地址自动学习、自动老化及老化时间设置;
- 支持静态 MAC 地址、过滤 MAC 地址、动态 MAC 绑定等地址表管理功能;
- **> 支持基于端口的 VLAN、基于 IEEE 802.1Q 的 Tag VLAN 和 MTU VLAN;**
- 支持端口安全控制、广播风暴控制等功能;
- > 支持基于端口的入口/出口带宽控制;
- > 支持端口汇聚功能;
- > 支持端口镜像和流量统计功能;
- 支持基于端口、IEEE 802.1p 及 DSCP 的优先级配置模式;
- 支持 QoS 功能;
- 支持基于端口、基于 MAC 地址的 802.1X 认证;
- > 支持 IP、MAC、端口三元绑定;
- > 支持 ARP 攻击防护、蠕虫病毒防护、DoS 攻击防护等安全功能;
- > 支持二至四层的 ACL;
- 支持组播侦听功能;

**TL-SG2224E** 全千兆防攻击安全型交换机

- 支持 NTP 功能;
- 提供网吧常见应用的优化配置方案;
- > 提供方便易用的 WEB 可视化管理;
- 提供多级用户、身份过滤等安全管理功能;
- > 提供电缆检测(VCT)功能。

## <span id="page-8-0"></span>**2.3** 交换机的外观

### <span id="page-8-1"></span>**2.3.1** 前面板

TL-SG2224E 交换机前面板由 24 个 10/100/1000Mbps 端口、2 个 SFP 光口、RESET 键以及相关 的指示灯组成,如下图所示:

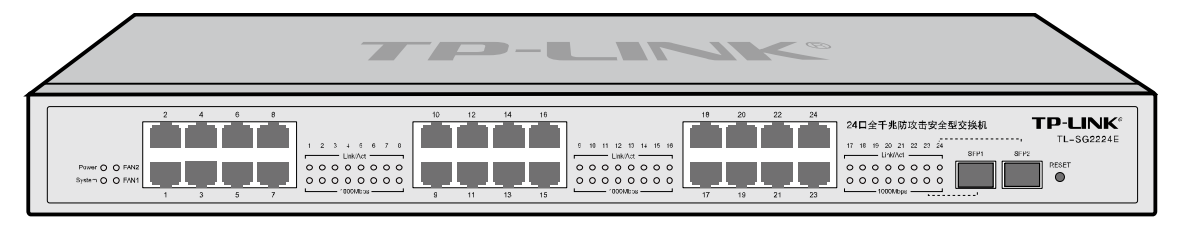

图 2-1 前面板

#### **24** 个 **10/100/1000** 自适应 **RJ45** 端口

支持 10Mbps、100Mbps 或 1000Mbps 带宽的连接设备, 均具有自协商能力。每个端口对应有一组 指示灯,即 Link/Act 和 1000Mbps 指示灯。

#### **2** 个 **SFP** 模块接口

2 个 SFP 模块卡扩展槽位于面板的最右边,同与其 Combo 共享的 RJ45 端口共用指示灯,其中 SFP1 与端口 23 共用, SFP2 与端口 24 共用。

#### **RESET** 键

复位键。复位操作为:长按 RESET 键 5 秒,待所有指示灯一起闪烁 3 次后松开 RESET 键, 交换 机将自动恢复出厂设置并重启。恢复出厂设置后,默认管理地址是192.168.0.1,默认用户名和密码 是 supervisor/supervisor。

#### 指示灯

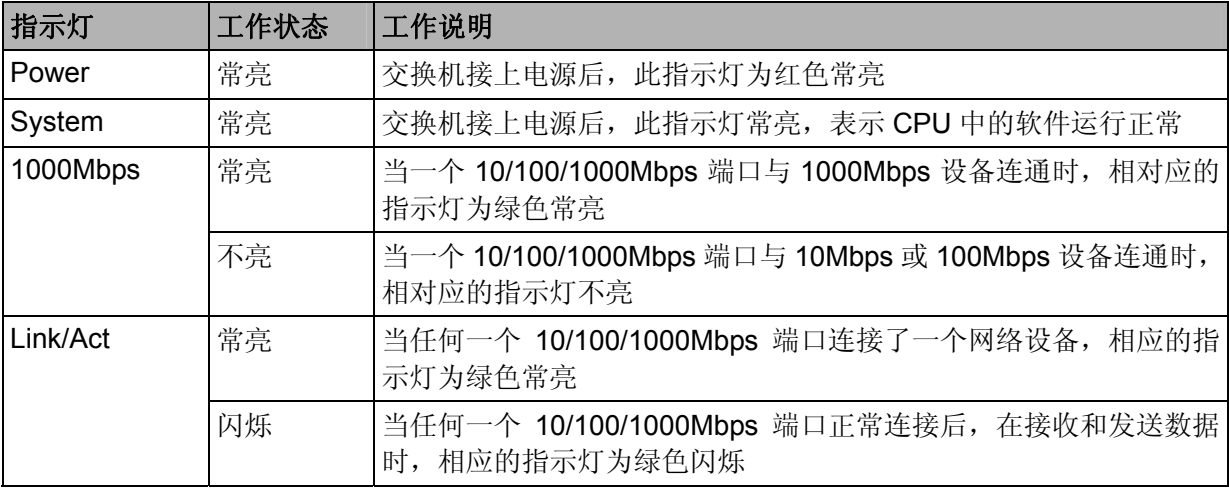

**TL-SG2224E** 全千兆防攻击安全型交换机

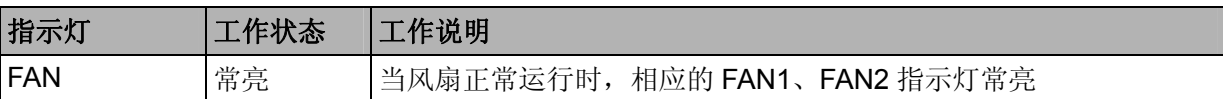

## <span id="page-9-0"></span>**2.3.2** 后面板

交换机后面板有一个电源插座。电源工作范围:100-240V~ 50/60Hz。

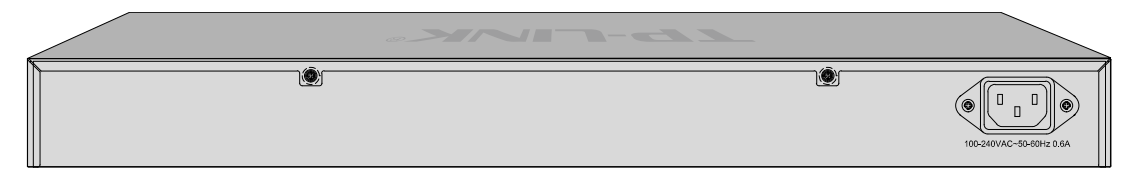

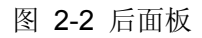

#### 电源插座

这是一个三相电源插座,电源线阴性插头与交换机电源插孔连接,阳性插头与交流电源连接。

 $\checkmark$ 

## 第**3**章 配置指南

## <span id="page-10-1"></span><span id="page-10-0"></span>**3.1** 登录交换机

打开 IE 浏览器, 在地址栏输入 http://192.168.0.1 登录交换机 WEB 管理界面, 如图所示。

```
地址(1) 6 http://192.168.0.1/
```
## 注意:

登录之前,请将计算机IP地址设置在交换机的IP网段。交换机IP地址出厂缺省为 192.168.0.1, 需要 设置计算机IP地址为 192.168.0.xxx, 其中xxx为 2~254 中任意数字, 子网掩码: 255.255.255.0, 默 认网关:192.168.0.1。

打开交换机登录界面如图 [3-1](#page-10-3)所示。

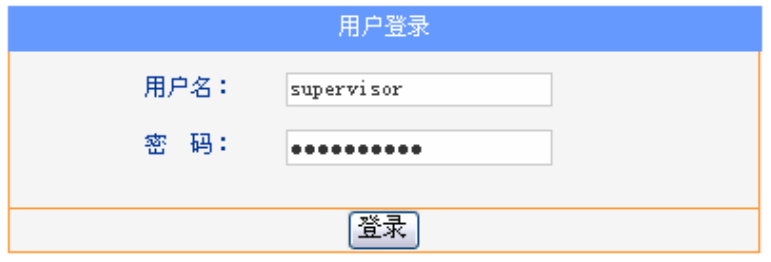

图 3-1 交换机登录界面

<span id="page-10-3"></span>在此页面输入交换机管理帐号的用户名和密码,出厂缺省值为 supervisor/supervisor。

## <span id="page-10-2"></span>**3.2** 管理界面概述

经过上述步骤即可成功登录交换机管理界面首页,如图 [3-2](#page-10-4)所示。在管理界面首页显示端口状态, 其中"绿色"表示该物理端口已与设备连接。在端口状态下方可以查看交换机的系统信息。点击左 上角的本公司的商标,您就可以很方便地访问本公司主页(http://www.tp-link.com.cn)。点击主页面 左侧的导航栏即可进行相应功能的配置。

| <b>TP-LINK</b>                                                           | 稳定高效 安全无忧                                                                                                    |  |  |  |  |  |
|--------------------------------------------------------------------------|----------------------------------------------------------------------------------------------------|--|--|--|--|--|
| ◆ 系统管理<br>+ 商口管理<br>* 地址表管理<br>* VLAR設定<br>* ABP 取击防护<br>+安全防护<br>+ 网络优化 | 编口状态<br>2460<br>10121416<br>18 20 22 24<br>田列<br>高声高声<br>面面面面<br>高声声声<br>■巴泽报<br>۰<br>原原原原<br>原原原原<br>医原原原<br>日米江楼<br>SFP1<br>SFP2<br>2 禁用<br>1357<br>9 11 13 15<br>17 19 21 23                                              |  |  |  |  |  |
| +服务质量(0.5)<br>+ 802.11KAW<br>+ 系统工具                                      | 系统信息<br>硬件版本: TL-SG2224E1.0<br>软件版本: 1.3.5 Build 20090121 Rel.55812<br>系统瞄述: 24port Gigabit Web-Smart Switch<br>系统名称:<br>系统位置:<br>联系方法:<br>运行时间: 0Day-0Hour-2Min-19Sec<br>IP操址值: 192.168.0.1<br>子同推码: 255.255.255.0<br>默认网关: |  |  |  |  |  |
| 保存配置<br>退出登录<br>Copyright(c) 2009<br><b>按划台首联技术官院公司</b><br>地权所有, 保留所有权利  | MAC地址: 09-19-E0-00-01-51<br>刷 新                                                                                                    |  |  |  |  |  |

<span id="page-10-4"></span>图 3-2 交换机管理界面

## 图说明:

10 分钟之内没有对交换机管理界面进行操作,系统会自动退出管理界面,若要再次进行管理请重新 登录。

## <span id="page-11-0"></span>**3.3** 功能概述

TL-SG2224E 交换机功能全面,除了系统管理、端口管理、地址表和系统工具等基本功能模块外, 还具有 VLAN、ARP 攻击防护、组播、802.1X 认证、智能端口和安全防护等高级功能。本手册将在 以下章节中分别为您介绍。

## 第**4**章 基本功能模块

<span id="page-12-0"></span>TL-SG2224E 交换机的基本功能包括系统管理、端口管理、地址表管理以及系统工具四个部分。

## <span id="page-12-1"></span>系统管理

点击系统管理,您可以看到:

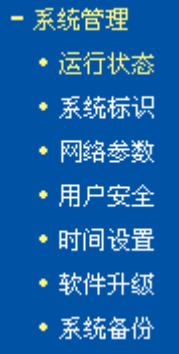

#### <span id="page-12-2"></span>**4.1.1** 运行状态

显示交换机当前的运行状态,包括端口状态以及系统信息。

#### **4.1.1.1** 端口状态

TL-SG2224E 交换机有 24 个 10/100/1000Mbps RJ45 端口以及 2 个 SFP 扩展模块槽, 端口状态界 面指示了它们的工作状态,其中以数字标识的端口是 RJ45 端口,标识为 SFP 的端口是光纤模块端 口。端口图标呈现绿色表示该端口处于连接状态;呈现灰色表示该端口未连接;呈现黑斜杠表示该 端口被禁用。其中模块端口指示了扩展模块槽的状态:呈现背景色表示没有插模块(如图 4-1);灰 色表示插有模块,但是没有连接(如图 4-2 的 SFP1);呈现绿色表示插有 SFP 模块并处于连接状态 (如图 4-3)。您也可以点击端口图标以获得该端口的更详细信息。

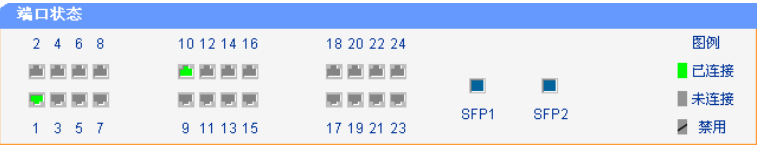

图 4-1 端口面板状态(无 SFP 模块)

| 端口状态            |                |             |                       |                  |      |
|-----------------|----------------|-------------|-----------------------|------------------|------|
| 2 4 6 8         | 10 12 14 16    | 18 20 22 24 |                       |                  | 图例   |
| .               | "" " " " " " " |             |                       |                  | 己连接  |
| 医氯氯氯            | 医医尿尿           |             | 圃<br>SFP <sub>1</sub> | SFP <sub>2</sub> | ■未连接 |
| $1 \t3 \t5 \t7$ | 9 11 13 15     | 17 19 21 23 |                       |                  | 禁用   |

图 4-2 端口面板状态(插有 SFP 模块但未连接)

| 端口状态            |             |             |                  |                  |      |
|-----------------|-------------|-------------|------------------|------------------|------|
| 2 4 6 8         | 10 12 14 16 | 18 20 22 24 |                  |                  | 图例   |
| 医胃胃胃            | .           | 医胃胃炎        |                  |                  | ■已连接 |
| 医氯氯氯            | .           | .           |                  | p.               | ■未连接 |
| $1 \t3 \t5 \t7$ | 9 11 13 15  | 17 19 21 23 | SEP <sub>1</sub> | SFP <sub>2</sub> | ▶ 禁用 |

图 4-3 端口面板状态(插有 SFP 模块并已连接)

点击某个端口时,将会弹出窗口显示此端口当前的状态信息。端口各种状态信息如图:

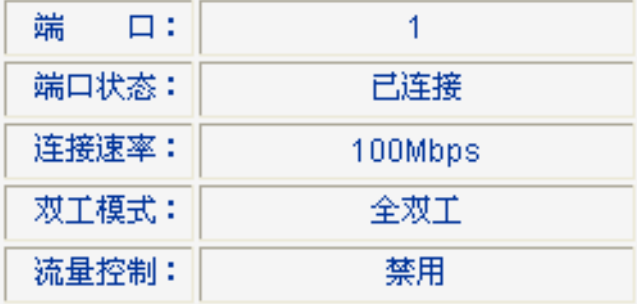

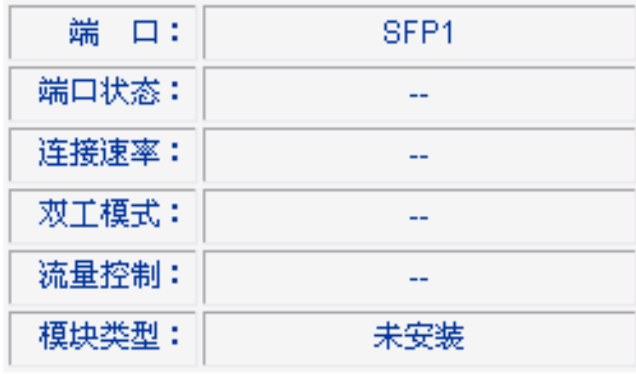

图 4-4 a 普通端口状态信息

图 4-4b 模块口状态信息(未安装)

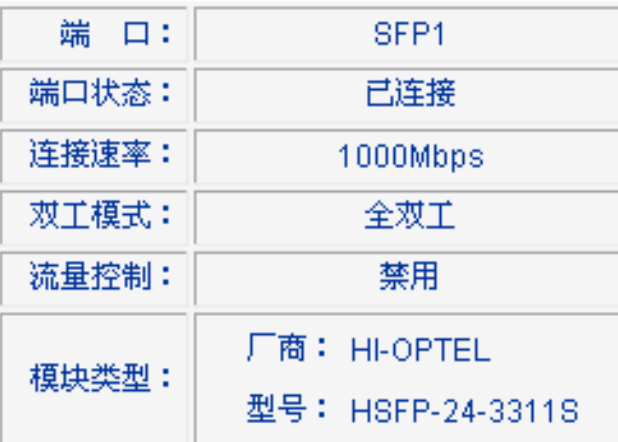

图 4-4c 模块口状态信息(已安装)

## 说明:

1. 当端口没有建立物理连接或禁用时, "连接速率"、"双工模式"和"流量控制"三栏将显示"--"。

2. 端口状态的刷新时间默认为 30 秒。

#### **4.1.1.2** 系统信息

系统信息可以查看本交换机的硬件版本、软件版本、系统描述、系统标识及网络参数等基本信息。 如下图:

| 系统信息  |                                        |
|-------|----------------------------------------|
|       | 硬件版本: TL-SG2224E 1.0                   |
|       | 软件版本: 1.3.5 Build 20081216 Rel.58803   |
|       | 系统描述: 24port Gigabit Web-Smart Switch  |
| 系统名称: |                                        |
| 系统位置: |                                        |
| 联系方法: |                                        |
|       | 运行时间: 0 Day - 0 Hour - 12 Min - 42 Sec |
|       | IP地址值: 172.31.70.153                   |
|       | 子网掩码: 255.255.255.0                    |
|       | 默认网关: 172.31.70.1                      |
|       | MAC地址: 00-0A-EB-00-13-01               |
|       | 刷新                                     |

图 4-5 系统信息

## <span id="page-14-0"></span>**4.1.2** 系统标识

系统标识用来设置交换机的标识信息,包括系统名称、系统位置、联系方法。

本页对系统标识进行配置,包括以下设置(如下图):

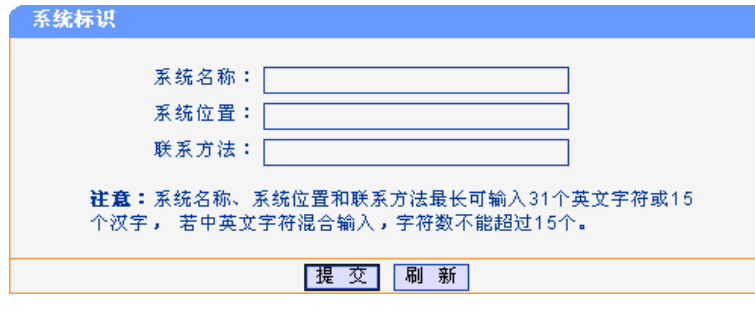

图 4-6 系统标识

### <span id="page-14-1"></span>**4.1.3** 网络参数

网络中的设备都有自己的 IP 地址。您可以手动设置交换机的 IP 地址、子网掩码和默认网关,也可 以启用 DHCP Client 功能自动从网络上获取交换机的 IP 地址、子网掩码和默认网关。使用时应根据 自己网络的实际情况对这些参数重新进行设置。

若网络中有一台 DHCP 服务器,并且要从这个 DHCP 服务器上自动获取交换机的 IP 参数, 只需要 启用 DHCP Client 功能, 交换机将自动获取交换机的 IP 地址、子网掩码与默认网关, 您可以在给交 换机分配 IP 参数的 DHCP 服务器上了解到交换机的配置信息。

本页对网络参数进行配置,包括以下设置(如下图):

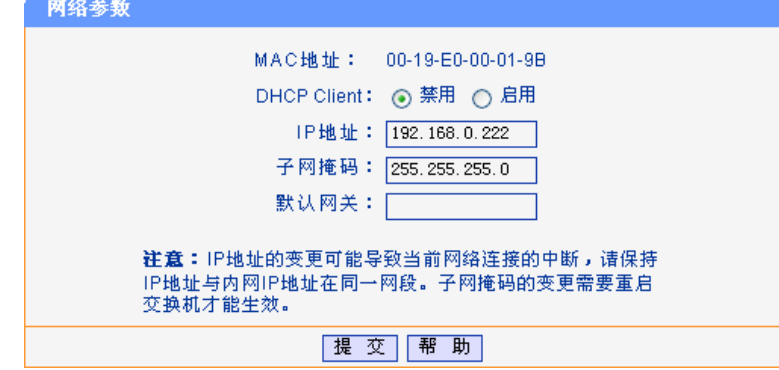

图 4-7 网络参数

**TL-SG2224E** 全千兆防攻击安全型交换机

**MAC** 地址: 交换机的物理地址。MAC 地址在出厂时已被设定,用户不能修改。

**DHCP Client: 选择 DHCP Client** 功能是否启用。

**IP** 地址、子网掩码、默 认网关: 这三项,可以结合 IP 寻址规则,给交换机设定我们需要的管理 IP 地址。 比如现有局域网的 IP 地址规划为 172.16.1.0/24 这个网段的,为了方便 对交换机的管理, 我们可以在这里将交换机的管理 IP 设置为 172.16.1.X 并提交。

### 注意:

- 1. 当交换机获取到 DHCP 服务器分配的 IP 参数时, 您可以在给交换机分配 IP 参数的 DHCP 服务 器上了解到交换机的配置信息;当网络中没有 DHCP 服务器而启用了交换机的 DHCP Client 功 能时,需要等待几分钟的时间,交换机会自动将 IP 地址参数中各项参数恢复为出厂设置。
- 2. IP 地址的变更可能导致当前网络连接的中断,请保持 IP 地址与局域网 IP 地址在同一网段。子网 掩码的变更需要重启交换机才能生效。
- 3. DHCP Client 功能开启时, 交换机将从网络中的 DHCP 服务器自动获取各项 IP 地址参数, 所以 此时"IP 地址","子网掩码"和"默认网关"均不能配置。
- 4. 交换机出厂时, DHCP Client 为"禁用"状态, 默认的 IP 地址是: 192.168.0.1。

### <span id="page-15-0"></span>**4.1.4** 用户安全

用户安全用来限制访问交换机 WEB 界面的用户属性,达到保护交换机设置的目的。登录交换机的 WEB 界面的用户属性分为"管理员"和"普通用户"。当以"管理员"身份登入 WEB 界面时, 点 击用户安全, 您可以看到如下界面:

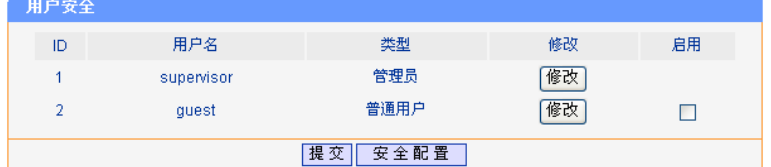

图 4-8 用户安全(管理员登录)

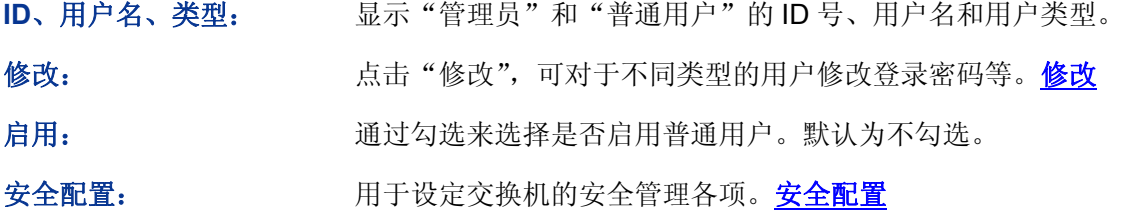

### 注意:

1. 该项目只有以"管理员"身份登录交换机才可以看到的。

2. 以下全部介绍如无特殊说明,均以"管理员"身份登录的 WEB 界面为准。

当以"普通用户"登录交换机 WEB 管理界面时,点击用户安全,您可以看到以下界面:

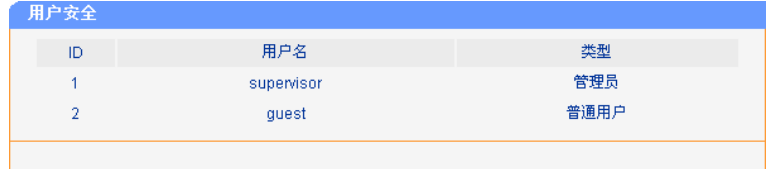

图 4-9 用户安全(普通用户登录)

#### <span id="page-16-0"></span>**4.1.4.1** 修改

#### 管理员用户修改

点击"管理员"后的"修改",弹出如下界面:

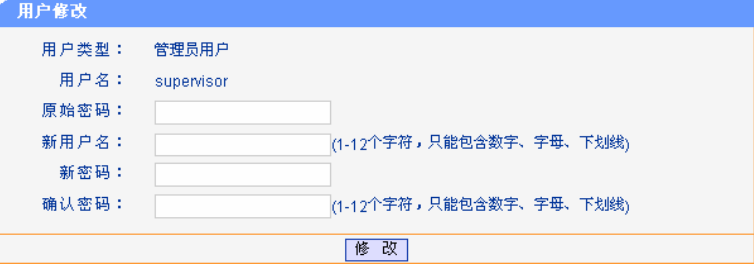

图 4-10 管理员用户修改

本页面是针对管理员的属性进行修改。可以修改管理员的用户名以及登录密码。

#### 普通用户修改

点击"普通用户"后的"修改",弹出如下界面:

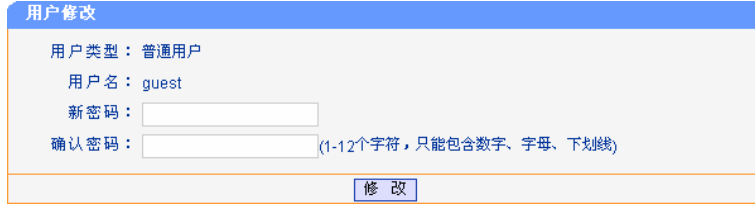

图 4-11 普通用户修改

本页面是针对普通用户的属性进行修改。可以修改普通用户的登录密码。

#### <span id="page-16-1"></span>**4.1.4.2** 安全管理

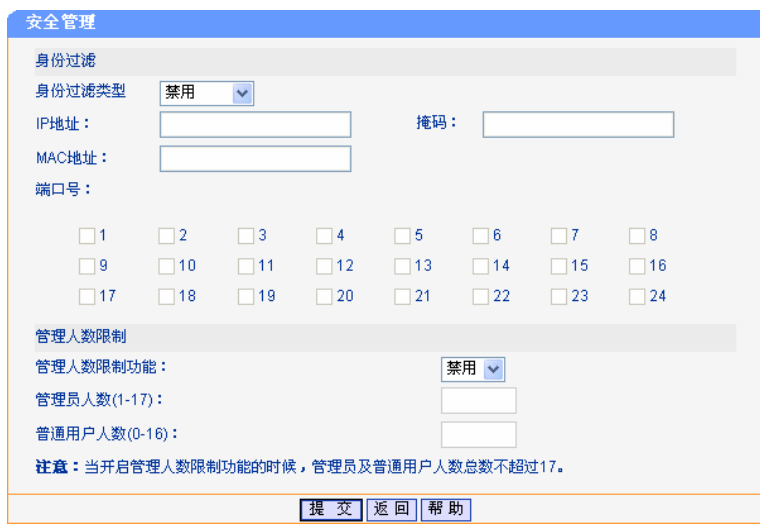

图 4-12 安全管理

身份过滤: 用来选择身份过滤类型,分别为"IP 过滤"、"MAC 过滤"、"端口过滤", 默认选项为"禁用"。

> IP 地址、掩码:选择"IP 过滤"时才能填写,用来限定登录本交换 机 WEB 管理界面的 IP 网段。只允许设置的 IP 地址和当前主机的 IP 地址可以访问交换机的 WEB 页面。其中掩码采用 255.255.255.255 类似的格式,将其与设置的IP地址进行与操作之后得到的IP地址段就 作为可以访问交换机 WEB 页面的 IP 地址段。

- > MAC 地址: 选择"MAC 过滤"时才能填写, 用来限定登录本交换机 WEB 管理界面的主机的 MAC 地址。只允许设置的 MAC 地址和当前 主机的 MAC 地址可以访问交换机的 WEB 页面。
- > 端口号: 选择"端口过滤"时才能填写, 用来限定登录本交换机 WEB 管理界面的交换机端口。只允许连接在所设定的端口上的主机访问交 换机的 WEB 页面。

管理人数限制: 用来设定可同时登录交换机的管理员人数和普通用户人数,默认为"禁用"。

## 注意:

- 1. 当开启管理人数限制功能的时候,管理员及普通用户总人数不超过 17 人。
- 2. 即使没有启用限制人数功能,同时登录交换机 WEB 管理总人数也不能超过 17 人。

#### <span id="page-17-0"></span>**4.1.5** 时间设置

系统时间是日程业务所使用的时间。您可以手动设置时间或者连接到一个 NTP(网络时间协议)服务 器。如果您手动设置时间,您需要设置日期和 24 小时制时间。如果要设置 NTP 服务器, 您只需设 置时区。本页对时间设置进行配置,包括以下设置(如下图):

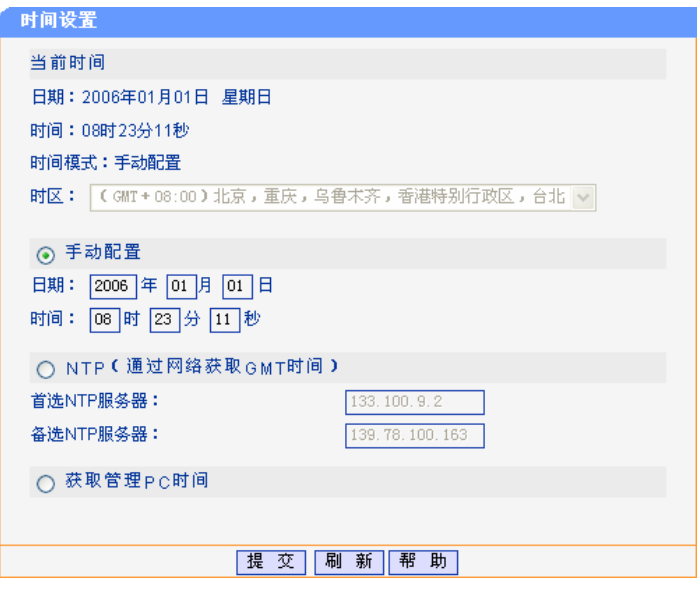

图 4-13 时间设置

当前时间: 显示交换机当前的时间、日期、所处时区以及所选择的时间模式。

手动设置: 着一 选择手动配置, 直接在时间显示框内输入时间, 点击提交即可。

**NTP:** 2000 2000 2000 2000 2000 2000 进手动配置了时间服务器的 IP 地址, 交换机获取时间 的时候会优先选择手动配置的时间服务器。如果没有设置时间服务器, 交换机会选择网络上的时间服务器获取时间,但前提是交换机必须连接 了 Internet。

获取管理**PC** 时间: 选择此项,点击提交就可以将管理 PC 的时间设置为交换机的系统时间。

### 注意:

- 1. 这里的"时区"指的是选择"NTP"获得时间方式时所选择的时区;当选择"手动配置"和"获 取管理 PC 时间"时无法对时区进行配置。
- 2. 交换机重启后时间设置会自动恢复为出厂设置,需重新设置交换机的时间。

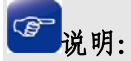

获取的时间为GMT格林威治标准时间。

### <span id="page-18-0"></span>**4.1.6** 软件升级

本页提供交换机通过WEB方式升级系统文件功能。你可以在[http://www.tp-link.com.cn](http://www.tp-link.com.cn/)网站上下载最 新版本的系统文件。

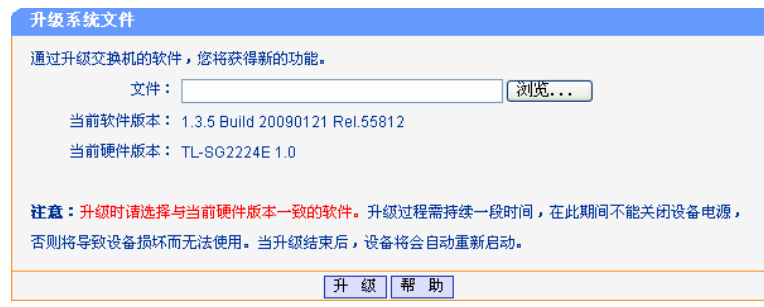

图 4-14 软件升级

文件: 这样的要升级的系统文件。点击"浏览",选择在主机中相应文件的位置。

- 软件版本: 显示当前系统的软件版本。
- 硬件版本: 显示当前系统的硬件版本。
- 升级: 有效的 有击此键, 交换机将开始升级。

#### **4.1.6.1** 升级

点击"升级",出现如下界面:

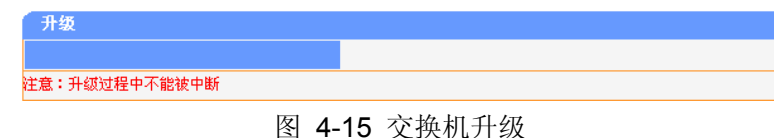

升级后交换机会自动重启,出现如下界面:

| 正在重新启动<br>请稍侯…… | 重新启动 |
|-----------------|------|
|                 |      |
|                 |      |

图 4-16 交换机自动重启

待交换机重启完成后,您可以重新登录交换机管理界面,此时交换机的软件版本为升级后的软件版本。

## 注意:

- 1. 升级过程中不能被中断。
- 2. 升级时请选择与当前硬件版本一致的软件。
- 3. 升级过程需持续一段时间,在此期间不能关闭交换机电源,否则可能导致交换机损坏而无法使 用。
- 4. 当升级结束后,设备将会自动重新启动。

## <span id="page-19-0"></span>**4.1.7** 系统备份

本页提供交换机通过 WEB 方式备份和载入配置文件。如下图:

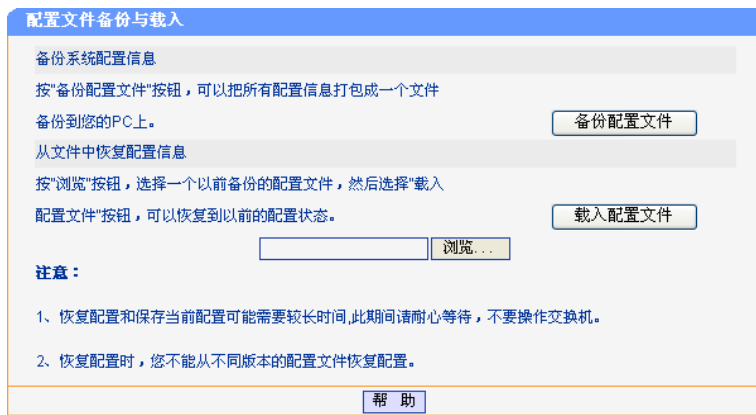

图 4-17 配置文件备份与载入

备份系统配置信息: 点击"备份配置文件"键,可以把交换机当前的配置信息以文件形式保 存到您的交换机上。建议进行软件升级之前进行备份配置文件。

从文件中恢复配置信 息: 点击"浏览"键,选择一个以前备份的配置文件,然后点击"载入配置 文件"键,可以回复到备份的配置状态。

### **上**注意:

- 1. 恢复配置和保存当前配置可能需要较长时间,此期间请耐心等待,不要操作交换机。
- 2. 载入配置时,您的配置文件必须与当前的软件版本相匹配。
- 3. 导入配置文件后,交换机中原有的用户配置将会丢失。如果您载入的配置文件有误,可能会导 致交换机无法被管理。
- 4. 载入配置文件的过程不能关闭交换机电源,否则将导致交换机损坏而无法使用。载入过程约 20 秒,当载入结束后,交换机将会自动重新启动。

## <span id="page-19-1"></span>**4.2** 端口管理

点击端口管理,您可以看到:

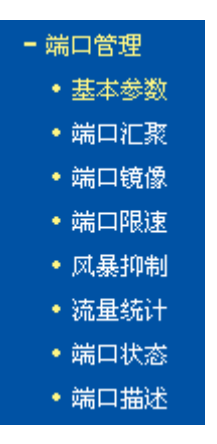

#### <span id="page-20-0"></span>**4.2.1** 基本参数

本页对交换机端口的基本参数进行配置,包括以下设置(如下图):

| 基本参数             |       |                    |                    |                    |      |              |
|------------------|-------|--------------------|--------------------|--------------------|------|--------------|
| 端口               | Trunk | 端口状态               | 端口安全               | 流量控制               | 协商模式 |              |
| 1                |       | 启用<br>$\checkmark$ | 禁用<br>$\checkmark$ | 禁用<br>$\checkmark$ | 自协商  | v            |
| $\overline{2}$   |       | 启用<br>$\checkmark$ | 禁用<br>v            | 禁用<br>v            | 自协商  | v            |
| 3                |       | 启用<br>$\checkmark$ | 禁用<br>$\checkmark$ | 禁用<br>$\checkmark$ | 自协商  | v            |
| 4                |       | 启用<br>v            | 禁用<br>v            | 禁用<br>v            | 自协商  | ٧            |
| 5                | ц,    | 启用<br>$\checkmark$ | 禁用<br>v            | 禁用<br>$\checkmark$ | 自协商  | v            |
| 6                |       | 启用<br>v            | 禁用<br>v            | 禁用<br>v            | 自协商  | v            |
| 7                |       | 启用<br>$\checkmark$ | 禁用<br>v            | 禁用<br>$\checkmark$ | 自协商  | v            |
| 8                |       | 启用<br>$\checkmark$ | 禁用<br>$\checkmark$ | 禁用<br>×            | 自协商  | v            |
| 9                | ٠.    | 启用<br>$\checkmark$ | 禁用<br>v            | 禁用<br>v            | 自协商  | v            |
| 10               |       | 启用<br>v            | 禁用<br>$\checkmark$ | 禁用<br>$\checkmark$ | 自协商  | v            |
| 11               |       | 启用<br>$\checkmark$ | 禁用<br>v            | 禁用<br>v            | 自协商  | v            |
| 12               |       | 启用<br>×            | 禁用<br>v            | 禁用<br>v            | 自协商  | ٧            |
| 13               |       | 启用<br>v            | 禁用<br>v            | 禁用<br>v            | 自协商  | v            |
| 14               |       | 启用<br>$\checkmark$ | 禁用<br>v            | 禁用<br>v            | 自协商  | v            |
| 15               | ٠.    | 启用<br>v            | 禁用<br>$\checkmark$ | 禁用<br>$\checkmark$ | 自协商  | v            |
| 16               |       | 启用<br>$\checkmark$ | 禁用<br>v            | 禁用<br>$\checkmark$ | 自协商  | v            |
| 17               | ٠.    | 启用<br>v            | 禁用<br>v            | 禁用<br>v            | 自协商  | v            |
| 18               |       | 启用<br>v            | 禁用<br>v            | 禁用<br>$\checkmark$ | 自协商  | v            |
| 19               | ٠.    | 启用<br>v            | 禁用<br>$\checkmark$ | 禁用<br>v            | 自协商  | v            |
| 20               |       | 启用<br>$\checkmark$ | 禁用<br>v            | 禁用<br>$\checkmark$ | 自协商  | v            |
| 21               |       | 启用<br>$\checkmark$ | 禁用<br>$\checkmark$ | 禁用<br>$\checkmark$ | 自协商  | v            |
| 22               |       | 启用<br>v            | 禁用<br>v            | 禁用<br>v            | 自协商  | v            |
| 23               |       | 启用<br>v            | 禁用<br>v            | 禁用<br>v            | 自协商  | v            |
| 24               |       | 启用<br>v            | 禁用<br>×            | 禁用<br>v            | 自协商  | v            |
| SFP <sub>1</sub> | ۵.    | --<br>$\searrow$   | $\checkmark$       | $\checkmark$       |      | $\vee$       |
| SFP <sub>2</sub> |       | $\searrow$         | $\vee$             | $\checkmark$       | ÷.   | $\checkmark$ |
| 所有端口             |       | ×                  | --<br>٧            | v                  |      |              |

图 4-18 基本参数

**Trunk**: 查看端口是否为汇聚端口。

端口状态: 端口有"启用"和"禁用"两个状态。端口被禁用时交换机将丢弃来自 这个端口的数据包。当交换机端口长时间不使用时,可以将该端口设为 禁用,可有效减小交换机的功耗,待使用时再将该端口设为启用。

端口安全: "当日安全有"启用"和"禁用"两个状态。当某个端口启用端口安全后, 该端口将不学习新的 MAC 地址,并且只转发来自已学习到的 MAC 地址 的数据帧,其它的帧将被丢弃。当端口安全选择"禁用"时,该端口将 自动学习新的 MAC 地址,转发收到的帧。

流量控制: 海拉拉克主义的能有"启用"和"禁用"两个状态。流量控制是为了同步接收方 和发送方的速度而进行的控制。当接收方接收能力比发送方的发送能力 小的时候,如果没有流量控制就会丢失数据。

协商模式: 交换机提供 N-Way 自协商功能。该功能使交换机的端口可根据另一端设 备的连接速度和双工模式,自动调节速度和双工模式到双方都可以达到 的最高水平,实现自动调整传输方式(全双工或半双工)和传输速度 (10Mbps, 100Mbps, 1000Mbps)的功能,也可以手动设置交换机的 传输方式和传输速度。

## **合**注意:

- 1. 端口状态设置为禁用则不能通过该端口管理交换机,请将要进行管理的端口设置为启用状态。
- 2. 当某个端口的端口安全关闭时,该端口将开始自动学习新的MAC地址。
- 3. 当某个端口的端口安全启用时,不可以使用这个端口构成Trunk。
- 4. 当某个端口已经设置了动态地址绑定后,不可以手动改变该端口的端口安全状态。
- 5. 在没有设置静态MAC地址的情况下,启用所有端口的端口安全,将导致无法管理交换机。
- 6. 虽然SFP模块支持热插拔,但由于交换机仅支持静态不同模式的配置,所以在UTP、1000M SFP 和 100M SFP间切换后,请手动更改相应共享端口的协商模式参数,或重新上电,以保证设置 正确。
- 7. 当使用SFP模块端口时,如果改变SFP端口的的传输方式或传输速度会导致SFP端口不能正常 通信,请保持默认设置。

#### **CB** 谱明:

- 1. 此页面包含了便于用户设定的快速更改功能。打开"所有端口"一行的某个下拉框,然后点击 要设置的选项,所有可设定端口的对应项都会更改为此选项。点击"提交"后设置生效。
- 2. 从属于一个Trunk组的所有成员端口的相应参数设置应该保持一致。

#### <span id="page-21-0"></span>**4.2.2** 端口汇聚

端口汇聚是将交换机的多个物理端口汇聚在一起形成一个逻辑端口,同一汇聚组内的多条链路可视 为一条逻辑链路。端口汇聚可以实现将多条链路汇聚成一条逻辑链路以增加带宽的功能。同时,同 一汇聚组的各个成员端口之间彼此动态备份,提高连接可靠性。

本页对端口汇聚进行配置,包括以下设置(如下图):

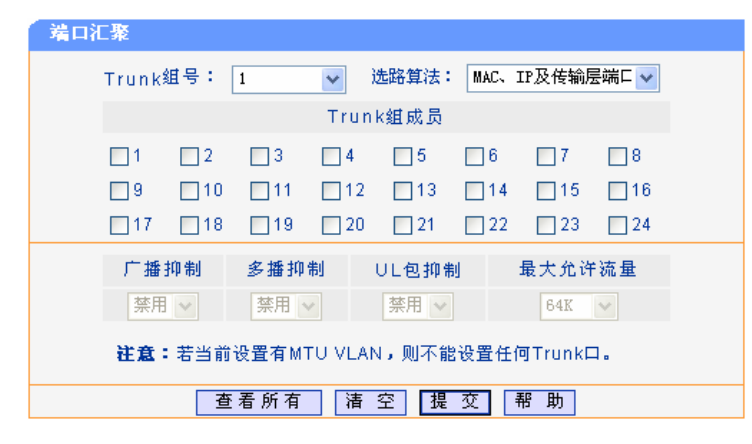

图 4-19 端口汇聚

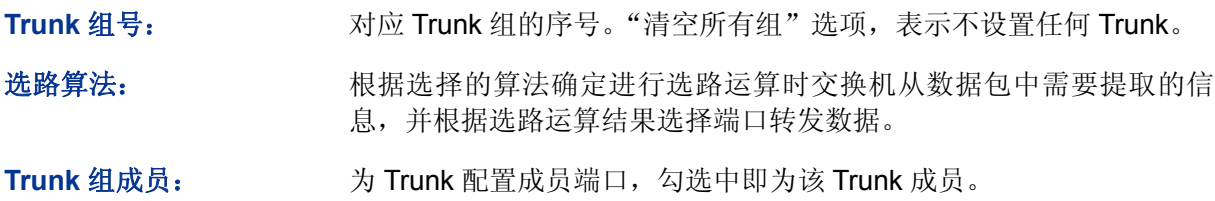

**TL-SG2224E** 全千兆防攻击安全型交换机

广播**/**多播**/UL** 包抑制: 通过广播/多播/UL 包抑制功能,能够抑制网络中广播风暴的发生,保护 网络安全。这里的广播风暴抑制设置是针对整个 Trunk 设置, 各子项设 置方法与端口的广播风暴抑制设置类似。

最大允许流量: 交换机对当前端口收到的三类包进行有选择的统计汇总(根据启用/禁用 相应的抑制功能),并以最大允许流量指定的速率转发广播包,超出流 量部分的广播帧将被丢弃。

## 注意:

1. Trunk与VLAN之间的影响:

在设置Trunk的时候,Trunk所有成员需要在同一个VLAN中,而且其缺省VID和Un tag帧处理规则需 要一致。无论是创建、修改或删除一个Trunk,其现有VLAN架构均不会改变。即,Trunk不会改变既 有VLAN的端口成员。

2. Trunk与端口安全、端口监控、MTU VLAN之间的影响:

设置成Trunk成员的端口不能再启用端口安全,并且不能设置为监控端口和被监控端口,反之一样。 若交换机当前启用了MTU VLAN模式,则不能设置任何Trunk,相反,若设置了Trunk口,则不能启 用MTU VLAN模式。

3. Trunk带宽的计算:

当使用四个全双工 1000Mbps端口构成Trunk时,由于每一个端口上行和下行各是 1000Mbps, 所以 每一个端口的带宽为 2000Mbps。它们使用Trunk技术聚合在一起形成的总带宽为 8000Mbps (2000Mbps X 4)。

4. Trunk 组的流量会根据选路算法均衡分配到各个成员端口中去。当 Trunk 组中的一个或几个端 口连接断开的时候,这些端口的流量会转移到 Trunk 中其他链接正常的端口中去,即具备链路 冗余备份功能。

### |<sub>说明·</sub>

- 1. 每个Trunk中的成员端口不能少于2个(页面上提交的成员可以为0个,此时表示该Trunk口没 有生效或清除该Trunk)。
- 2. 因为Trunk成员的行为都是一致的,所以这里的各个配置子项对于同一Trunk内各成员都是相同 的。
- 3. 要删除一个已设置的Trunk,将该Trunk的成员清空并提交即可。

#### <span id="page-22-0"></span>**4.2.3** 端口镜像

端口镜像也叫端口监控。端口监控是一种数据包获取技术,通过配置交换机,可以实现将一个/几个 端口(被监控端口)的数据包复制到一个特定的端口(监控端口),在监控端口接有一台安装了数据 包分析软件的主机,对收集到的数据包进行分析,从而达到了网络监控和排除网络故障的目的。

本页对端口镜像进行配置,包括以下设置(如下图):

| 端口镜像 |                  |                  |           |           |           |                   |           |           |  |
|------|------------------|------------------|-----------|-----------|-----------|-------------------|-----------|-----------|--|
|      | 监控模式: 禁用         |                  | v         |           | 监控端口: 1   | $\mathcal{A}$     |           |           |  |
|      |                  |                  |           | 被监控端口     |           |                   |           |           |  |
|      | $\Box$ 1         | $\Box$ 2         | $\Box$ 3  | $\vert$ 4 | $\Box$ 5  | $\Box$ 6          | $\Box$    | $\Box$ 8  |  |
|      | 9                | $\neg$ 10        | $\Box$ 11 | $\Box$ 12 | $\Box$ 13 | $\blacksquare$ 14 | $\Box$ 15 | 16        |  |
|      | 117              | $\Box$ 18        | $\Box$ 19 | $\Box$ 20 | $\Box$ 21 | $\Box$ 22         | $\Box$ 23 | $\Box$ 24 |  |
|      | SFP <sub>1</sub> | SFP <sub>2</sub> |           |           |           |                   |           |           |  |
|      |                  |                  | 湷<br>罕    | 提         | 帮         | 助                 |           |           |  |

图 4-20 端口镜像

监控模式: http://www.fatable.com/inducking.com/inducking/matherity.com/inducking/matherity.com/inducking-这里的输入/输出是相对交换机而言的。

监控端口: 连接监控主机的端口。

被监控端口: 选择要被监控的端口,它可以是一个或几个端口。

## 4 注意:

1. Trunk组的成员端口既不能作为监控端口,也不能作为被监控端口。

2. 一个端口不可以既作为监控端口又作为被监控端口。

#### <span id="page-23-0"></span>**4.2.4** 端口限速

端口限速是通过带宽限制来控制端口(除模块口)的输入/输出数据传输速率。本页对端口限速进行 配置,包括以下设置(如下图):

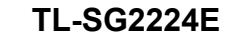

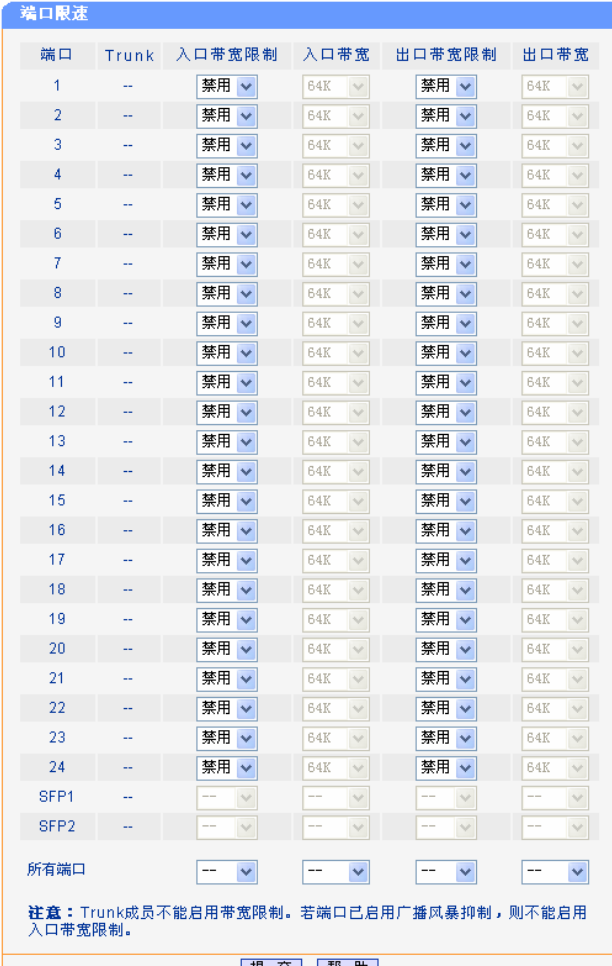

提交帮助

图 4-21 端口限速

入口/出口带宽限制: 启用或禁用入口带宽限制,限制相应端口的数据传输带宽。

入口/出口带宽: 若启用了带宽限制,这里选择的合适的带宽值,64K、512K、1M、2M、4M、 16M、32M、64M、100M、256M,单位为bps(比特每秒)。

#### 注意:

- 1. Trunk列提示的信息是根据当前交换机的Trunk设置显示端口从属于哪个Trunk。Trunk成员不能 设置带宽控制。
- 2. 若端口已启用广播风暴抑制,则不能启用入口带宽限制。
- 3. 在一个或多个端口上启用出口带宽限制时,建议将各端口的流量控制禁用,以保证交换机的正 常工作。

#### <span id="page-24-0"></span>**4.2.5** 风暴抑制

广播风暴是指网络上的广播帧由于不断被转发导致数量急剧增加而影响正常的网络通讯,严重降低 网络性能。广播风暴的判断标准为一个端口是否在短时间内连续收到许多个广播帧。广播风暴控制 是允许交换机对网络上出现的广播帧进行过滤。当交换机发现广播帧超出一定的范围时,会自动丢 弃广播帧,以防止广播风暴的发生。

交换机可以对三种常见的广播帧(广播包、组播包、未学习到地址的单播包)进行过滤。本页对广 播风暴抑制进行配置,包括以下设置(如下图):

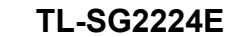

| 端口               | Trunk | 广播抑制               | 多播抑制               | UL包抑制              | 最大允许流量                             |
|------------------|-------|--------------------|--------------------|--------------------|------------------------------------|
| 1                |       | 禁用<br>v            | 禁用 v               | 禁用 ッ               | 64K<br>$\vee$                      |
| 2                |       | 禁用<br>v            | 禁用<br>v            | 禁用<br>$\checkmark$ | 64K<br>$\checkmark$                |
| 3                |       | 禁用<br>v            | 禁用<br>v            | 禁用 v               | 64K<br>$\vee$                      |
| 4                |       | 禁用<br>v            | 禁用<br>M            | 禁用<br>$\checkmark$ | 64K<br>$\checkmark$                |
| 5                | --    | 禁用<br>v            | 禁用<br>$\checkmark$ | 禁用<br>$\checkmark$ | 64K<br>$\vee$                      |
| 6                |       | 禁用<br>v            | 禁用<br>v            | 禁用<br>×            | 64K<br>$\vee$                      |
| 7                |       | 禁用<br>v            | 禁用<br>$\checkmark$ | 禁用<br>$\checkmark$ | 64K<br>$\checkmark$                |
| 8                |       | 禁用<br>v            | 禁用<br>×            | 禁用<br>×            | 64K<br>$\checkmark$                |
| g                |       | 禁用<br>v            | 禁用<br>v            | 禁用<br>$\checkmark$ | 64K<br>$\checkmark$                |
| 10               |       | 禁用<br>v            | 禁用<br>×            | 禁用 v               | 64K<br>$\vee$                      |
| 11               |       | 禁用<br>v            | 禁用<br>$\checkmark$ | 禁用 v               | 64K<br>$\checkmark$                |
| 12               |       | 禁用<br>v            | 禁用<br>v            | 禁用<br>$\checkmark$ | 64K<br>$\checkmark$                |
| 13               |       | 禁用<br>v            | 禁用<br>v            | 禁用 v               | 64K<br>$\vee$                      |
| 14               |       | 禁用<br>v            | 禁用<br>٧            | 禁用<br>$\checkmark$ | 64K<br>$\vee$                      |
| 15               |       | 禁用<br>$\checkmark$ | 禁用<br>×            | 禁用<br>$\checkmark$ | 64K<br>$\checkmark$                |
| 16               |       | 禁用<br>v            | 禁用<br>v            | 禁用<br>$\checkmark$ | 64K<br>$\checkmark$                |
| 17               |       | 禁用<br>v            | 禁用<br>$\checkmark$ | 禁用<br>$\checkmark$ | 64K<br>$\checkmark$                |
| 18               |       | 禁用<br>v            | 禁用<br>×            | 禁用<br>$\checkmark$ | 64K<br>$\vee$                      |
| 19               |       | 禁用<br>v            | 禁用<br>×            | 禁用<br>$\checkmark$ | 64K<br>$\vee$                      |
| 20               |       | 禁用<br>v            | 禁用<br>$\checkmark$ | 禁用<br>v            | 64K<br>$\checkmark$                |
| 21               |       | 禁用<br>v            | 禁用<br>v            | 禁用<br>$\checkmark$ | 64K<br>$\checkmark$                |
| 22               |       | 禁用<br>v            | 禁用<br>×            | 禁用<br>٧            | 64K<br>$\vee$                      |
| 23               |       | 禁用<br>v            | 禁用<br>×            | 禁用<br>$\checkmark$ | 64K<br>$\checkmark$                |
| 24               |       | 禁用<br>v            | 禁用<br>v            | 禁用<br>$\checkmark$ | 64K<br>$\checkmark$                |
| SFP <sub>1</sub> |       | $\checkmark$       | $\vee$             | $\vee$             | $\overline{\phantom{a}}$<br>$\vee$ |
| SFP <sub>2</sub> |       | $\vee$             | $\checkmark$       | $\checkmark$       | $\vee$                             |
| 所有端口             |       | v                  | v                  | ×                  | --<br>v                            |

图 4-22 风暴抑制

广播抑制: 对由普通广播引起的风暴进行的控制。

多播抑制: 对由组播引起的风暴进行的控制。

UL 包抑制: **WEL** 交换机对未学习到地址的单播包进行广播, 对由此引起的风暴进行的控制。

最大允许流量: 交换机对当前端口收到的以上三类包进行有选择统计汇总(根据启用/禁 用相应的抑制功能),并以最大允许流量指定的速率转发广播包,超出流 量部分的广播帧将被丢弃。

## **上注意:**

- 1. 若端口已启用入口带宽限制,则不能启用广播风暴抑制。
- 2. 从属于Trunk组的成员端口属性将显示其所属Trunk的属性,且为灰色不可配置。

#### <span id="page-25-0"></span>**4.2.6** 流量统计

流量统计针对每一个端口,统计它收发多少数据字节、多少个数据帧、多少个广播帧、多少个多播 帧、多少个错误帧等等。

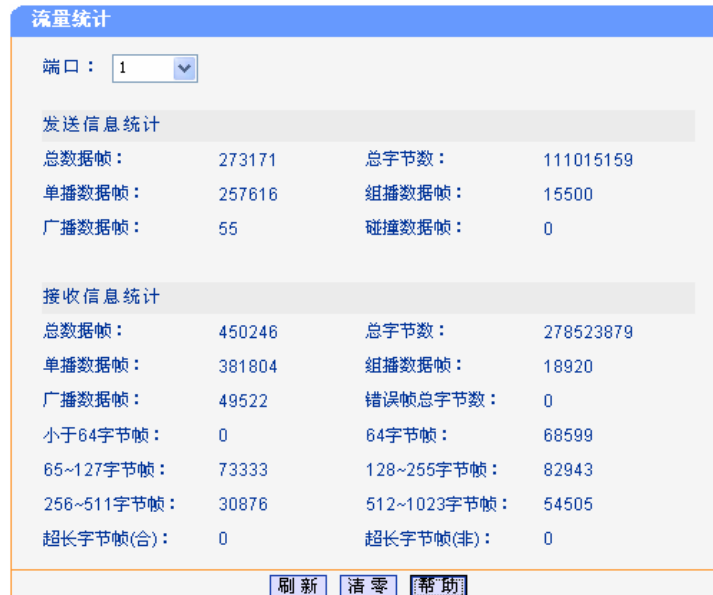

图 4-23 流量统计

总数据帧: 财务 计数据数据帧总数。

总字节数: 发送/接收的有效字节总数,(包含错误帧)。对于长度大于 10240 字节 的数据帧,将按 10240 字节计算。

单播**/**组播**/**广播数据帧: 发送/接收的含单播/组播/广播 MAC 地址的数据帧数目(包含错误帧)。

碰撞数据帧: 发送数据帧时产生的碰撞(即冲突)数目。此项只有端口工作在半双工 模式下才进行统计。

- 错误帧总字节数: 接收的长度无效(数据帧的有效长度为 64~10240 字节)的数据帧和 校验和错误的帧总字节数。对于长度大于 10240 字节的数据帧, 将按 10240 字节计算。
- 指定字节帧: 接收的长度为指定字节的数据帧数目(包含错误帧)。

小于 64 字节帧: **budget conded by conded by conded** 字节且包含合法校验字段的数据帧数目。

超长字节帧(合**/**非): 分别统计接收的长度超过最大字节数(10240)并且包含合/非法校验字 段的数据帧数目。

#### G 说明:

各统计项显示的最大值约为 1.8e+19, 超过此数值将自动置零重新开始计算。您也可以通过点击页 面上的"清零"键使全部统计项置零,重新开始计算。点击"刷新"键获取即时的统计数据。

#### <span id="page-26-0"></span>**4.2.7** 端口状态

端口状态显示了每个端口的端口状态,连接速率,双工模式和流量控制。本页对端口状态进行查看, 如下图:

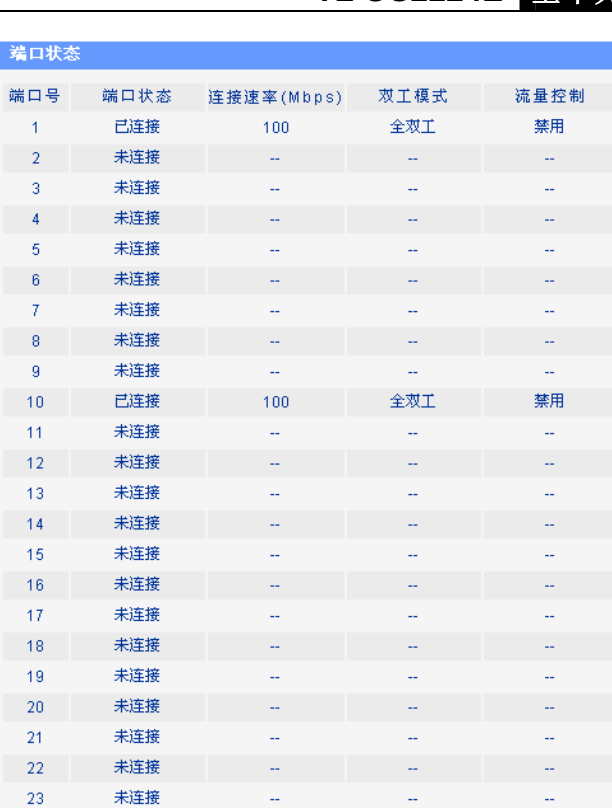

 $\mathbf{1}$ 

 $\overline{1}$ 

 $-24$ 

SFP1

SFP<sub>2</sub>

未连接

u.

刷新

 $\sim$ 

Ġ.

 $\mathbb{Z}^2$ 

图 4-24 端口状态

| 端口状态: | 显示端口处于"已连接"、"未连接"还是"禁用"状态。 |
|-------|----------------------------|
| 连接速度: | 显示此端口当前的数据传输速度。            |
| 双工模式: | 显示此端口当前的数据传输方式。            |
| 流量控制: | 显示此端口当前的流控状态。              |

## <span id="page-27-0"></span>**4.2.8** 端口描述

端口描述是使用一个字符串描述一个端口,以便网络管理员分清楚各个端口的用途。 本页对端口描述进行配置,包括以下设置(如下图):

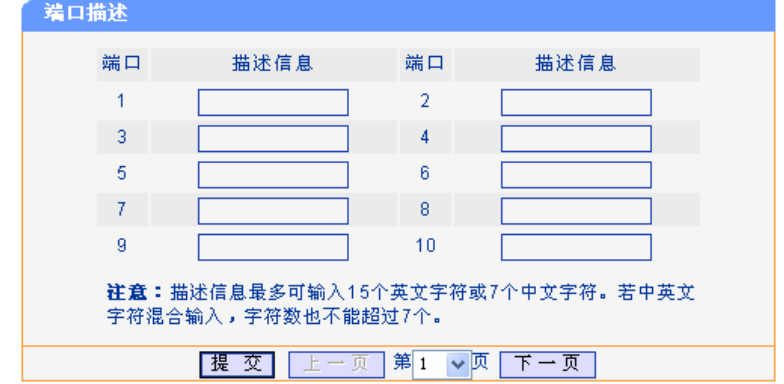

图 4-25 端口描述

端口: 对应交换机的物理端口。

描述信息: 此处填写描述文字。描述信息最多可输入 15 个英文字符或 7 个中文字符。 若中英文字符混合输入,字符数也不能超过 7 个。

## <span id="page-28-0"></span>**4.3** 地址表管理

点击地址表管理, 您可以看到:

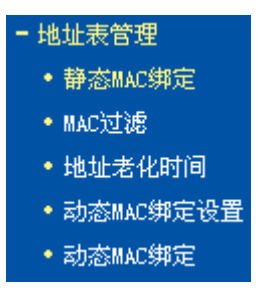

#### <span id="page-28-1"></span>**4.3.1** 静态**MAC**绑定

静态地址表记录了端口的静态地址。静态地址表中一个 MAC 地址对应一个端口,如果设置,则所 有发给这个地址的数据只会转发给该端口。

静态地址是不会老化的 MAC 地址,它区别于一般的由端口学习得到的动态地址。静态地址一旦被 加入,这个地址表项在被删除之前将一直有效,而不受最大老化时间的限制。这对于某些相对固定 的连接来说,可以提高交换机的转发效率。

假设在静态地址表中设置了端口 1 对应的 MAC 地址为 00-0A-EB-00-00-01, 那么, 发给这个 MAC 地址的所有数据帧(目的地址是 00-0A-EB-00-00-01 的数据帧)只传递给这个端口。这对于某些相 对固定的连接来说,由于减少了地址学习步骤,可以提高交换机的效率。同时也限制这个地址只能 通过端口 1 连接到交换机上, 达到易于管理的目的。

静态地址的设置需要正确输入 MAC 地址和这个 MAC 地址对应的端口。本页对静态 MAC 地址进行 配置,包括以下设置(如下图):

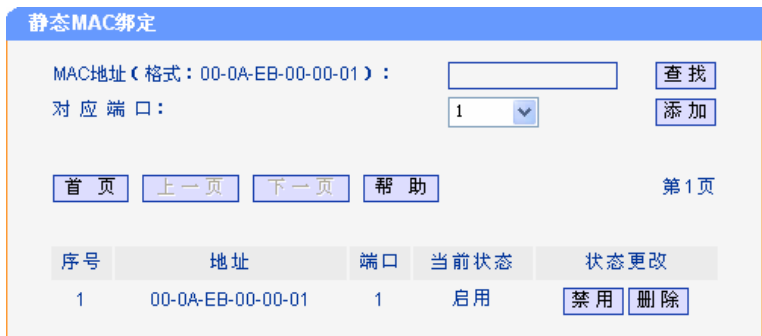

图 4-26 静态 MAC 地址表

[查找](#page-29-1): 李武 在地址栏中输入要查找的静态地址并单击"查找"键。查找

添加: 在页面地址栏中输入要添加的静态地址, 在"端口"下拉选择框中选择 该地址对应的端口(默认为 1 端口), 确认后单击"添加"键。只要满 足以下条件添加操作都可以成功执行:

> > 此 MAC 地址没有存在于静态地址表中, 且该 MAC 地址为"启用" 状态。

## **TL-SG2224E** 全千兆防攻击安全型交换机

- 此 MAC 地址没有存在于过滤地址表中。
- > 此 MAC 地址未被端口动态绑定。
- 静态地址表没有到达容量上限。
- > 此 MAC 地址不是交换机的 MAC 地址。

#### 当前状态: 原理的 显示该地址当前是否生效。

状态更改: 单击"启用"/"禁用"或"删除"键,相应的操作将被执行,并且地址 的状态会立即刷新。

由于静态地址可能会配置得较多,本页面采用分页显示的方法,每页显示 10 条地址。您可以单击"上 一页","下一页"或"首页"进行翻页。

## 注意:

- 1. 如果地址的端口指定错误,或使用过程中端口(或设备)被人为改变,必须重新设置该静态地 址表项,否则交换机将无法正确转发数据。
- 2. 静态地址一旦被设置,如果把有此地址的网络设备连接到交换机的其它端口,交换机将不能动 态识别。因此必须保证静态地址表中的表项都是正确有效的。
- 3. 凡是加入到静态地址表的地址,不能同时加入到过滤地址表,也不能被端口动态绑定。
- 4. 若 802.1X模块开启, 此功能禁用。

#### <span id="page-29-1"></span>**4.3.1.1** 地址查找

点击"查找"后,如果找到了该地址,将显示以下页面:

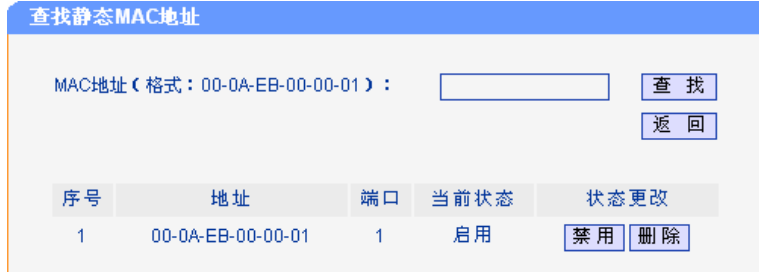

#### 图 4-27 静态地址表(查找找到)

您可以继续输入所要查找的 MAC 地址,并点击"查找"来进行再一轮的查找。 如果没有找到该地址,将显示以下页面,单击"返回"键返回:

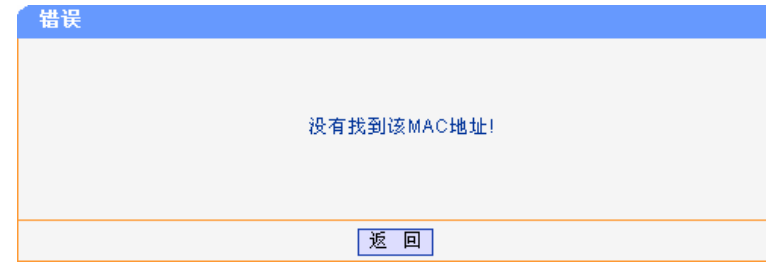

图 4-28 静态地址表(查找未找到)

### <span id="page-29-0"></span>**4.3.2 MAC**地址过滤

MAC 地址过滤是通过配置过滤地址,允许交换机对不期望转发的数据帧进行过滤。在 MAC 过滤中 添加受限的 MAC 地址后,交换机将自动过滤掉目的地址为这个地址的帧,以达到安全的目的。过 滤地址表中的地址对所有的交换机端口都生效。

**TL-SG2224E** 全千兆防攻击安全型交换机

本页对 MAC 地址过滤进行配置, 包括以下设置(如下图)。由于过滤地址对所有端口均有效, 所以 本页面没有任何针对端口的选项和显示信息,其余的操作与"静态 MAC 绑定"页类似,此处不再 赘述。

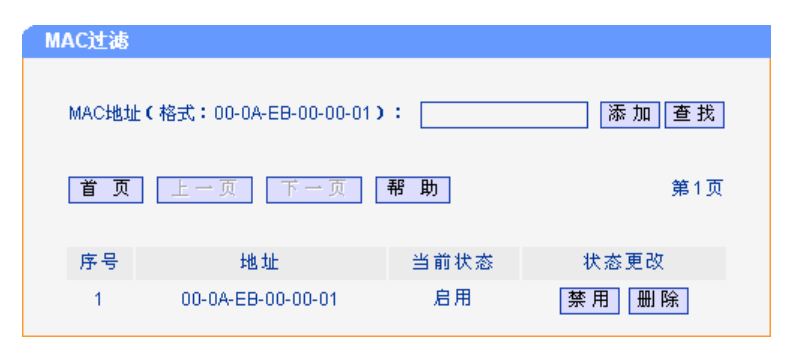

图 4-29 过滤地址表

地址: 需要被交换机过滤的数据帧的 MAC 地址。

当前状态: 显示该地址当前是否生效。

状态更改: 单击"启用"/"禁用"或"删除"键,相应的操作将被执行,并且地址 的状态会立即刷新。

## 注意:

1. 已加入到过滤地址表中的地址不能被加入到静态地址表中,也不能被端口动态绑定。

2. 若 802.1X模块开启, 此功能禁用。

### <span id="page-30-0"></span>**4.3.3** 地址老化时间

交换机内部总是维护了一张动态 MAC 地址表。动态 MAC 地址表有两项内容: MAC 地址及其对应 的端口号。动态地址表是动态更新的,表里的每一个记录都是有寿命限制的,其寿命的长短受最大 老化时间控制。如果该记录在寿命限定内没有被重新学习,那么它将会被删除,这个过程叫做"老 化"。这个时间称为"最大老化时间",单位为秒。

本页对 MAC 地址老化时间进行配置。包括以下设置(如下图):

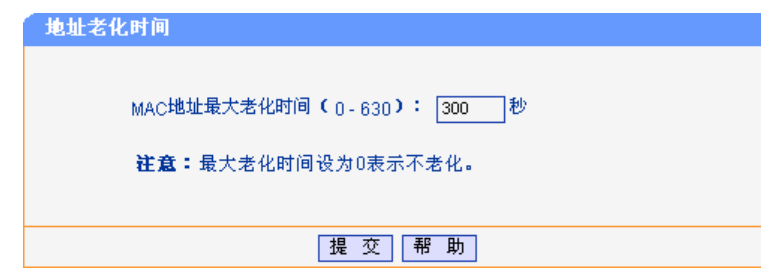

图 4-30 动态地址老化时间

动态地址老化时间 (**0~630**): 设定动态地址的老化时间,单位是秒。若该项设置为 0 表示地址不会 被老化。

## 说明:

1. 最大老化时间的数值范围从 0~630 秒。最大老化时间过长会导致交换机内的动态MAC地址表中 地址超期,从而导致交换机进行不正确的过滤/转发。最大老化时间过短,又会造成地址表刷新过

快,大量接收到的数据包的目的地址在动态MAC地址表中找不到,致使交换机只能将这些数据包 广播给所有端口,这将降低交换机的性能。

2. 静态地址表、过滤地址表以及动态绑定地址表中的地址不受最大老化时间的影响。

#### <span id="page-31-0"></span>**4.3.4** 动态**MAC**绑定设置

动态地址绑定是指交换机的端口在动态地址绑定状态下,可以动态学习 MAC 地址,但是可以学习 地址的数目是受到限制的。当端口学习到一个 MAC 地址后,立即被绑定,接着学习下一个地址。 被绑定的地址不受老化时间的限制,会一直生效。端口学习到一定数目的地址后,就不再学习和绑 定了。被端口绑定的 MAC 地址条目在该端口地址绑定功能被禁用或交换机重启后才会被删除。

这个功能的好处是,交换机启用该功能后,能自动绑定端口连接的计算机的地址。绑定的地址数达 到允许的最大值后,就停止学习了。这样既能满足计算机上网的要求,也能提高交换机的效率,同 时还能控制该端口上网的用户数。

设置端口地址绑定后最好重新启用交换机,让交换机重新学习地址。远程管理交换机时,请将您的 管理终端的 MAC 地址或网关 MAC 地址作为静态地址加入到交换机中,以预防在某些情况下失去对 交换机的远程管理能力。

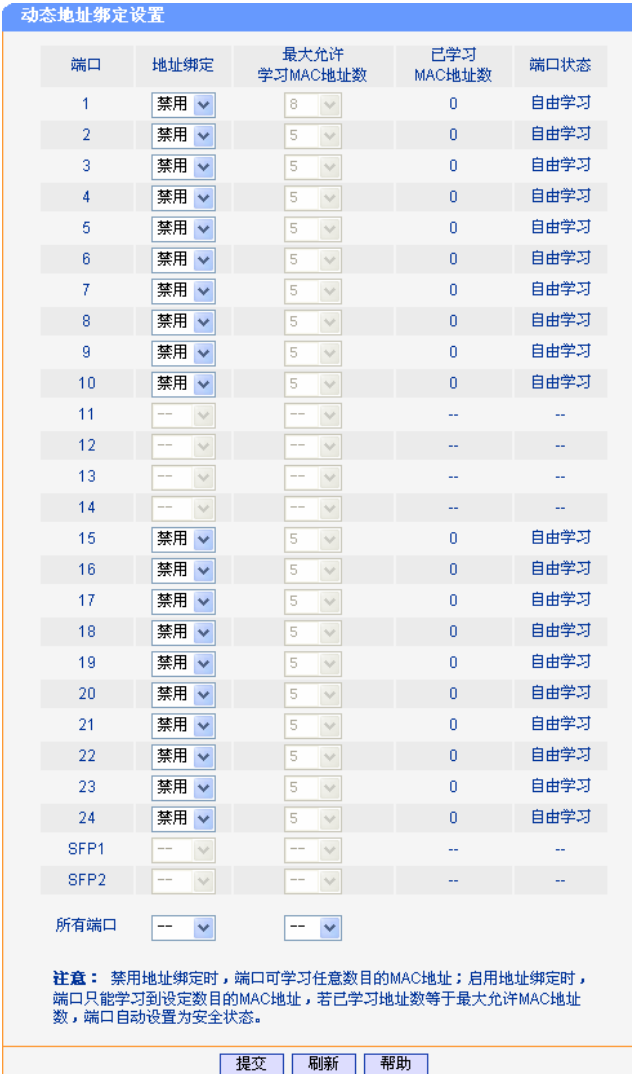

本页对动态地址绑定进行配置,包括以下设置(如下图):

图 4-31 动态地址绑定设置

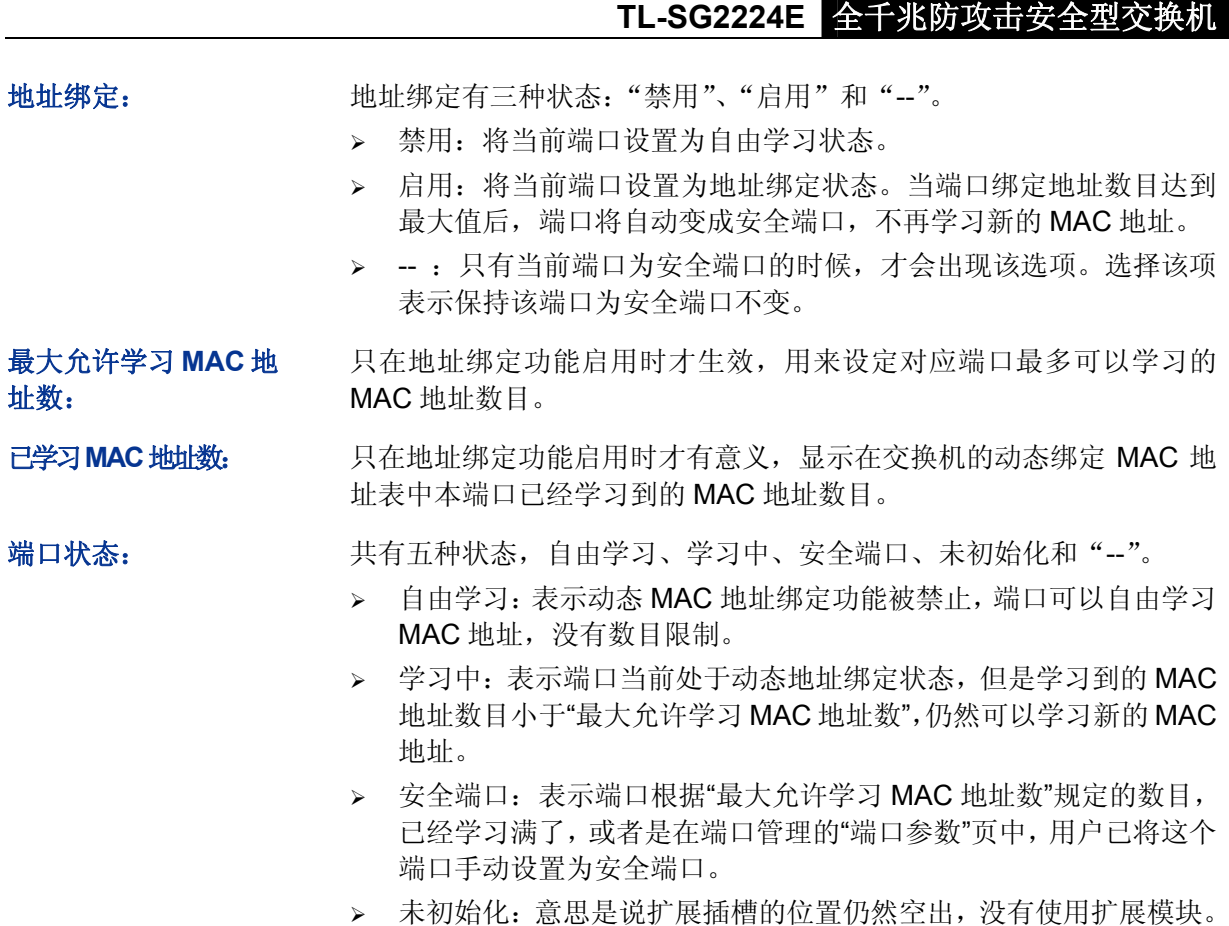

## 注意:

- 1. 当端口为Trunk成员,或者是未插装的扩展插槽位时,端口的地址绑定功能被禁用。只有将端口 从Trunk组中去掉,或者将模块插入扩展槽位后,才可以使用端口的动态地址绑定功能。
- 2. 在端口的地址绑定功能被禁止或者交换机重启后,绑定的MAC地址将被删除。
- 3. 若 802.1X模块开启,此功能禁用。

#### $\bigcirc$ **湖明·**

- 1. 若在"端口参数"页面中手动将端口设置为安全端口时,端口的动态地址绑定功能不能被启用 或禁用;若端口启用了动态地址绑定,并且由于学习满后自动变成了安全端口,则可以在此页 中再次启用或禁止端口的动态地址绑定功能。
- 2. "所有端口"后的两个下拉框用以同时改变所有端口的地址绑定状态和最大允许MAC地址学习 数。
- 3. 页面提供"刷新"键,您可以通过此键查看最新的MAC地址绑定数。

### <span id="page-32-0"></span>**4.3.5** 动态**MAC**绑定

本页对动态绑定 MAC 地址进行查看。包括以下状态(如下图):

| 动态MAC绑定        |                              |     |
|----------------|------------------------------|-----|
|                | MAC地址(格式:00-0A-EB-00-00-01): | 查找  |
| 首<br>页         | 帮<br>助<br>上一页<br>顶           | 第1页 |
| 序号             | 地址                           | 端口  |
| 1              | 00-21-27-46-97-03            | 4   |
| $\overline{2}$ | 00-19-66-80-52-A5            | 4   |
| 3              | 00-13-8F-A9-E7-18            |     |
| 4              | 00-13-8F-5D-27-30            |     |
| 5              | 00-0C-29-E2-7E-9E            |     |

图 4-32 动态绑定 MAC 地址

**MAC** 地址: 输入要查找的 MAC 地址,参考格式为 00-0A-EB-00-00-01。

查找: 查找需要的 MAC 地址所对应的条目。

地址: 显示已经被端口动态绑定到的 MAC 地址。

端口: **我** MAC 地址对应的交换机端口。

## 注意:

若802.1X模块开启, 此功能禁用。

## <span id="page-33-0"></span>**4.4** 系统工具

TL-SG2224E 交换机将管理交换机的常用系统工具组合在一起,为您定位并排除网络故障提供了便 捷的方法。在系统工具中, 您可以直接对交换机进行重启和复位, 通过 ping 检测功能检测交换机局 域网中的计算机是否正常运行,线缆检测功能进行局域网中的线缆检测,还可以通过 LOG 信息查看 所有交换机上的配置并找出错误配置。

点击系统工具,您可以看到:

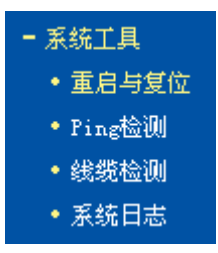

### <span id="page-33-1"></span>**4.4.1** 重启和复位

交换机的一些功能配置,除了需要提交保存配置以外还需要重启才能使配置生效。如果需要同时改 变交换机的绝大多数配置则可以通过"复位"键来使交换机软件复位后重新设置。本页对重启和复 位进行配置,包括以下设置(如下图):

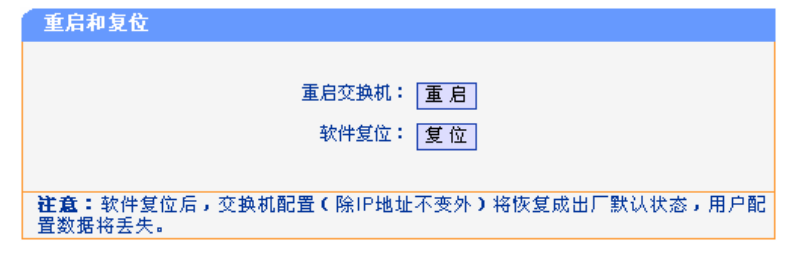

图 4-33 重启和复位

## **上注意:**

软件复位后,交换机配置(除IP地址不变外)将恢复成出厂默认状态,用户配置数据将丢失。交换 机出厂设置表请参见附录C。

## <span id="page-34-0"></span>**4.4.2 ping**检测

Ping 检测和普通计算机上的 ping 命令一样,都是用来检测网络中两个节点之间的链路是否连通。两 者区别在于,两台普通计算机之间的 ping 命令是为了检测物理链路连接是否正常,而交换机的 ping 检测功能是为了方便网络管理员检测局域网中的网络设备是否已经断开连接,定位网络故障。

本页对 ping 检测行配置, 包括以下设置(如下图):

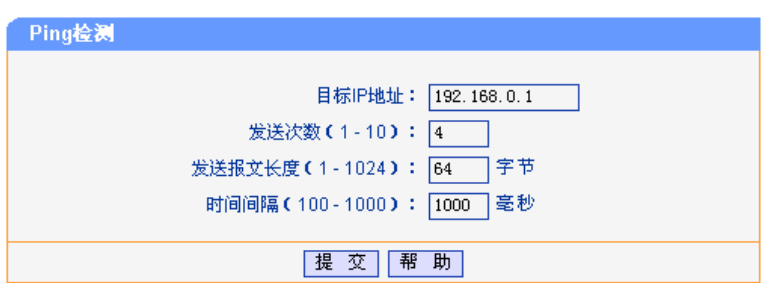

图 4-34 Ping 检测

| 目标 IP 地址: | 测试的目的节点的 IP 地址。                                                      |
|-----------|----------------------------------------------------------------------|
| 发送次数:     | 设置发起 ping 检测时发送的 ping 报文次数。建议使用缺省值。                                  |
| 发送报文长度:   | 设置发起 ping 检测时 ping 报文长度。建议使用缺省值。                                     |
| 时间间隔:     | 发起 ping 检测时, 若没有收到回复, 则在配置的时间间隔后再发送 ping<br>报文, 直到所发送的报文数达到所设置的发送次数。 |

### <span id="page-34-1"></span>**4.4.3** 线缆检测

TL-SG2224E 提供了线缆检测功能。当交换机端口连接有合适的双绞线时,您可以通过交换机对双 绞线的状态进行测试,确认有无问题,以及发生问题的地方。此功能对于日常工程安装诊断有一定 参考价值。

本页对线缆检测进行配置,包括以下设置(如下图):

| 电缆检测    |        |        |       |
|---------|--------|--------|-------|
| 检测端口: 1 | v      |        |       |
|         | 线路状态   | 线路长度   | 出错长度  |
| 线对A     | 正常     | 小于50米  | --    |
| 线对B     | 正常     | 小于50米  | --    |
| 线对C     | 开路     | $- -$  | --    |
| 线对D     | 开路     | $- -$  | $- -$ |
|         | 测<br>检 | 助<br>帮 |       |

图 4-35 电缆检测

检测端口: 进定要检测的双绞线所连接的端口。

线路状态: 端口连接的以太网双绞线的状态。可能显示的状态有:正常、短路、开 路、阻抗失配。另外还可能出现线路不支持检测或检测失败的情况。

- > 开路: 指线路中有断开现象, 造成这种情况的原因一般是水晶头处线缆 接触不良,一般用线缆测试设备能进行故障点定位。
- > 短路: 指线路中有一根或多根线金属内芯互相接触, 导致短路; 连接 在 100M 模式或者网线坏的。
- 阻抗失配:网线质量好坏,接头好坏等,归根为网线的质量。
- 线路长度: 若线路为正常状态,则可检测出该线路的长度范围。线缆检测支持的最 大线长是 170 米。此外, 如果正常连接的线长小于 30 米或者大于 140 米,也会导致线长检测的结果不准确。
- 出错长度: 若线路为短路、开路或阻抗失配状态,则可检测出该线路的出错长度(即 线路上出错点到端口一端之间的距离)。

检测: 选定检测端口后,点击"检测"键进行线路检测。

## **上** 注意:

- 1. 这里的长度是指线缆绕对的长度,并不是线缆表皮的长度。因为一般来说绕对的长度要比表皮 的长度长,并且 4 对绕对的线缆可能长度不一,每对线对的绞率不同。一般线缆检测显示的长 度会有较大误差。
- 2. 检测结果仅供参考,特殊的情况也可能会检测错误或失败。

## <span id="page-35-0"></span>**4.4.4** 系统日志

TL-SG2224E 交换机提供的日志系统能够对所有的系统信息进行记载、分类、管理,为网络管理员 监控设备运行情况和诊断设备故障提供强有力的支持。点击"刷新"键可以查看交换机的系统日志。 下图为系统刚开机后的系统日志。
| 系统日志 |                                                                                        |
|------|----------------------------------------------------------------------------------------|
|      | # SUN TAN 01 08:00:04 2006 NETWORK/5 : [SW]Network初始化开始。                               |
|      | # SUN JAN 01 08:00:04 2006 NETWORK/5 : [SW]静态MAC地址初始化开始。                               |
|      | # SUN TAN 01 08:00:04 2006 NETWORK/5 : [SW]静态MAC地址初始化结束,总共8个静态MAC地址条目,8席用,8添加成功,8添加失败。 |
|      | # SUN JAN 01 08:00:04 2006 NETWORK/5 : [SW]过滤MAC地址初始化开始。                               |
|      | # SUN TAN 01 08:00:04 2006 NETWORK/5 : [SW]过滤MAC地址初始化结束,总共8个过滤MAC地址条目,8启用,8添加成功,8添加失败。 |
|      | # SUN TAN 01 08:00:04 2006 NETWORK/5 : [SW]动态地址绑定初始化开始。                                |
|      | # SUN JAN 01 08:00:04 2006 NETWORK/5 : [SW]动态地址绑定初始化结束。                                |
|      | # SUN TAN 01 08:00:04 2006 NETWORK/5 : [AD]设置老化方式为自动老化,老化时间:30*10秒。                    |
|      | # SUN TAN 01 08:00:04 2006 NETWORK/5 : [SW]Network初始化结束。                               |
|      | # SUN JAN 01 08:00:09 2006 IGMP/6 : Vlan 4095 禁用Igmp Snooping功能。                       |
|      | # SUN JAN 01 08:00:11 2006 NETWORK/5 : [AD]清空FDB表成功,static:0.                          |
|      | # SUN JAN 01 08:00:18 2006 8021%/5 : 端口连接中断 端口 9。                                      |
|      | # SUN TAN 01 08:00:22 2006 8021%/5 : 端口连接中断 端口 9。                                      |
|      | # SUN JAN 01 08:01:46 2006 TRUNK/6 : 配置新Trunk組1,成员包括2,3,4,0,0,                         |
|      | # SUN TAN 01 08:01:46 2006 TRUNK/6 : 0,0,0,0,风暴抑制设置为0,速率为0。                            |
|      | # SUN JAN 01 08:01:59 2006 TRUNK/6 : 配置新Trunk組2」成员包括12」13」14」0」0」                      |
|      | # SUN TAN 01 08:01:59 2006 TRUNK/6 : 0,0,0,0,风暴抑制设置为0,速率为0。                            |
|      | # SUN TAN 01 08:02:16 2006 VLAN/5 : 选择VLAM模式为:PORT VLAN                                |
|      | # SUN JAN 01 08:04:00 2006 VLAN/5 : 増加PORT VLAN条目 , VLAN号:1. Mask1:300387e. Mask2:0    |
|      |                                                                                        |
|      | 剧新<br>帮助                                                                               |

图 4-36 系统日志

TL-SG2224E 系统信息格式:【时间/模块名/信息级别:信息文本】,可以看出日志信息具有以下一些 特性:

- 时间: 相应设置发生的时间。
- 模块名: 有应设置所属功能模块。
- 信息级别: 对对于说明该条配置信息的严重等级,共分为1-7 级,如下表所示。

信息文本: 描述该条配置信息的具体内容。

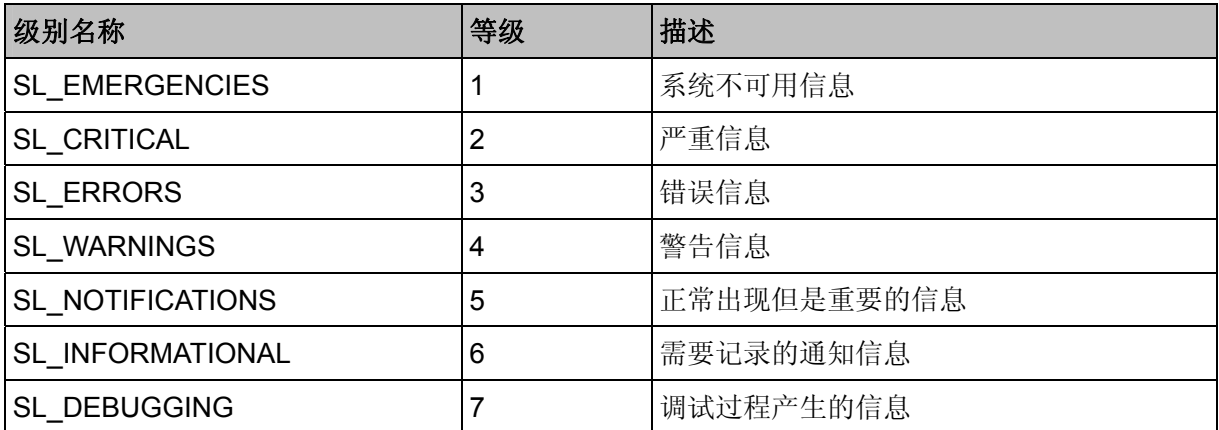

# 第**5**章 高级功能模块

TL-SG2224E 交换机的高级功能包括 **VLAN** 管理、**ARP** 攻击防护、安全防护、网络优化、服务质 量(**QoS**)以及 **802.1X** 认证六个部分。

# **5.1 VLAN**管理

# **5.1.1 VLAN**简介

VLAN(Virtual Local Area Network)即虚拟局域网,是一种通过将局域网内的设备逻辑的而不是物 理的划分成一个个局域网从而实现虚拟工作组的技术。VLAN 把一个物理上的 LAN 划分成多个逻辑 上的 LAN,每个 VLAN 是一个广播域。同一个 VLAN 内的主机间通过传统的以太网通信方式即可进 行报文的交互,而处在不同 VLAN 内的主机之间如果需要通信,则必须通过路由器或三层交换机等 网络层设备才能够实现。

#### **5.1.1.1 VLAN**技术产生的背景

传统的以太网是广播型的网络,网络中的所有主机处在同一个广播域中,它们之间通过 HUB 或交换 机相连。HUB 即集线器是物理层设备,没有交换功能,接收到报文之后会向除接收端口外的所有端 口转发;交换机是数据链路层设备,具备根据报文的目的 MAC 地址进行转发的能力,但在收到广 播报文或未知单播报文(报文的目的 MAC 地址不在交换机 MAC 地址表中)时,也会向除接收端口 之外的所有端口转发。这样就会造成以下网络问题:

- 网络中可能存在着大量广播报文和未知单播报文,浪费网络资源。
- 网络中的主机收到大量并非以自身为目的地的报文,造成了严重的安全隐患。

如果整个网络只有一个广播域,那么一旦发出广播信息,就会传遍整个网络,消耗网络整体带宽, 并且对网络中的主机带来额外的负担。因此 VLAN 的技术应运而生, 划分 VLAN 以后, 数据只会在 自己所属的 VLAN 内广播从而实现广播域的划分。

#### **5.1.1.2 VLAN**的优点

了解了划分 VLAN 的原因以及 VLAN 的概念, 在这总结一下 VLAN 的几个优点:

控制网络的广播风暴

限制广播在 VLAN 内,而不是整个局域网,从而有效控制网络的广播风暴,避净免了网络资源的浪费。

> 增强网络安全

不同 VLAN 的设备不能互相访问, 各个 VLAN 内的主机间不能直接通信, 需要通过路由器或三层交 换机等网络层设备对报文进行三层转发

简化网络管理

逻辑上的划分,而不是物理上。因此同一个虚拟工作组的主机不会局限在某个物理范围内,简化了 网络的管理,方便了不同区域的人建立工作组。

# **5.1.2 VLAN**的类型及工作原理

根据 VLAN 划分方式的不同产生了不同的 VLAN 类型,TL-SG2224E 交换机的 VLAN 类型主要包括: Port VLAN、Tag VLAN 和 MTU VLAN。此款交换机可以选择不设置 VLAN、基于端口的 VLAN 模 式、IEEE 802.1Q Tag VLAN 模式或 MTU VLAN 模式。

- > 不设置 VLAN 时, 交换机无任何 VLAN, 任何数据包都可以在交换机上任意端口之间转发。
- > Port VLAN 是基于端口的 VLAN。处于同一 VLAN 的端口之间才能相互通信,这样可有效地屏 蔽广播风暴,并提高网络安全性能。由于端口 VLAN 具有实现简单,易于管理的优点,所以适 用于连接位置比较固定的用户。下图是 Port VLAN 示意图:

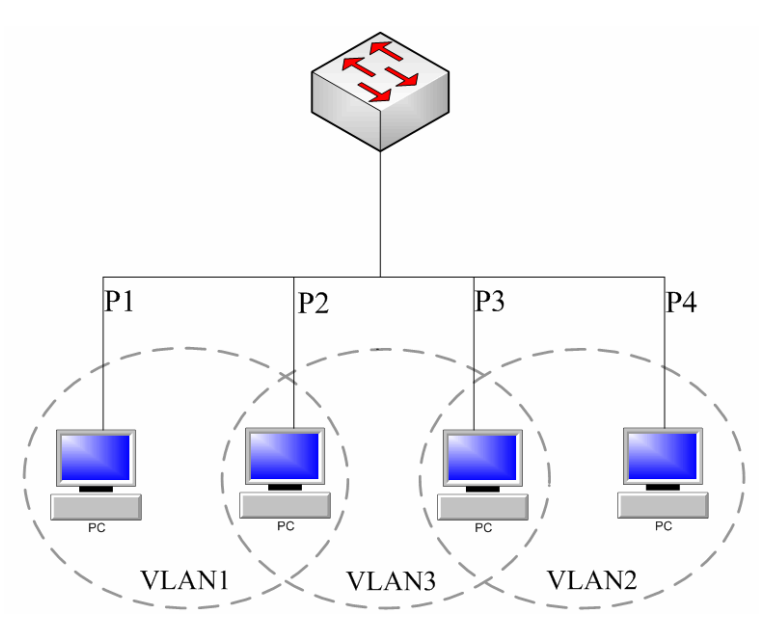

图 5-1 Port VLAN 示意图

> IEEE 802.1Q Tag VLAN 是基于 IEEE 802.1Q 协议的 VLAN 划分方法。下图是 Tag VLAN 的组 网示意图:

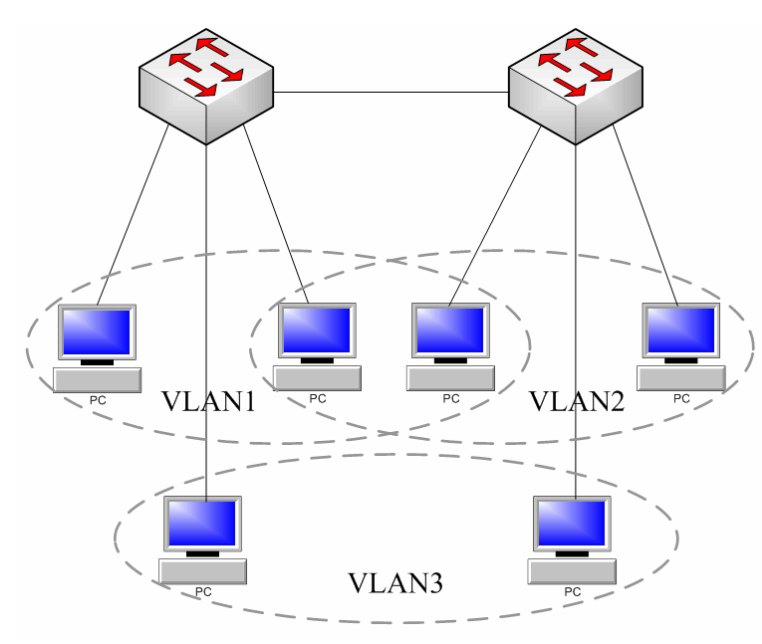

图 5-2 Tag VLAN 组网示意图

在 VLAN 最初被应用时, 各厂商的交换机由于缺乏统一标准而互不识别, 无法兼容。于是, IEEE 802.1Q 这一新的虚拟局域网标准被制订出来,使不同厂商的设备可同时在同一网络中使用。只要符 合 IEEE 802.1Q 标准的交换机就可以相互通信。

IEEE 802.1Q 标准定义了一种新的帧格式, 它在标准的以太网帧的源地址后面加入了一个 Tag 头, 如图所示:

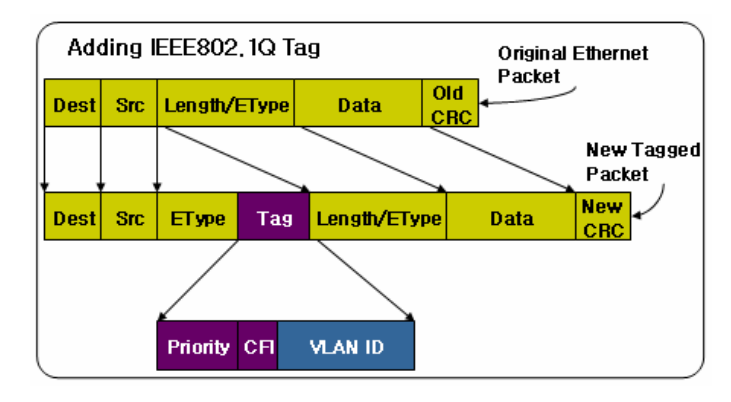

图 5-3 IEEE 802.1Q 帧格式

基于 IEEE 802.1Q 的 Tag VLAN 用 VID 来划分不同的 VLAN, 当数据帧通过交换机的时候, 交换机 根据帧中 Tag 头的 VID 信息来识别它们所在的 VLAN,这使得所有属于该 VLAN 的数据帧,不管是 单播帧、多播帧还是广播帧,都将限制在该逻辑 VLAN 中传播。工作组中主机之间能够相互彼此通 信,而不受其它主机的影响,就像它们存在于单独的局域网当中一样。

#### അ 说明:

若帧中无Tag头,我们称这种帧为Un tag帧,并使用帧所通过交换机端口的缺省VID信息来识别它们 所在的VLAN。还可以通过设置交换机,对Un tag帧进行不同的处理。

> MTU VLAN (Multi-Tenant Unit VLAN) 是将每个用户所占用的端口与上联端口划分为一个单独 的 VLAN。普通端口只能和预先设置的上联端口进行通信,相互之间无法通信即不同端口的用 户之间不能直接通信,保障网络的安全。这种情况很适合使用在智能小区中,用户之间不可以 直接访问,从而保证住户的网络安全。以下是 MTU VLAN 的示意图:

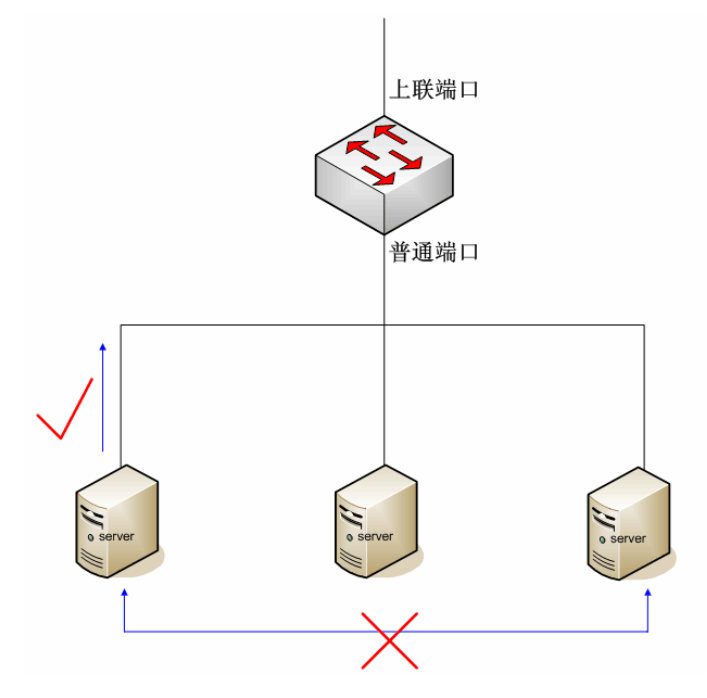

图 5-4 MTU VLAN 示意图

# **5.1.3 WEB**界面配置

点击 **VLAN** 管理,您可以看到:

- VLAN管理 • VLAN 模式配置

### **5.1.3.1 VLAN**模式配置

本页对 VLAN 模式进行配置。包括以下设置(如下图):

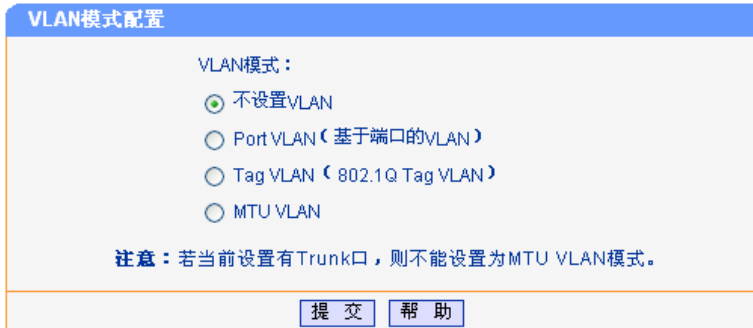

图 5-5 VLAN 模式配置

- 不设置 VLAN: **Wich State 交换机不配置 VLAN, 所有端口之间都可以互通。**
- Port VLAN: **Width The Tomor William** 即基于端口的 VLAN, 配置的 VLAN 基于交换机的物理端口。
- **Tag VLAN: We are SET OF A SO2.1Q Tag VLAN, 配置的 VLAN 基于 IEEE802.1Q 协议。**
- **MTU VLAN**: 在某些情况下我们需要交换机上的工作端口互相不能访问,只和上行口 之间可以互通,这时可以选择这种模式。

# 注意:

若当前设置有 Trunk 口,则不能设置为 MTU VLAN 模式。

### **5.1.3.2 Port VLAN**配置

本页对 Port VLAN 进行配置,只有在选择 Port VLAN 模式下才显示。包括以下设置(如下图):

| Port VLAN配置    |                          |                |                  |                   |              |
|----------------|--------------------------|----------------|------------------|-------------------|--------------|
| $VLAN$ 号:1     |                          | $\checkmark$   |                  |                   |              |
| 端口 成员          |                          | 端口描述           | 端口 成员            |                   | 端口描述         |
| 1              |                          | ----           | $\overline{2}$   |                   | ----         |
| 3              |                          | ----           | 4                |                   | ----         |
| 5              | ☑                        | ----           | 6                | ⊽                 | ----         |
| 7              | ☑                        |                | 8                | $\Box$            |              |
| 9              | <b>The Second Second</b> |                | 10               | <b>The Second</b> |              |
| 11             | ⊓                        | ----           | 12               |                   | ----         |
| 13             |                          | ----           | 14               |                   | ----         |
| 15             |                          | ----           | 16               |                   | ----         |
| 17             | ٠                        | ----           | 18               | m.                | ----         |
| 19             | □                        | ----           | 20               | П                 | ----         |
| 21             | ш                        |                | 22               | П                 | ----         |
| 23             | ٠                        | ----           | 24               | ٠                 | ----         |
| SFP1           |                          |                | SFP <sub>2</sub> |                   | ----         |
| T1             | ☑                        | ----           | T <sub>2</sub>   | ☑                 | ----         |
| T <sub>3</sub> |                          |                | T4               |                   | ----         |
| T <sub>5</sub> |                          | ----           | T <sub>6</sub>   |                   | ----         |
|                |                          | 查看所有<br>全<br>选 | 清 空              | 提                 | 助<br>帮<br>一交 |

图 5-6 Port VLAN 配置

- **VLAN** 号: VLAN 的编号,在这里选择一个 VLAN 号将跳转到该 VLAN 的配置页面。 可设的 Port VLAN 数目与交换机的总端口数相同。
- 端口: 对对的数字即对应与交换机的物理端口。
- 成员: **All and All and All and All and All and All and All and All and All and All and All and All and All and A**
- 端口描述: 原示相应的端口描述信息。
- 查看所有: 点击后可以弹出下图所示窗口,显示了当前已设置的所有 VLAN 及其成 员的列表。

| 当前已设Port VLAN |                  |        |  |
|---------------|------------------|--------|--|
| VLAN<br>- 묵   |                  | VLAN成员 |  |
| 1             | 5, 6, 7, 71, 72, |        |  |
|               |                  | 闭<br>≭ |  |

图 5-7 查看已设 Port VLAN

- 基于端口的 **VLAN** 配 1. 新建立的或修改的 VLAN 不能是已存在的 VLAN 的父集或子集。
- 置规则: 2. 不能设置一个空的 VLAN 且 VLAN 成员不能少于两个(页面上提 交一个成员为空的 VLAN 表示删除该 VLAN)。

### 瑞明·

- 1. Trunk口可作为一个逻辑端口参与VLAN的配置。图 5-6 中的"T1"、"T2"表示Trunk, 当设有 Trunk时, Trunk的成员端口对应的复选框不可选, 而相应Trunk的复选框可以选择, 反之亦然。 交换机的千兆口和扩展模块口都可以作为VLAN成员参与配置。
- 2. 刚启用Port VLAN模式时默认设置了一个包含所有可选端口的Port VLAN(VLAN号为 1)。

- 3. 没有设置VLAN的端口,交换机会自动地把这几个端口设置到同一VLAN中。
- 4. 要删除一个已设置的VLAN,请在"VLAN号"一栏选择VLAN号跳转到该VLAN的配置页面,按 "清空"键将所有"成员"复选框清空,然后按"提交"即可。
- 5. 基于端口的VLAN可设置条目数是与该交换机的端口数相等的。

#### **5.1.3.3 Tag VLAN**全局配置

全局配置是指这里的配置针对交换机的所有端口而不是具体的 VLAN,对每一个在后面设置的 VLAN 都有影响。

本页对 Tag VLAN 进行配置,只有在选择 Tag VLAN 模式下才显示。包括以下设置(如下图):

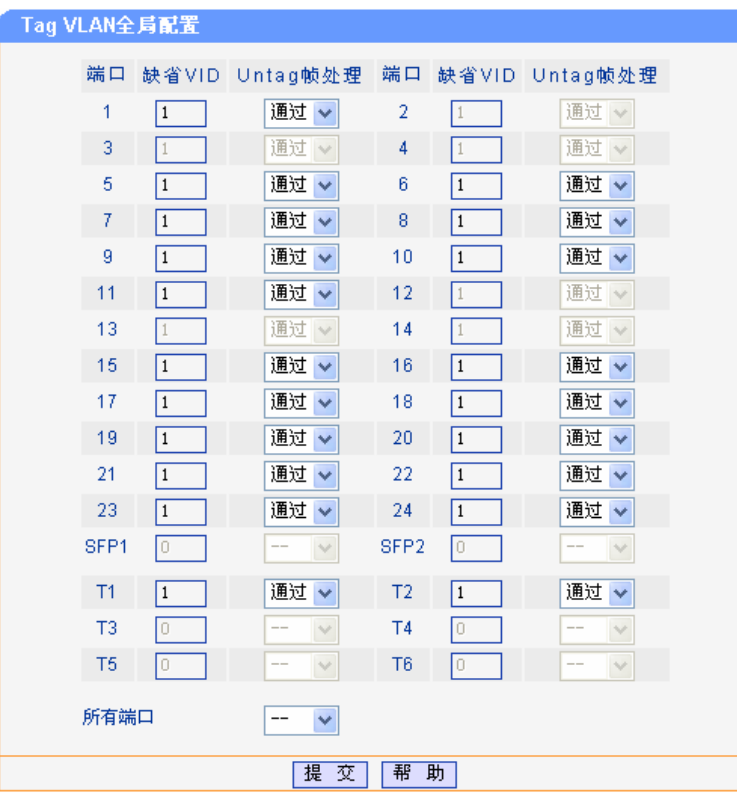

图 5-8 Tag VLAN全局配置

- 缺省 **VID**: 当交换机接收到一个没有 Tag 头(Un tag)的帧时,交换机将会自动地给 该帧加一个 Tag 头, 其 VID 就是该帧所进入交换机的那个端口的缺省 VID。
- Un tag 帧处理: **htag** 帧处理: 当端口接收到的数据帧没有 Tag 头时的处理方式。可选项为"丢弃"和 "通过", 如果选择"丢弃"则交换机会丢弃没有 Tag 头的数据帧, 如 果选择"通过"则交换机会将此帧在端口缺省 VID 对应的 Tag 值的那个 VLAN 里面转发。

### 说明:

图 5-8 中的"T1"、"T2"表示Trunk, 当设置有Trunk时, 则此Trunk的成员端口将不能配置且显示 的参数是其所属Trunk的参数。

# **5.1.3.4 Tag VLAN**配置

与前面的全局设置不同,本页分别对每个 VLAN 进行设置,各个 VLAN 互不影响,但他们都受全局 设置的影响。其设置如下图:

本页对 Tag VLAN 进行配置, 只有在选择 Tag VLAN 模式下才显示。包括以下设置(如下图):

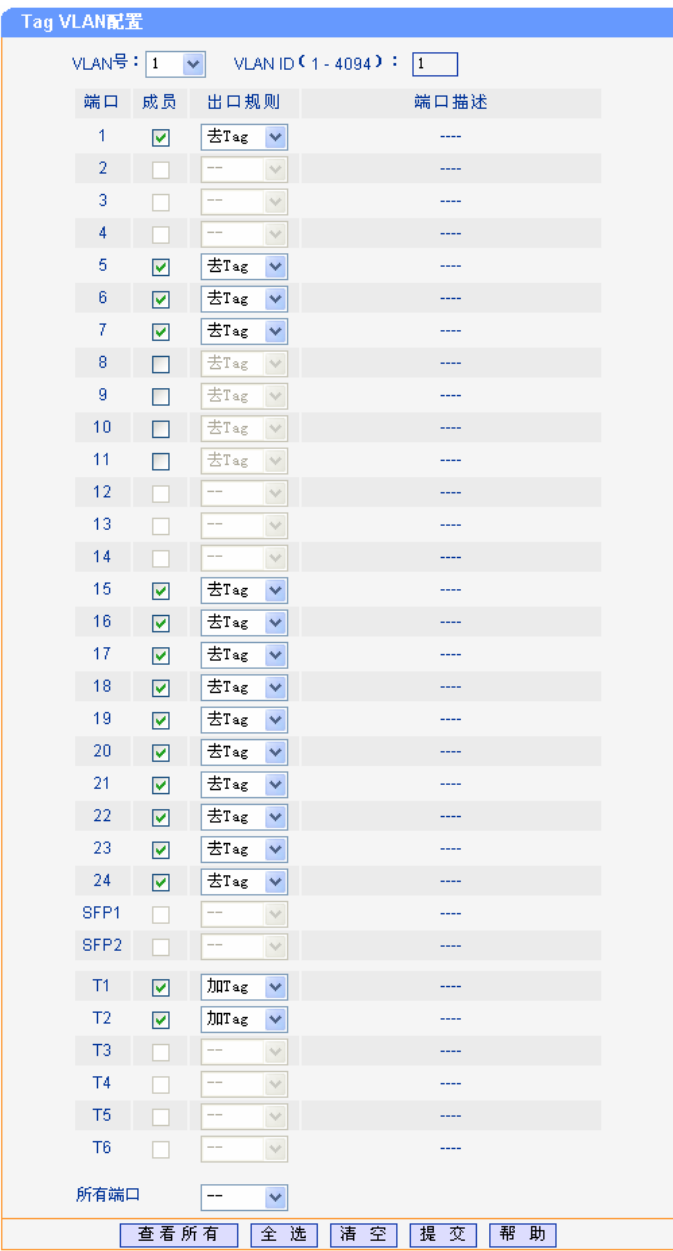

图 5-9 Tag VLAN 配置

**VLAN ID: Decime Tag VLAN** 的时候 VLAN 的全局标签值。

出口规则: 对数据帧的处理方式。"去 Tag"表示从该端口发出的数据帧不带 Tag 字 段; "加 Tag"表示从该端口发出的数据帧包含 Tag 字段。

查看所有: 键点击后可以弹出下图所示窗口,显示了当前已设置的所有 VLAN 及其 成员的列表。

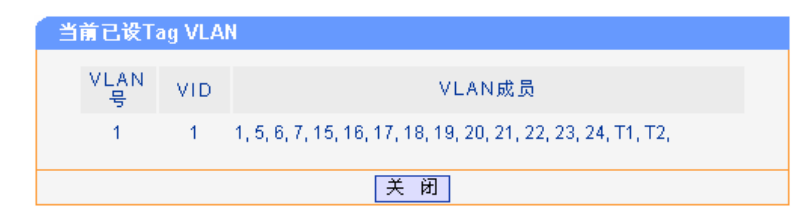

图 5-10 查看已设 Tag VLAN

#### **IEEE 802.1Q Tag VLAN** 配置规则:

2. VLAN 的合法 VID 必须在 1-4094 之间。

1. VLAN 的 VID 必须是唯一的。

- 3. 不能设置一个空的 VLAN 目 VLAN 成员不能少干两个(页面上提 交一个成员为空的 VLAN 表示删除该 VLAN)。
- 4. 如果端口连接的是不支持 IEEE 802.1Q 协议的设备(如 HUB 不支 持 IEEE 802.1Q 协议的网络适配器时),只能将该端口的出口规则 设置为"去 Tag"。

# **说明·**

- 1. Trunk口可作为一个逻辑端口参与VLAN的配置。图 5-9 中的"T1"、"T2"表示Trunk,当设有Trunk 时,Trunk的成员端口对应的复选框不可选,而相应Trunk的复选框可以选择,反之亦然。交换机 的千兆口和扩展模块口都可以作为VLAN成员参与配置。
- 2. 刚启用Tag VLAN模式时默认设置了一个包含所有端口的Tag VLAN (VLAN号为 1)。要删除一 个已设置的VLAN, 请在"VLAN号"一栏选择VLAN号跳转到该VLAN的配置页面, 按"清空" 键将所有"成员"复选框清空,然后按"提交"即可。
- 3. 某几个端口不属于任何TAG VLAN成员时,这几个端口之间不能相互通信(这点与基于端口的 VLAN不同), 也不能和任何VLAN成员端口相互通信。

# **5.1.3.5 MTU VLAN**配置

本页对 MTU VLAN 模式进行配置,只有在选择 MTU VLAN 模式下才显示。包括以下设置(如下图):

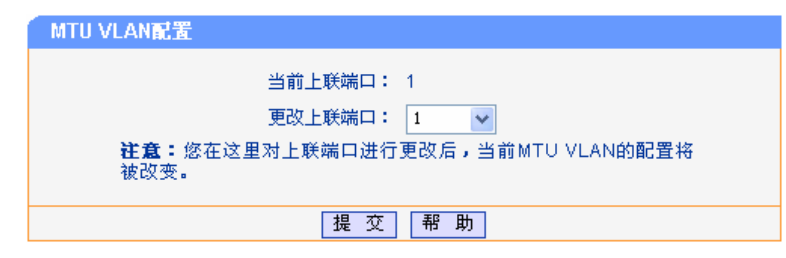

图 5-11MTU VLAN 配置

# 说明:

- 1. 当设置某个端口为上联端口时, 它将依次和其余的端口分别组成一个VLAN, 每个VLAN包含两 个端口:一个为刚才设置的上联端口,另一个依次为这个上联端口之外的其他端口。
- 2. 刚启用MTU VLAN模式时默认将端口 1 设置为上联端口。
- 3. 若当前配置了Trunk, MTU VLAN将不能配置。

# **5.2 ARP**攻击防护

# **5.2.1 ARP**简介

ARP (Address Resolution Protocol, 地址解析协议) 用于将网络层的 IP 地址解析为数据链路层的 物理地址。

网络上的一台主机把以太网数据帧发送到位于同一局域网上的另一台主机时,是根据主机的数据链 路层地址(包括 MAC 地址)进行转发的,设备驱动程序从不检查 IP 数据帧中的目的 IP 地址,所以 需要将 IP 地址解析为数据链路层地址以保证主机之间的数据帧能够正常转发。

# **5.2.1.1 ARP**表

以太网上的主机通信都需要知道对方的 MAC 地址,所以每台主机内部都维护着一张 ARP 表。其中 记录了一些最近与本主机通信的其他主机的 MAC 地址与 IP 地址的对应关系。每一条 IP 地址与 MAC 地址映射关系称为一条 ARP 表项。

# **5.2.1.2 ARP**地址解析过程

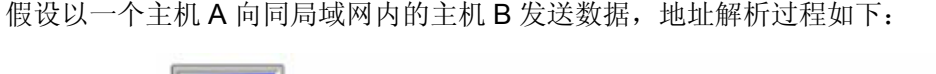

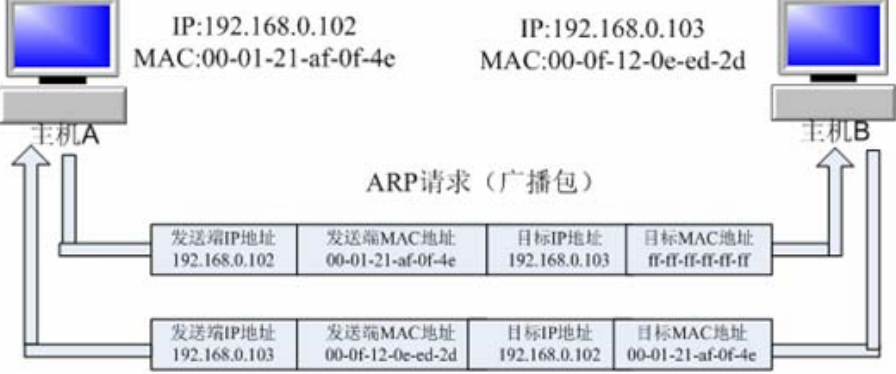

ARP应答(单播包)

图 5-12 地址解析拓扑图

- 1. A 在自己的 ARP 表中查询是否存在主机 B 的 IP 地址和 MAC 地址的对应条目。若存在,直接 向主机 B 发送数据。若不存在, 则 A 向整个局域网中广播一份称为"ARP 请求"的数据链路帧, 这个请求包含发送端(即主机 A)的 IP 地址和 MAC 地址以及接收端(即主机 B)的 IP 地址。
- 2. 局域网的每个主机接收到主机 A 广播的 ARP 请求后,目的主机 B 识别出这是发送端在询问它 的物理地址,于是给主机 A 发出一个 ARP 应答。这个应答包含了主机 B 的物理地址。
- 3. 主机 A 接收到主机 B 发出的 ARP 应答后, 就将主机 B 的 IP 地址与 MAC 地址的对应条目添加 自己的 ARP 表中,以便后续报文的转发。

# **5.2.2 ARP**欺骗原理

按照 ARP 协议的设计,一个主机也会接收不是自己主动请求的 ARP 应答,并将应答中的 IP 地址和 物理地址添加到 ARP 表中,这样设计是为了减少网络上过多的 ARP 通信量,但同时也为"ARP 欺 骗"创造了条件。

ARP 欺骗的方式有多种,包括中间人攻击、网关欺骗、主机欺骗等等。

### **5.2.2.1** 中间人攻击

假设同一个局域网内,有 3 台主机通过交换机相连:

A 主机: IP 地址为 192.168.0.1, MAC 地址为 00-00-00-11-11-11;

B 主机: IP 地址为 192.168.0.2, MAC 地址为 00-00-00-22-22-22;

C 主机:IP 地址为 192.168.0.3,MAC 地址为 00-00-00-33-33-33。

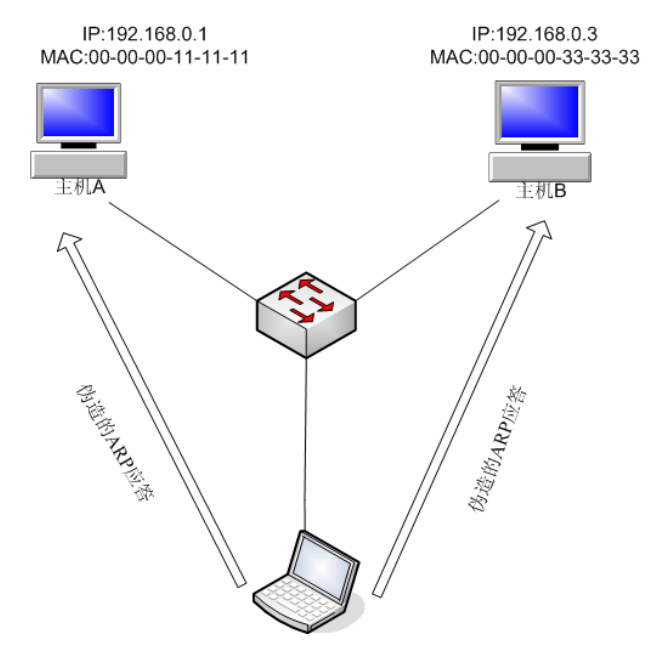

图 5-13 中间人攻击

B 主机对 A 和 C 进行欺骗的前奏就是发送假的 ARP 应答。A 在收到 B 主机发来的 ARP 应答后, A 主机应知道: 到 192.168.0.3 的数据包应该发到 MAC 地址为 00-00-00-22-22-22 的主机; C 主机也 知道: 到 192.168.0.1 的数据包应该发到 MAC 地址为 00-00-00-22-22-22 的主机。这样, A 和 C 都 认为对方的 MAC 地址是 00-00-00-22-22-22, 实际上这就达到了 B 主机发起中间人攻击的目的。当 然,因为 ARP 缓存表项是动态更新的,其中动态生成的映射有个生命期,一般是两分钟,如果再没 有新的信息更新, ARP 映射项会自动去除。所以, B 还有一个"任务", 那就是连续不断地向 A 和 C 发送这种虚假的 ARP 响应包,让其 ARP 缓存中一直保持被毒害了的映射表项。

现在,如果 A 和 C 要进行通信,实际上彼此发送的数据包都会先到达 B 主机,这时, 如果 B 不做 进一步处理, A 和 C 之间的通信就无法正常建立, B 也就达不到"嗅探"通信内容的目的, 因此, B 要对"错误"收到的数据包进行一番修改,然后转发到正确的目的地。而修改的内容,就是将目 的 MAC 地址和源 MAC 地址进行替换。在 A 和 C 看来, 彼此发送的数据包都是直接到达对方的, 但在 B 来看, 自己担当的就是"第三者"的角色。这种嗅探方法, 也被称作"中间人"的方法。

#### **5.2.2.2** 网关欺骗

网关欺骗是指攻击者发送伪造的网关 ARP 报文,欺骗同网段内的其他主机。从而网络中同网段主机 访问网关的数据被定义到一个错误的 MAC 地址,导致其他主机无法正常访问外网。

#### **5.2.2.3** 主机欺骗

主机欺骗是指攻击者冒充某网段内的一台主机,向网关发送伪造的 ARP 报文,通知网关该主机的 MAC 地址已经改变,使得网关更新自己的 ARP 表,从而网关发给该主机用户的数据被定义到一个 错误的 MAC 地址,导致该主机用户将无法正常访问外网。

# **5.2.3 WEB**界面配置

点击 **ARP** 攻击防护您可以看到:

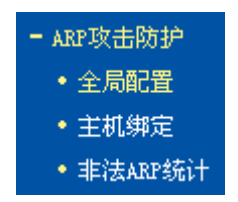

#### **5.2.3.1** 全局配置

本页对 ARP 防护进行全局配置。包括以下设置(如下图):

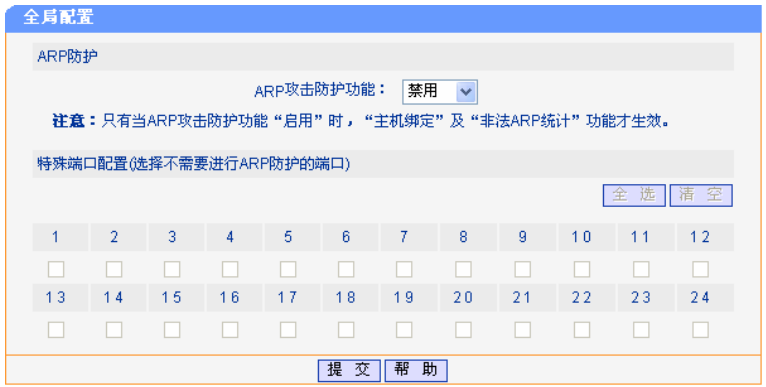

图 5-14 全局配置

您可以通过特殊端口的配置灵活控制 ARP 报文的检测功能。对于来自特殊端口的 ARP 报文是不需 要检测的,例如上联端口、路由端口以及交换机管理端口等都是需要被设为特殊端口的。而对来自 其它端口的 ARP 报文,需要查看报文中的源 IP 地址,源 MAC 地址和进入交换机的端口三者绑定 关系与 ARP 信任条目表项是否一致。若一致,则为合法报文,进行转发处理,否则将予以丢弃。因 此,在开启 ARP 防护之前,应先配置 ARP 信任条目,以免影响正常通信。

ARP 防护: **MEP** 选择"禁用",关闭 ARP 防护功能;选择"启用",打开 ARP 防护功 能。此项默认值为禁用。

特殊端口配置: 配置不需要进行 ARP 防护的端口。

#### **5.2.3.2** 主机绑定

本页对主机绑定进行配置。包括以下设置(如下图):

| 主机绑定           |         |                                |                   |                      |    |      |    |          |    |
|----------------|---------|--------------------------------|-------------------|----------------------|----|------|----|----------|----|
|                |         |                                | 主机描述:             |                      |    |      |    |          |    |
|                |         | MAC地址 (格式: 00-0A-EB-00-00-01): |                   |                      |    |      |    |          |    |
|                |         | IP 地址(格式:192.168.0.152):       |                   |                      |    |      |    |          |    |
|                |         |                                | 对应端口:             | 选择端口<br>$\checkmark$ |    |      |    |          | 查找 |
|                |         |                                |                   |                      |    |      | 添加 | 主机扫描     |    |
|                | 序号 主机描述 | IP地址                           | MAC地址             |                      | 端口 | 当前状态 |    | 状态更改     |    |
| 1              | 张三      | 192.168.0.88                   | 00-19-66-80-54-37 |                      | 10 | 启用   | 禁用 | 删除<br>编辑 |    |
| $\overline{2}$ | 李四      | 192.168.0.89                   | 00-19-66-80-52-A5 |                      | 10 | 启用   | 禁用 | 删除<br>编辑 |    |
| 3              | 小明      | 192.168.0.94                   | 00-19-66-80-53-7C |                      | 10 | 启用   | 禁用 | 删除<br>编辑 |    |
|                |         |                                |                   |                      |    |      |    |          |    |

图 5-15 主机绑定

您可以手动将某个主机的 MAC 地址、IP 地址以及与交换机连接的对应端口号进行绑定作为一个信 任条目。对于接收到的来自非信任端口的 ARP 报文,交换机将查看报文中的 IP 地址、MAC 地址以 及端口号的绑定关系是否与信任条目一致。若一致,则转发处理报文,否则丢弃。

当前状态: カンチングカ"启用"和"禁用"。

- 状态更改: 启用/禁用:使当前状态更改为启用或禁用。
	- 编辑:可以对主机描述、MAC 地址、IP 地址进行编辑。
	- 删除:删除当前绑定。

不仅如此,您还可以通过主机扫描,自动探测某个网段中主机的 MAC、IP、PORT 对应关系,您只 需要从中选择您需要的绑定条目添加到您的信任条目中。同时当侦测结果中有两个或以上条目拥有 同一个 IP 地址或 MAC 地址时, 网络中可能存在 ARP 欺骗, 该条目会以红色报警显示。此时您可 以对探测处理的信息条目进行分析,并对得到的非法条目进行处理,排除内部网络隐患。

# A注意:

主机扫描可以侦测出直接连接在交换机下的所有主机,但对于通过其他交换机级联的主机,侦测到 的数目与其VLAN的设置有关。

主机扫描界面如下:

| 网络主机探测       |                   |                   |    |       |                   |                   |    |    |    |    |    |
|--------------|-------------------|-------------------|----|-------|-------------------|-------------------|----|----|----|----|----|
| 扫描范围设定       |                   |                   |    |       |                   |                   |    |    |    |    |    |
| 起止IP地址:      |                   |                   |    |       |                   |                   | ä, |    |    |    |    |
| 需要扫描的端口:     |                   |                   |    |       |                   |                   |    |    |    |    |    |
| 1            | $\overline{2}$    | 3                 | 4  | 5     | 6                 | 7                 | 8  | 9  | 10 | 11 | 12 |
| ☑            | ☑                 | ☑                 | ☑  | 罓     | ☑                 | ☑                 | 罓  | 罓  | ☑  | ☑  | 罓  |
| 13           | 14                | 15                | 16 | 17    | 18                | 19                | 20 | 21 | 22 | 23 | 24 |
| ☑            | ☑                 | ☑                 | ☑  | ☑     | ☑                 | ☑                 | 罓  | 罓  | 罓  | ☑  | 罓  |
|              |                   |                   |    |       |                   |                   |    |    |    |    |    |
| 扫描结果         |                   |                   |    |       |                   |                   |    |    |    |    | 扫描 |
|              |                   |                   |    |       |                   |                   |    |    |    |    |    |
| ip地址         |                   |                   |    | mac地址 |                   |                   |    |    | 端口 |    | 选定 |
|              | 00-0A-EB-00-13-01 |                   |    |       |                   | 10                |    |    |    |    |    |
| 192.168.0.5  |                   |                   |    |       | 00-19-66-80-54-49 |                   |    |    | 10 |    |    |
| 192.168.0.23 |                   |                   |    |       | 00-19-E0-00-01-9A |                   |    |    | 10 |    | ☑  |
|              | 192.168.0.78      | 00-19-66-80-54-36 |    |       |                   |                   | 1  |    | □  |    |    |
|              | 192.168.0.82      |                   |    |       |                   | 00-19-66-80-54-49 |    |    | 10 |    |    |
|              | 192.168.0.84      |                   |    |       |                   | 00-19-66-80-53-DE |    |    | 10 |    | □  |
|              | 192.168.0.92      |                   |    |       |                   | 00-19-66-80-54-2B |    |    | 10 |    |    |
|              | 192.168.0.100     |                   |    |       |                   | 00-19-66-64-ED-29 |    |    | 10 |    | □  |
|              |                   |                   |    |       |                   |                   |    |    |    |    |    |
|              |                   | 全选                | 清空 |       | 绑订选中项             |                   | 返  | 回  | 帮助 |    |    |

图 5-16 网络主机探测

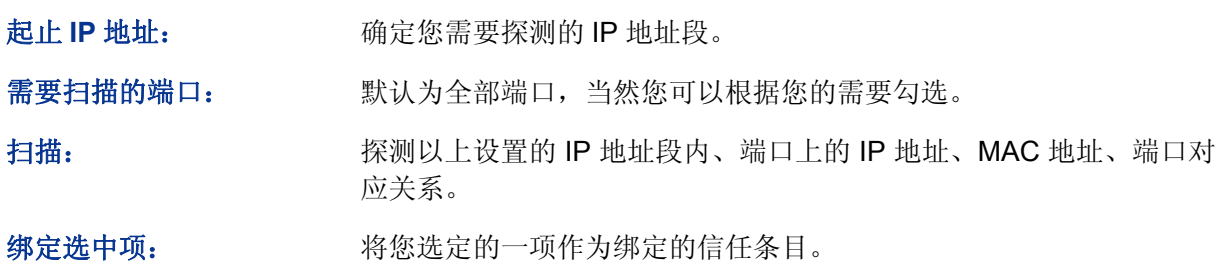

# **5.2.3.3** 非法**ARP**统计

交换机会对所有端口的非法 ARP 包进行统计。当非法的 ARP 报文速率超过交换机内部设定的阈值 时,页面上会以红色突出显示,此时您只需对相应的端口下的计算机进行排查。本页对非法 ARP 统 计进行配置。包括以下设置(如下图):

| 非法ARP统计 |                |        |        |                |                |      |
|---------|----------------|--------|--------|----------------|----------------|------|
| 端口      | 非法ARP包         | 特殊端口   |        | 端口             | 非法ARP包         | 特殊端口 |
|         | 450            | 香      |        | $\overline{2}$ | 0              | 香    |
| 3       | $\mathbf{0}$   | 香      |        | 4              | 0              | 香    |
| 5       | 1816           | 香      |        | 6              | 0              | 是    |
| 7       | 96             | 香      |        | 8              | 0              | 香    |
| 9       | $\overline{0}$ | 香      |        | 10             | 0              | 香    |
| 11      | $\overline{0}$ | 香      |        | 12             | $\overline{0}$ | 香    |
| 13      | $\Omega$       | 香      |        | 14             | 0              | 香    |
| 15      | $\mathbf{0}$   | 香      |        | 16             | 132            | 香    |
| 17      | $\Omega$       | 香      |        | 18             | 0              | 是    |
| 19      | 118            | 香      |        | 20             | 0              | 香    |
| 21      | $\Omega$       | 香      |        | 22             | 0              | 香    |
| 23      | $\mathbf{0}$   | 香      |        | 24             | 0              | 香    |
|         |                | 刷<br>新 | 瀋<br>零 | 帮<br>助         |                |      |

图 5-17 非法 ARP 统计

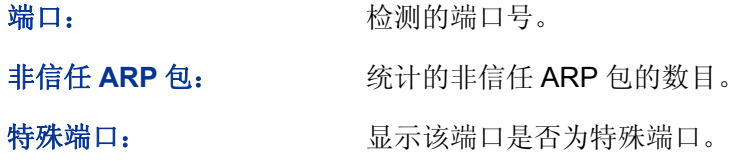

# **5.2.4 ARP**组网应用

### **5.2.4.1** 组网需求

现有交换机 TL-SG2224E IP:192.168.0.1;主机 A IP:192.168.0.34,MAC 地址:00-00-00-11-12-13; 主机 B IP: 192.168.0.64, MAC 地址: 00-00-00-14-15-16。

TL-SG2224E 端口 1 连接上联交换机,端口 2, 3 分别连接主机 A、主机 B, 要求实现 ARP 绑定, 在局域网中杜绝 ARP 攻击。

### **5.2.4.2** 组网图

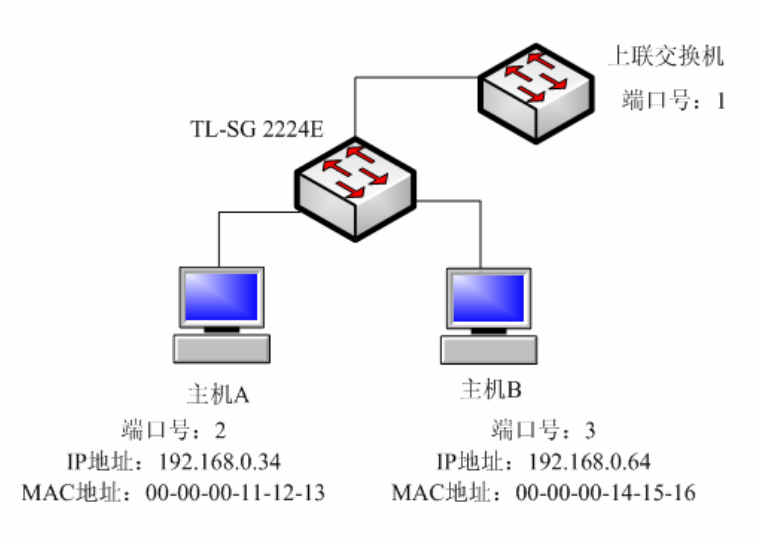

图 5-18 组网图

### **5.2.4.3** 组网步骤

1. 将主机 A、B 的 IP 地址、MAC 地址以及端口号进行绑定添加进信任条目。有手动和主机扫描 两种方式实现。

手动配置,界面如下:

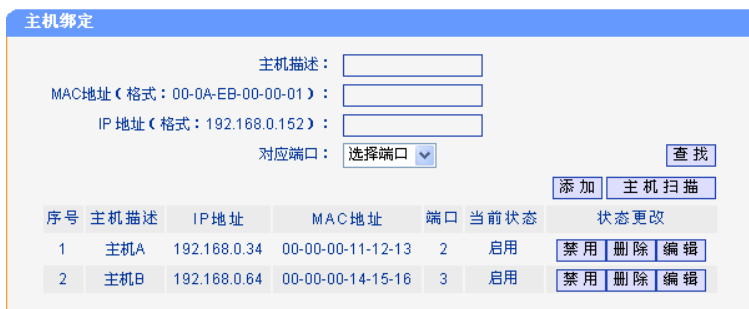

将主机 A、B 的信息添加进绑定列表。

主机扫描,界面如下:

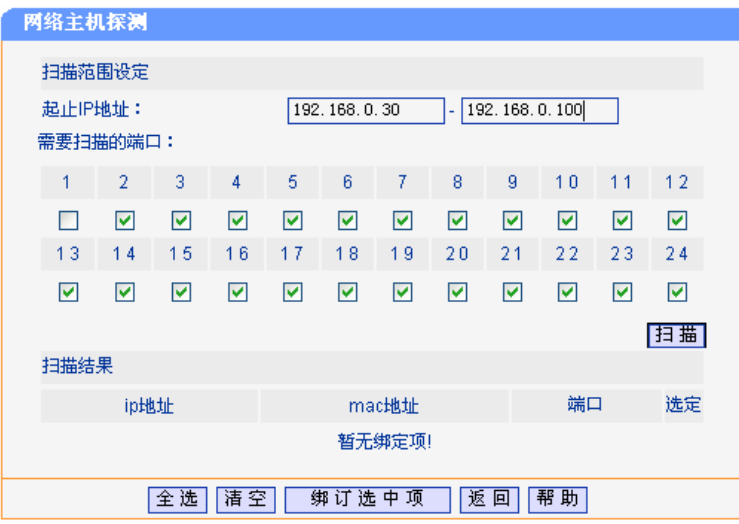

设置起止 IP 地址为:192.168.0.30---192.168.0.100,点击扫描。在扫描结果中选择主机 A 和主机 B 即可。

2. 因为上联交换机是可以信任的,所以将 1 端口添加进特殊端口,页面配置如下:

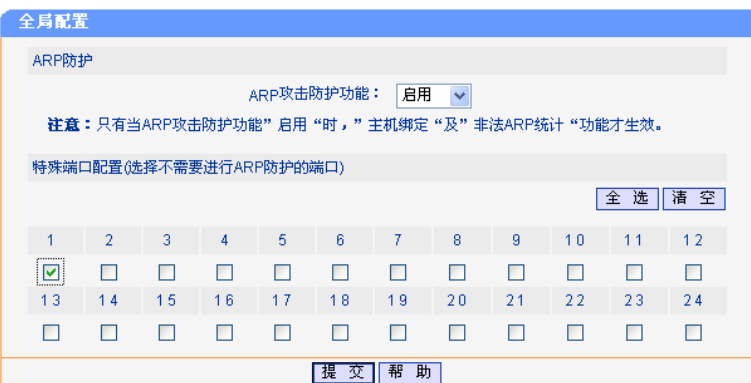

开启 ARP 攻击防护功能,将端口 1 选择为不需要进行 ARP 防护的端口, 点击提交。

# 注意:

在开启ARP攻击防护功能之前需先绑定信任条目,否则可能会影响通信。

# **5.3** 安全防护

# **5.3.1** 安全防护简介

在目前的网络环境中,大量网络黑客、恶意程序的存在使得我们需要做出各种相应的防护措施来保 护我们的网络安全。

TL-SG2224E 交换机提供了蠕虫病毒防护、DoS 攻击防护以及 ACL 三种安全防护措施:

- > 蠕虫病毒防护:用于防止网络中的蠕虫病毒攻击,保证网络服务正常。
- > DoS 攻击防护: 用于防止某些计算机通过发送大量的服务请求, 恶意消耗有限的服务器资源, 导致其他计算机无法使用网络服务的情况。
- > ACL 配置: 防止非法用户对网络的访问同时防止合法用户访问非授权网络资源, 保证网络安全 运行。

#### **5.3.1.1** 蠕虫病毒防护

蠕虫病毒是一种传播性极强的网络病毒,它可以通过文件、电子邮件、WEB 服务器、网络共享等方 式在网络中大量传播。同时还可以利用系统漏洞对计算机系统进行攻击,造成系统崩溃、网络瘫痪 等后果。

对于经典的蠕虫病毒都有其特定的特征信息,包括它攻击计算机系统时所使用的协议类型以及目的 端口号等等。我司已经解析出多种蠕虫病毒的特征信息如下表。

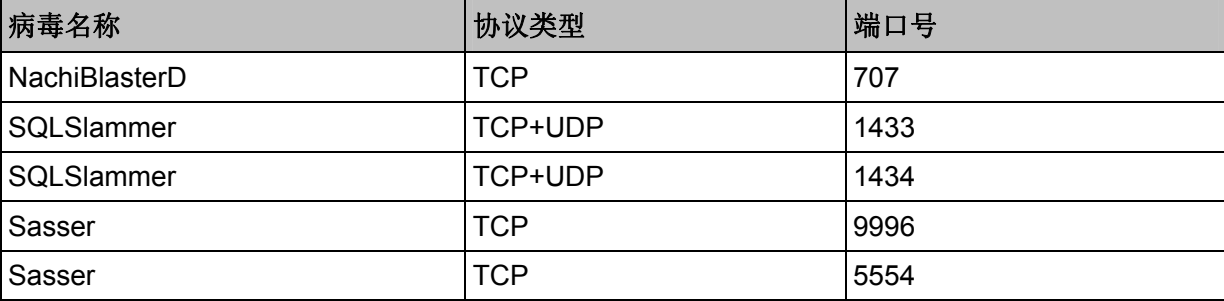

您可以直接对这些蠕虫病毒进行安全防护。若开启某一蠕虫病毒防护功能,交换机对符合病毒特征 信息的报文将直接丢弃,从而保护内网计算机及网络设备的正常运行。同时只要您掌握了其他蠕虫 病毒信息,也可以根据需要对特殊蠕虫病毒进行安全防护设置。

# **5.3.1.2 DoS**攻击防护

DoS 攻击是当网络中某些不正当计算机或者恶意程序向服务器发送大量的服务请求,恶意消耗有限 的服务器资源时,导致其他计算机无法使用网络的情况称为 DoS 攻击。如果 DoS 攻击发自多个源 地址,则称为分布式拒绝服务(DDoS)攻击。这种分布式的 DoS 攻击使得攻击者能更好地隐藏自己, 增加网络隐患。

# **5.3.1.3 ACL**

随着网络规模的扩大以及流量的增加,对网络安全的控制成为网络管理的重要内容。ACL(Access Control List, 访问控制列表), 通过配置对报文的匹配规则和处理操作来实现对数据包的过滤功能, 有效防止用户对网络的访问。ACL 功能的实现对网络安全的控制提供了很大的方便。

当 TL-SG2224E 交换机接收到报文后,根据交换机上应用的 ACL 匹配规则分析报文,分析出特定 的报文,根据预先设定的处理规则允许/禁止数据包通过,或者在转发数据包的同时将数据包镜像到 监控端口。

一个 ACL 匹配规则可以包括二层的源/目的 MAC 地址、三层的源/目的 IP 地址以及四层的源/目的端 口号。三种匹配规则可以分开使用,也可以组合使用。

# **5.3.2 WEB**界面配置

点击安全防护您可以看到

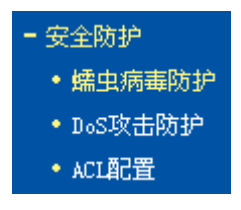

# **5.3.2.1** 蠕虫病毒防护

本页对蠕虫病毒防护进行配置,包括以下设置(如下图):

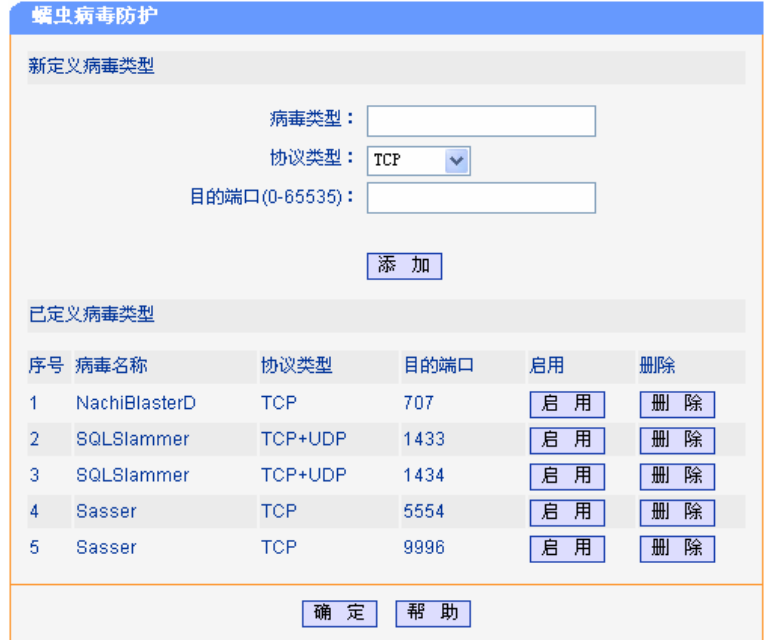

图 5-19 蠕虫病毒防护

病毒类型: 新定义蠕虫病毒的名称, 允许输入 1-20 个字符

协议类型: 新定义的蠕虫病毒使用的传输层协议,可选择 TCP、UDP 和 TCP&UDP。

目的端口: 新定义的蠕虫病毒所利用的目的端口号。

启用: 设置是否启用相应的蠕虫病毒防护功能。该键有"启用"和"禁用"两个 显示状态:

- > 启用:表示当前该病毒的防护功能处于未启用状态。点击启用键后进 入启用状态,同时键变为禁用键。
- > 禁用:表示当前该病毒的防护功能处于启用状态。点击禁用键后进入 禁用状态,同时键变为启用键。

### **5.3.2.2 DoS**攻击防护

通过解析特殊数据包中的某些特定字段信息,并针对这些信息定义防护条目。开启相应 DoS 攻击防 护功能,当交换机收到特殊数据包后,经过分析一旦这些特定字段信息相吻合则将数据包丢弃处理, 从而达到保护网络的目的。

本页对 DoS 攻击防护进行配置,包括以下设置(如下图):

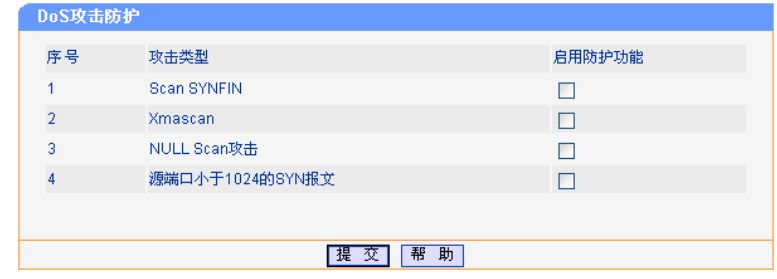

图 5-20 DoS 攻击防护

TL-SG2224E 交换机提供了四种典型 DoS 攻击防护:

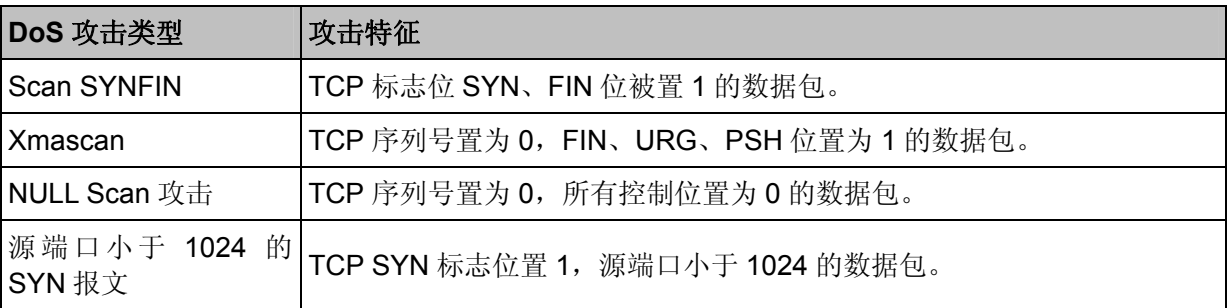

### **5.3.2.3 ACL**配置

本节对 ACL 功能进行查看,包括以下设置(如下图):

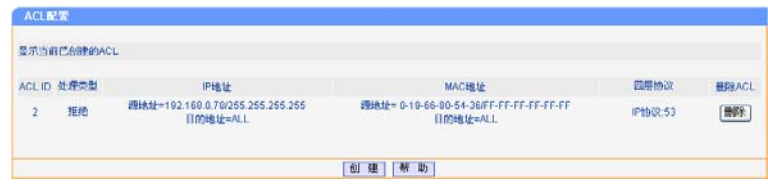

图 5-21 ACL 配置

点击"创建"**,**创建新的 ACL 条目,包括以下设置(如下图):

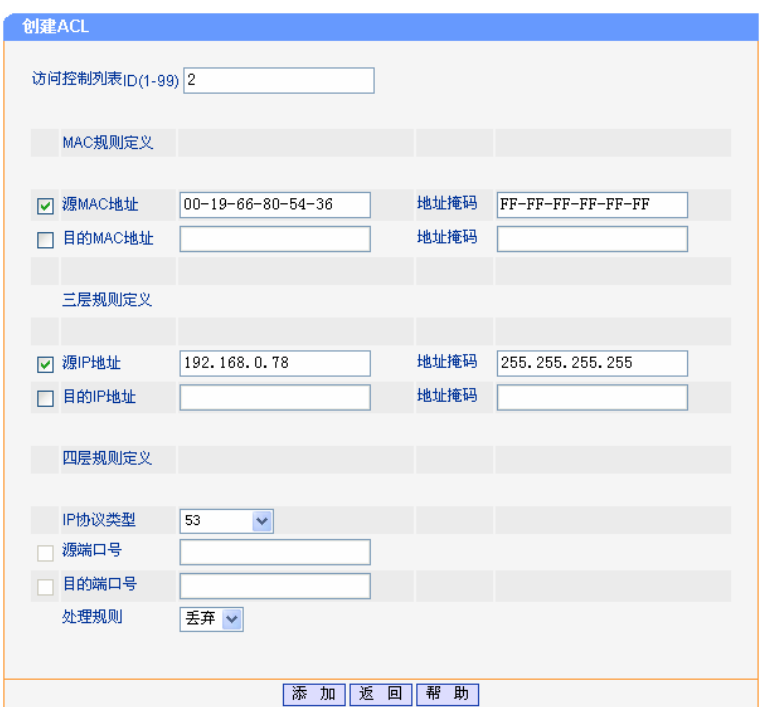

图 5-22 创建 ACL

ACL ID: **ACL D:** ACL 控制列表 ID 号, 用来标识 ACL, 可以选择的值为 1-99。

源**/**目的 **MAC** 地址: 根据数据包的 MAC 地址进行过滤,只有符合了该过滤规则的数据包 才被应用规则对应的处理规则。若没有输入,则对所有的 MAC 地址 进行过滤。

源**/**目的 **MAC** 地址掩码: 对数据包的源/目的 MAC 地址进行掩码操作,对掩码地址为 0 的 bit 位不计入过滤规则。如源 MAC 地址为 00-0A-EB-00-13-01, 掩码为 FF-FF-FF-00-00-00,则对所有MAC地址前三字节为00-0A-EB的数据 包均符合源 MAC 地址的过滤条件。

源**/**目的 **IP** 地址: 根据数据包的 IP 地址进行过滤,只有符合了该过滤规则的数据包才被 应用规则对应的处理规则。若没有输入,则对所有的 IP 地址进行过滤。

源**/**目的 **IP** 地址掩码: 对数据包的源/目的 IP 地址进行掩码操作,对掩码地址为 0 的 bit 位不 计入过滤规则。 如源 IP 地址为 192.168.0.18, 掩码为 255.255.255.0, 则对所有 IP 地址前三字段为 192.168.0 的数据包均符合源 IP 地址的 过滤条件。

IP 协议类型: **IP 协议**类型: 根据数据包所承载的 IP 协议类型进行过滤,只有符合了该过滤规则的 数据包才被应用规则对应的处理规则。如果没有输入,则对任何协议 类型进行过滤。

端口号: 用于对输入的 TCP/UDP 端口号进行过滤,只有符合了该过滤规则的 数据包才被应用规则对应的处理规则。如果没有输入,则对所有数据 包进行过滤。

处理规则: 表明对符合过滤条件的数据包执行什么样的操作。有"丢弃","监控", "通过"三种选择。

- > 丢弃: 直接丢弃数据包。
- 监控:发送数据包的镜像给监控端口,同时转发数据包。
- > 通过: 转发数据包。

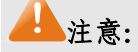

- 1. 当创建了多个ACL,且ACLID不是按顺序设置的时候,则按该显示页面中显示的顺序进行匹配。 如果一个数据包同时满足两个ACL匹配条件,则按照先匹配的ACL处理规则进行处理。
- 2. 当将多个ACL条目中的某个条目删除后,相应的空间将释放出来。如果此时要创建新的ACL条 目,则会将该ACL条目插入到释放出来的空间。这样做的目的是为了方便对某一个ACL条目进 行修改,而不会改变原有的匹配顺序。如果需要改变原有的匹配顺序,建议你将所有的ACL条 目删除,然后再重新创建。
- 3. 新创建或修改后的规则不能与已经存在的规则相同,否则会导致创建或修改不成功,系统会提 示该规则已经存在。

### **5.3.3 ACL**组网应用

#### **5.3.3.1** 组网需求

局域网中有两个 VLAN,他们所在的 IP 地址段分别是 192.168.0.1/24、192.168.1.1/24。TL-SG2224E 连接一个 IP 地址是 192.168.88.1 的邮件服务器和一个 IP 地址是 192.168.88.2 的文件服务器,。配 置要求如下:

- 1. VLAN1 中的用户不能访问文件服务器;
- 2. VLAN2 中的用户不能访问邮件服务器;
- 3. VLAN1 中的 IP 地址为 192.168.0.18 的用户是网络管理员,可以同时访问文件服务器和邮件服 务器。

#### **5.3.3.2** 组网图

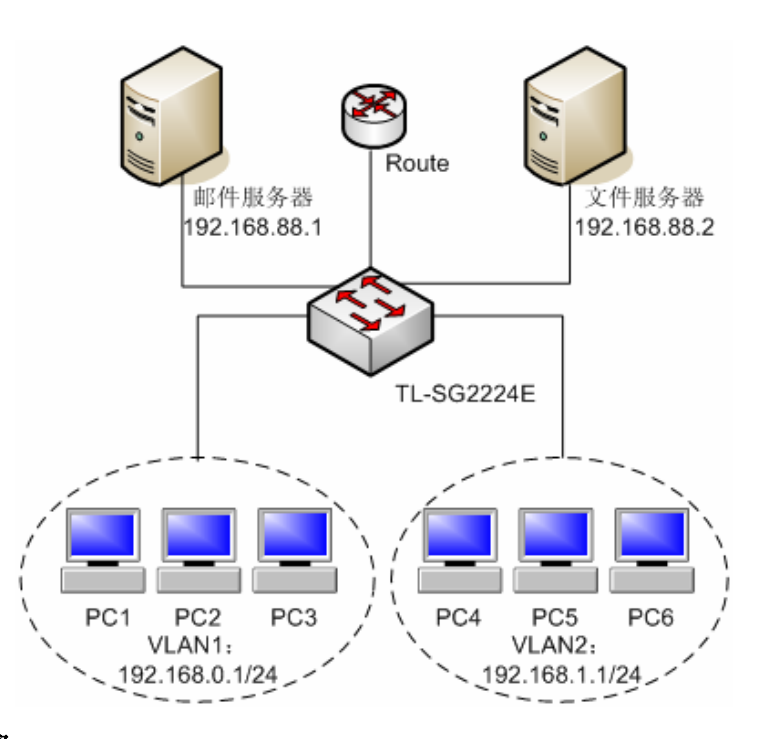

#### **5.3.3.3** 组网步骤

- 1. 根据配置要求 1,创建 ACL1,对源 IP 为 192.168.0.1-192.168.0.255,目的 IP 为 192.168.88.2 的数据包过滤。
- 2. 根据配置要求 2, 创建 ACL2, 对源 IP 为 192.168.1.1-192.168.1.255, 目的 IP 为 192.168.88.1 的数据包过滤。
- 3. 根据配置要求 3, 创建 ACL3 允许 192.168.0.18 访问。允许源 IP 为 192.168.0.18, 目的地址为 192.168.88.2 的数据包通过。

配置如图所示:

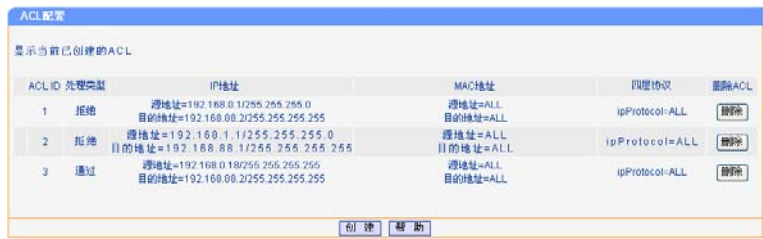

结合上面的三点配置结果发现,192.168.0.18 访问 192.168.88.2 的数据包在匹配 ACL3 之前已经被 ACL1 过滤掉了,这是由于创建了多个 ACL 规则时, 数据包按显示页面中显示的顺序即按照先匹配 的 ACL 处理规则进行处理。所以这里需要调整一下 ACL 规则的配置顺序, 我们先进行配置步骤 3, 然后进行配置步骤 1,最后进行配置步骤 2 即可。

这样最终的 ACL 列表如下图所示:

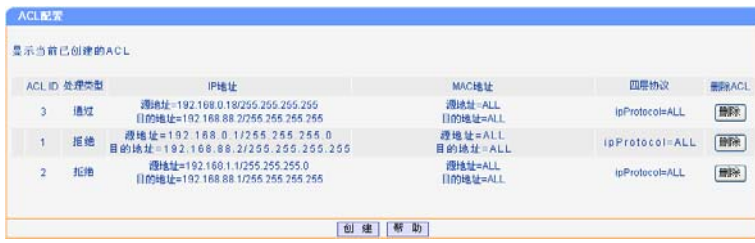

# **5.4** 网络优化

点击网络优化您可以看到:

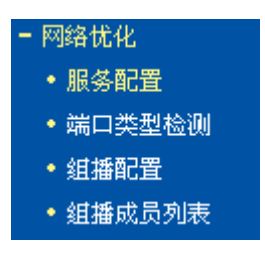

# **5.4.1** 服务配置

网吧中存在各种不同的业务,它们对网络质量的要求各异。所以智能端口根据业务的种类配置相应 的服务器端口,以便更好的满足各种业务的需求。

本页对服务配置进行配置。包括以下设置(如下图):

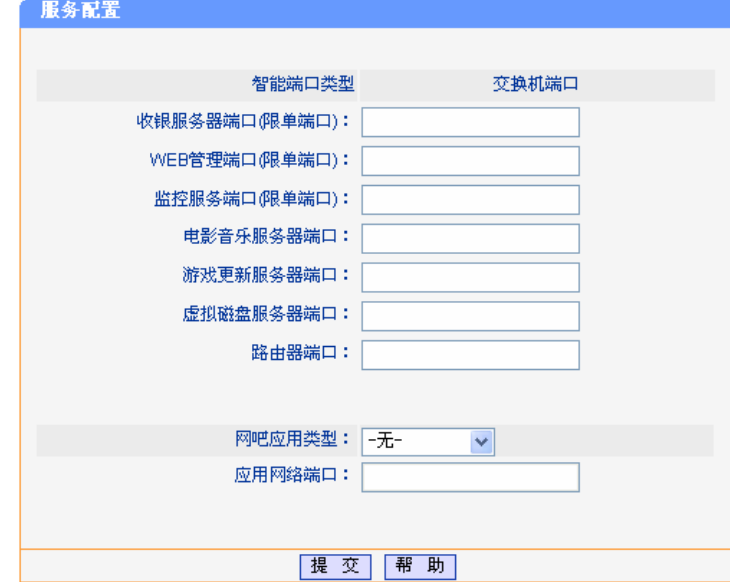

图 5-23 服务配置

| 收银服务器端口:   | 配置某个端口连接收银服务器, 交换机将给予该端口最高的端口优先<br>级, 以保障计费系统软件的正常运行, 且流控关闭。                                        |
|------------|----------------------------------------------------------------------------------------------------|
| WEB 管理端口:  | 配置某个端口连接管理交换机的服务器, 防止其它功能对交换机的保护<br>导致无法登录交换机。该端口的优先级和收银服务器端口一样, 均为最<br>高优先级, 且流控关闭。                |
| 监控服务端口:    | 配置某个端口连接监控服务器, 主要监控路由端口的网络流量以及流量<br>内容, 但它并不影响正常的业务的运行。该端口将被设为输入输出镜像<br>端口, 且流控关闭。                  |
| 电影音乐服务器端口: | 配置某个端口连接电影音乐服务器。电影音乐服务器端口、游戏更新服<br>务器端口是为数据流量较大,对网络传输质量要求较高的视频、游戏设<br>置的, 可以保证视频游戏的顺畅。但该端口的流控将被开启。  |
| 游戏更新服务器端口: | 配置某个端口连接游戏更新服务器。电影音乐服务器端口、游戏更新服<br>务器端口是为数据流量较大, 对网络传输质量要求较高的视频、游戏设<br>置的, 可以保证视频游戏的顺畅。但该端口的流控将被开启。 |

虚拟磁盘服务器端口: 配置某个端口连接虚拟磁盘服务器。

路由端口: 配置某个端口连接路由器。由于该端口与外部网络相连,因此该端口不 能启用三元绑定功能,同时需要被设置为 ARP 信任端口。为了对该端 口的数据进行监控,该端口将被设置为输入输出被镜像端口,同时流控 关闭。

网吧应用类型: 分为无盘服务和 GHOST 服务。

应用网络端口: 配置某个端口连接应用网络。

# 注意:

- 1. 收银服务器端口、WEB管理端口均限为单端口,且两者可共用同一端口。
- 2. 监控服务端口限为单端口,且不与其他智能端口共用。
- 3. 电影音乐服务器端口、游戏更新服务器端口、虚拟磁盘服务器端口均最多可设置 24 个,且三者 可相互共用同一个端口。
- 4. 路由端口最多可设置 24 个端口,且不与其他智能端口共用。
- 5. 网吧应用服务端口最多可设置 24 个端口,且不与其他智能端口共用。

#### 6 **说明·**

在输入端口的时候可以用短线表示连续的端口号;不连续的端口号用逗号隔开。如可以输入 1-5,8, 11-20,22.

# **5.4.2** 端口类型检测

端口类型检测可以排查您当前端口相关配置的潜在问题,如端口流控、端口镜像、智能端口、端口 优先级等这些设置有无冲突。并给出修改提示,避免一些可能影响正常业务运行的情况。

本页对服务端口检测进行配置。包括以下设置(如下图):

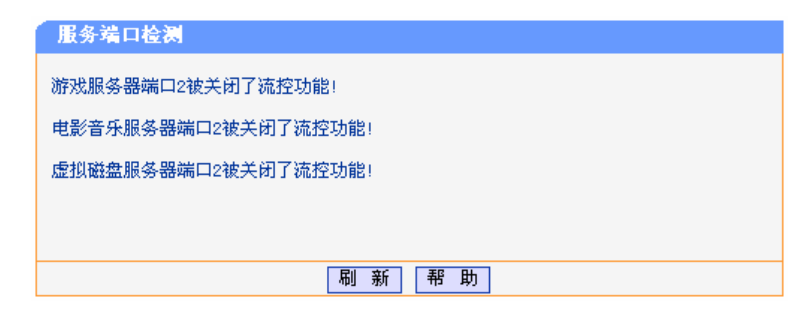

图 5-24 服务端口检测

# ▲ 注意:

当您的某个端口设置为智能端口后,该端口的相应参数(包括端口流控、端口镜像、端口优先级等) 也同时被设定,因此建议您不要再对这些端口的设置做修改,若端口检测发现有不妥之处,请综合 考虑。

# **5.5** 组播配置

# **5.5.1** 组播概述

在网络中,存在着三种发送报文的方式:单播、广播、组播。采用单播(Unicast)方式时,服务器 必须为每一个接收者传输一份信息,如果有多个接收者存在,网络上就会重复地传输多份相同内容 的信息,占用了大量资源。如果采用广播(Broadcast)方式,系统把信息传送给网络中的所有用户, 不管他们是否需要,任何用户都会接收到广播来的信息。

在 Internet 上,诸如视频会议和视频点播等单点发送、多点接收的多媒体业务正在成为信息传送的 重要组成部分。在一点发送多点接收的前提下,单播方式适合用户较少的网络,而广播方式适合用 户稠密的网络,当网络中需求某信息的用户量不确定时,单播和广播方式效率很低。这时组播 (multicast)应运而生,它的出现提供了解决一个主机向特定的多个接收者发送消息的方法。如图 5-25 所示。

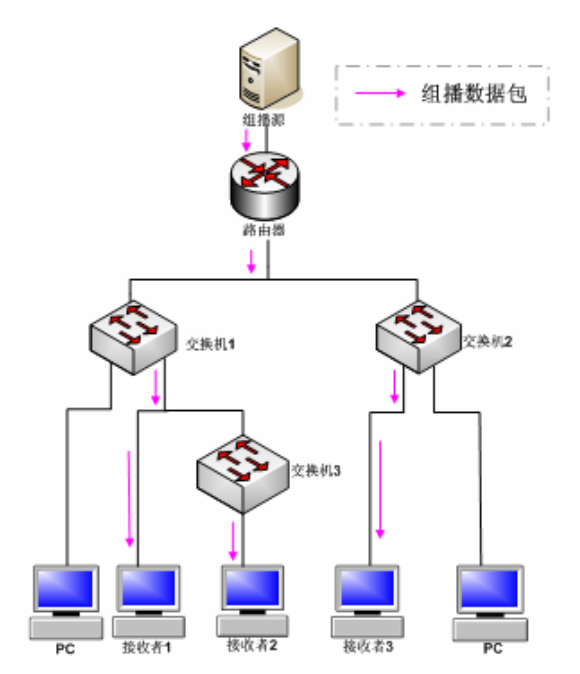

图 5-25 组播传输信息的方式

组播的特点是:服务对象不固定;通常是一对多的关系;把服务对象看成一个组,发送端只需要发 送一次数据到相关网络设备即可;每个用户可以随时加入或退出该组;实时性要求较高;允许一定 的丢帧现象发生等。

# **5.5.2 IGMP Snooping**简介

IP 主机通过 IGMP (Internet Group Management Protocol, 互联网组管理协议)协议向临近的路由 器申请加入(或离开)组播组。IGMP Snooping(IGMP 侦听)是组播约束机制,通过侦听和分析 主机与组播设备之间交互的 IGMP 报文来管理和控制组播组。

# **5.5.3 IGMP Snooping**原理

#### **5.5.3.1 IGMP Snooping**的工作过程

IGMP Snooping 的工作过程是: 交换机侦听用户主机与路由器之间的交互报文, 跟踪组播信息及申 请的端口。当交换机侦听到主机朝路由器发出的 IGMP Report(请求)报文时,交换机便把该端口加 入组播转发表中;当交换机侦听到主机发送的 IGMP Leave (离开)报文时, 路由器会发送该端口

的 Group-Specific Query(特定组查询)报文, 若其它主机需要该组播, 则将回应 IGMP Report 报 文,若路由器收不到任何主机的回应,交换机便把该端口从组播转发表中删除。路由器会定时发IGMP Query(查询)报文,交换机收到 IGMP Query 报文后,如果在一定的时间段内没有收到主机的 IGMP Report 报文, 便把该端口从组播表中删除。

#### **5.5.3.2 IGMP Snooping**相关端口

IGMP Snooping 的相关端口如图 5-26 所示, 路由器连接组播源, 在交换机 1、交换机 2 和交换机 3 上运行 IGMP Snooping, 接收者 1、接收者 2 和接收者 3 为接收者主机(即组播组成员)。

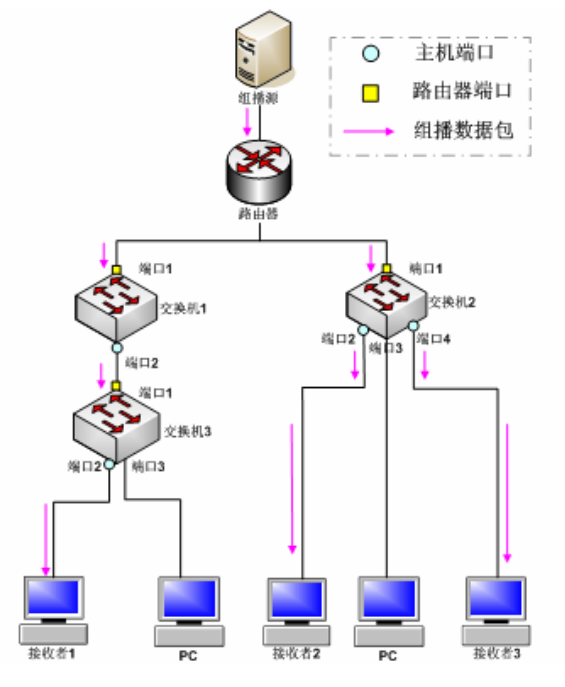

图 5-26 IGMP Snooping 相关端口

- > 路由器端口(Router Port): 交换机上靠近三层组播设备一侧的端口。如交换机 1、交换机 2、 交换机 3 中的端口 1。
- > 主机端口(Member Port): 又称组播组成员端口,表示交换机上靠近组播组成员一侧的端口。 如交换机 1 的端口 2、交换机 2 的端口 2 和端口 4、交换机 3 的端口 2。

# **5.5.4 WEB**界面配置

IGMP 侦听主项包括组播配置和组播成员。

### **5.5.4.1** 组播配置

本页对 IGMP 侦听进行配置。包括以下设置(如下图):

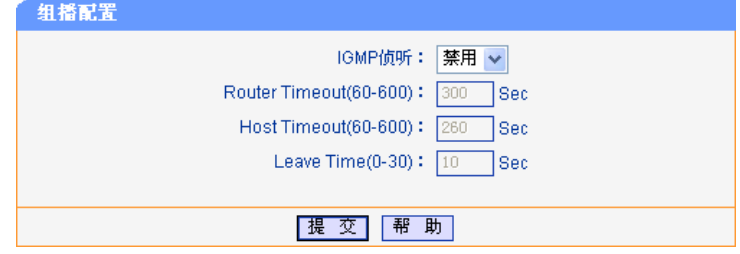

图 5-27 组播配置

**IGMP** 侦听: 全局启用或者禁用 IGMP 侦听功能。

**Router Timeout**: 路由器端口失效时间。这段时间内,如果交换机没从路由器端口接收到 查询报文,就认为该路由器端口失效。默认是 300 秒。

**Host Timeout**: 主机端口失效时间。这段时间内,如果交换机没接收到主机端口发送的 report 报文,就认为该主机端口不再有主机属于多播组。默认是 260 秒。

Leave Timeout: 离开时间。主机发送离开报文到交换机把该主机端口从多播组中删除的 间隔时间。默认是 10 秒。

当"VLAN 管理"中开启"TAG VLAN"时,组播配置会出现如下界面:

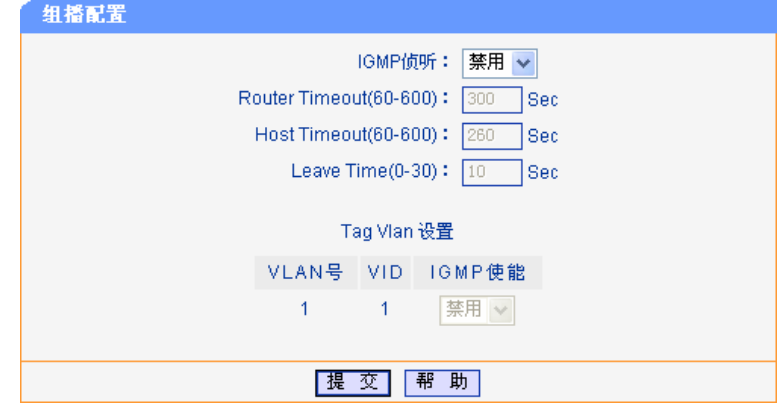

图 5-28 组播配置

Tag VLAN 设置: 可以选择在每个 Tag VLAN 里启用或者禁用 IGMP Snooping 功能。

# 注意:

- 1. 路由端口失效时间以及主机端口失效时间至少大于 2 倍的IGMP查询报文时间。
- 2. 若已经开启了IGMP Snooping功能,则不能设置PORT VLAN或者MTU VLAN!有关VLAN的介 绍请参见第 5.1 节。

#### **5.5.4.2** 组播成员列表

本页显示组播成员信息(如下图)。

| 组播成员列表 |    |                             |                               |     |  |
|--------|----|-----------------------------|-------------------------------|-----|--|
|        | 条目 | IP                          |                               | 组成员 |  |
|        | 1  | 239.255.255.250 2, 6, 14,   |                               |     |  |
|        |    | 2 239.255.255.254 2, 6, 14, |                               |     |  |
|        |    |                             |                               |     |  |
|        |    |                             | 第<br>$\overline{\phantom{0}}$ | 页   |  |

图 5-29 组播成员列表

条目: 如播组编号。

**IP**: 组播组的 IP 地址。

组成员: 李加组播组的端口号。

## **5.5.5** 组网应用

#### **5.5.5.1** 组网需求

对比交换机开启 IGMP 侦听功能前后局域网中组播数据包的发送情况。如下图:

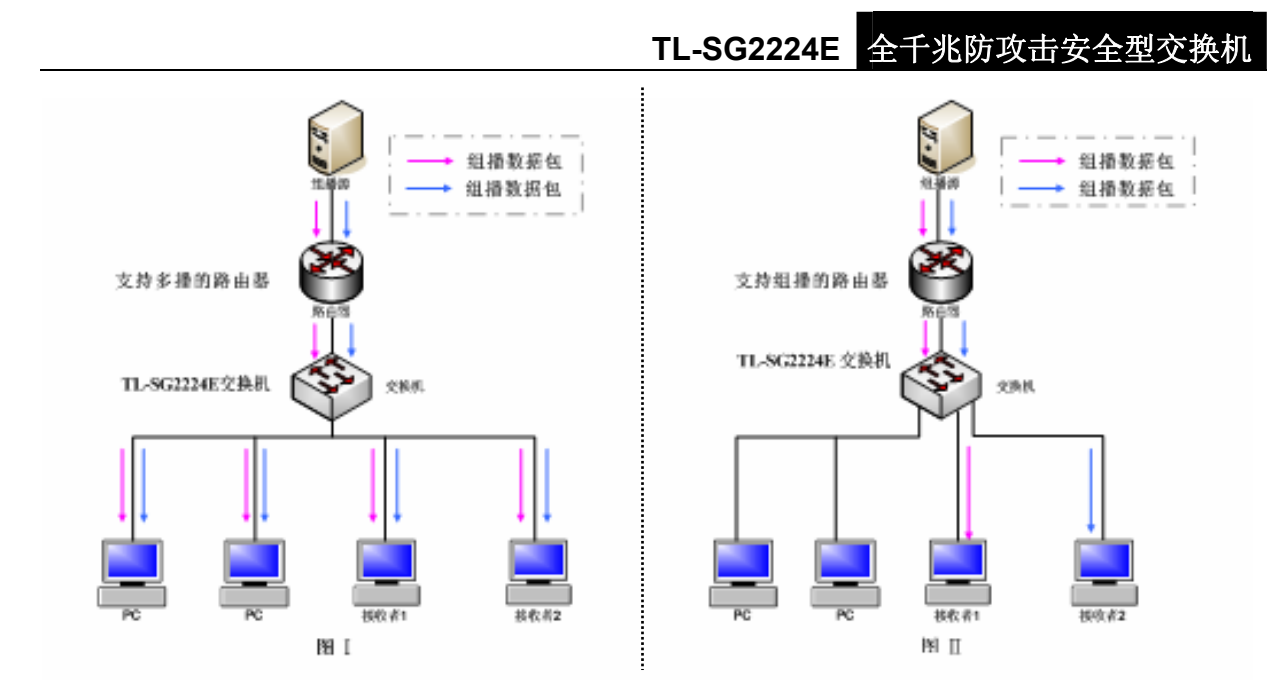

图 5-30 IGMP 侦听组网应用

TL-SG2224E 交换机上联一个支持组播功能的路由器,接收者 1、接收者 2 为接收者主机(即组播 组成员),但是他们属于不同的组播组。图Ⅰ中交换机的 IGMP 侦听功能未开启,图Ⅱ中开启了 IGMP 侦听功能。

## **5.5.5.2** 对比结果

图 I 中 IGMP 功能未开启, 组播数据在局域网中被广播, 大量无用的组播数据可能堵塞网络, 造成 网络的瘫痪。

图Ⅱ中开启了 IGMP 侦听功能,组播数据会直接发送给指定的接收者,交换机的 IGMP 侦听功能起 到了管理和控制组播数据的作用,从而减轻了网络负担。

# **5.6** 服务质量**QoS**

# **5.6.1 QoS**概述

降低报文传送时延及时延抖动等。即在带宽不充裕的情况下,对各种服务流量占用带宽的矛盾做一 个平衡。 QoS (Quality of Service)即服务质量, 在 Internet 中用来表征网络服务的好坏。通常所说的 QoS, 是针对各种网络应用的不同需求,为其提供不同的服务质量,如提供专用带宽,减少报文丢失率,

TL-SG2224E 交换机通过在入口阶段对数据流进行分类,然后在出口阶段将不同类型的数据流映射 到不同优先级的队列,最后依据调度模式来决定不同优先级队列的数据包被转发的方式,从而实现 了 QoS 功能。

# **5.6.2 QoS**的相关原理

### **5.6.2.1** 优先级模式

优先级模式: TL-SG2224E 交换机共有基于端口的优先级、IEEE 802.1p 优先级和 DSCP 优先级三种模 式。其中基于端口的优先级是默认被启用的,其他两种优先级模式可供选择。

基于端口的优先级。 1.

帧都被指定为设定的优先级,其中 TC 0 对应最低优先级的队列,TC 7 对应最高优先级的队列。 端口优先级有八个优先等级,分别对应到出口队列的 TC 0-TC 7,表示从该端口接收到的所有数据 2. 802.1p 优先级。

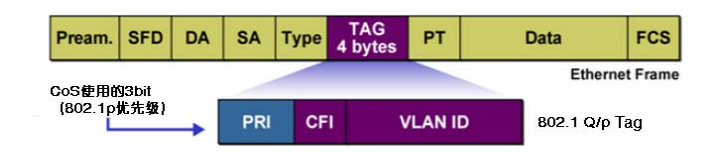

图 5-31 802.1Q 的帧格式

如图 5-31 所示,每一个 802.1Q Tag 中都有一个 Pri 域,该域由三个 bit 为组成,取值范围是 0~7。 802.1P 优先级就是根据 Pri 的域值来决定数据帧的优先级。通过交换机的配置页面可配置不同的 Pri 域对应不同的优先级,交换机发送数据帧时,会根据数据帧的Tag决定发送的优先级。对于Un tagged 帧,交换机则按照该入口端口的默认优先级对数据帧进行 QoS 处理。

3. DSCP 优先级

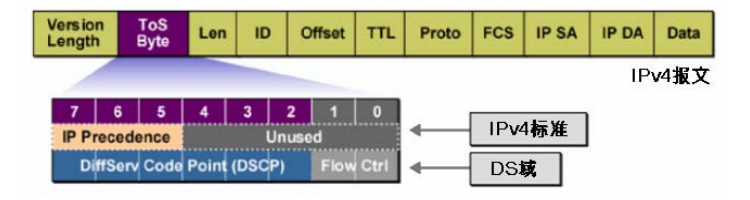

图 5-32 IP 报文

如图 5-32 所示, IP 报文头部的 ToS (Type of Service, 服务类型)字段共有 8bit, 可以表征不同优 先级特征的报文, 前 3 个 bit 表示的是 IP 的优先级, 取值范围是 0~7。RFC2474 重新定义了 IP 报 文头部的 ToS 域,称之为 DS 域。其中 DSCP(Differentiated Services Codepoint,差分服务编码 点)优先级用该域的前 6 个 bit (0~5bit)表示,取值范围为 0~63,后 2 个 bit (6、7bit)是保留 位。通过交换机的配置页面,可以配置不同的 DS 字段对应不同的优先级,交换机发送 IP 包时,会 根据 IP 包的 DS 域决定发送的优先级。对于非 IP 包, 交换机则根据是否启用 802.1P 优先级以及数 据帧是否带有 Tag 来决定采用哪种优先级模式。

# 说明:

- 1. 当启用 802.1P优先级时,根据数据包是否带有 802.1Q Tag确定使用哪种优先级模式。对于带 有Tag的数据包,应用 802.1P优先级;否则应用Port优先级。当启用DSCP优先级的时候,如果 数据包是IP包,则应用DSCP优先级;对于非IP包,交换机则根据是否启用 802.1P优先级以及 数据帧是否带有Tag来决定采用哪种优先级模式。
- 2. 对于已经设置为智能端口的交换机端口,由于需要保证该端口的所有数据包具有一致的优先级, 因此这些端口始终应用Port优先级模式。就是说当启用 802.1P优先级和DSCP优先级时,不会 影响智能端口的处理。对于智能端口的相关说明见第 5.4.1 节--服务配置。

#### **5.6.2.2** 调度模式

在网络拥塞时,通常采用队列调度来解决多个数据流同时竞争使用资源的问题。TL-SG2224E 交换 机共实现了 8 个调度队列—TC-0 到 TC-7, 其中 TC-0 对应最低优先级的队列, TC7 对应到最高优 先级的队列。同时,TL-SG2224E 交换机共提供了四种调度模式,分别是严格优先级模式(SP)、 加权轮询优先级模式(WRR)、SP+WRR 模式和无优先级模式(Equ)。

1. SP-Mode:严格优先级模式。SP 队列的调度算法是交换机优先转发当前优先级最高的数据帧, 等最高优先级数据帧全部转发完后,再转发次高级优先级的数据帧。TL-SG2224E 交换机有 8 个出口队列, 依次为 TC 0-TC 7, 在 SP 队列模式下他们的优先级依次升高。SP 队列的缺点是,

在拥塞发生时,如果较高优先级队列中长时间有报文存在,那么低优先级队列中的报文就会由 于得不到服务而"饿死"。

- SP 调度时低优先级中的报文可能长时间得不到服务的缺点, 并且虽然多个队列调度是轮询进行 的,但是对每个队列不是固定的分配服务时间,如果队列为空则马上更换下一个队列调度,这 样可以充分利用带宽资源。默认的权重比是 1:2:4:8:16:32:64:128。 2. WRR-Mode:WRR 优先级模式。WRR 队列的调度算法是在队列之间按权重比值进行轮流调度, 以保证每个队列都得到一定的服务时间。加权值表示获取资源的比重。WRR 队列避免了采用
- Group 的成员队列和 WRR Group 之间遵循的是严格优先级调度模式, 而 WRR 模式下两个组 3. SP+WRR-Mode: SP+WRR 优先级模式,这种队列调度模式是前两种模式的混合。在这种模 式下, 交换机提供了三个调度组,分别是 SP Group, WRR Group0, WRR Group1。其中 SP 内部遵循的是 WRR 调度模式。

队列 4, 5, 6 是属于 WRR Group0, 权重比是 1:2:4; 这样在调度时首先是队列 7 按照 SP 的 用带宽,最后是队列 0 独自占用带宽。 如队列 0 和队列 7 是属于 SP Group 的:队列 1, 2, 3 是属于 WRR Group1, 权重比是 1:2:4; 调度模式独自占用带宽,然后是 WRR Group1 组的成员队列 4,5,6 按照权重比 1:2:4 的比例 占用带宽,当以上队列都为空的情况下 WRR Group0 的队列 1,2,3 按照权重比 1:2:4 的比例占

4. Equ-Mode: 无优先级模式。这种模式下所有队列公平的占用带宽,实际上这是 WRR 模式的一 种特殊情况,所有的队列权重比是 1:1:1。

# **5.6.3 WEB**界面配置

点击服务质量(**QoS**)您可以看到:

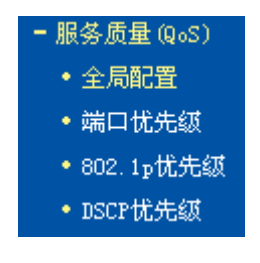

#### **3.1** 全局配置 **5.6.**

本页可以对交换机 QoS 功能进行全局设置。包括以下设置(如下图):

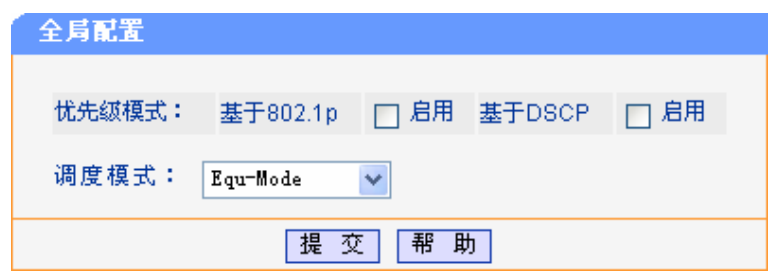

图 5-33 端口优先级配置

优先级模式: 交换机实现了三种优先级模式,分别是"基于端口的优先级"、"基于 802.1p 的优先级"和"基于 DSCP 的优先级"。其中基于 802.1p 的优先级和基于 DSCP 的优先级模式是可选的,而基于端口的优先级模式默认是启用的。

TL-SG2224E 交换机共提供了四种调度模式分别是 SP-Mode , WRR-Mode, SP+WRR-Mode, Equ-Mode。 调度模式:

# **5.6.3.2** 基于端口的优先级

本页面对基于端口的优先级进行配置。包括以下设置(如下图):

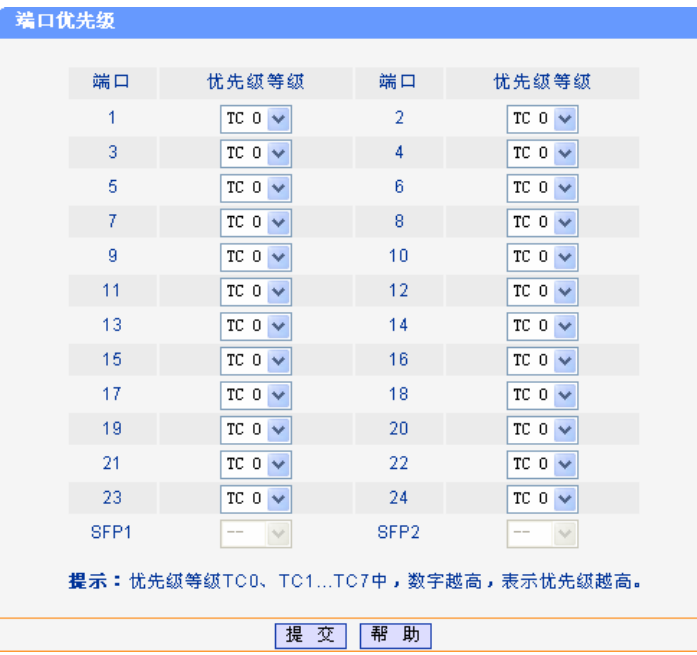

图 5-34 基于端口优先级配置

优先级等级: 有八个选择等级,分别对应到出口队列的 TC 0-TC 7。默认情况下是将 所有端口对应到出口队列 TC 0。

# 说明:

优先等级TC 0-TC 7,数字越高,表示优先级越高。

#### **5.6.3.3 802.1p**优先级

本页面对 IEEE 802.1p 优先级进行配置。包括以下设置(如下图):

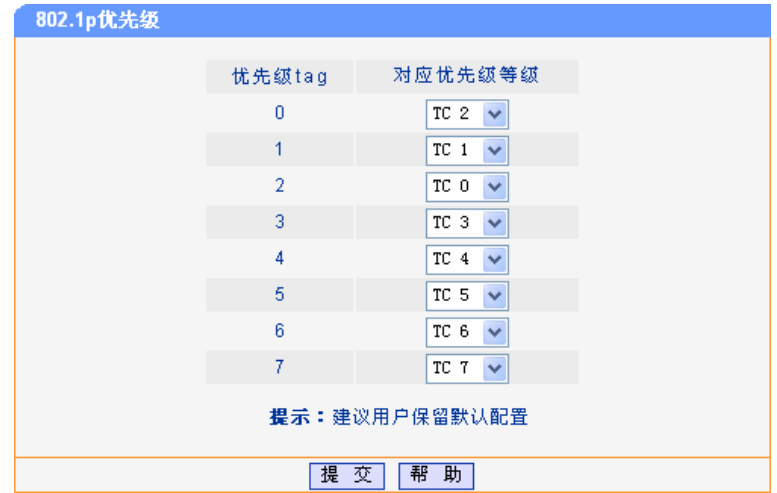

图 5-35 802.1p 优先级

优先级 **Tag**: 为 IEEE802.1p 协议里规定的 8 个优先级等级。

对应优先级等级: 总共有八个选项, 分别对应到出口队列 TC 0, TC 1, TC 2, TC 3, TC 4,

TC 5, TC 6, TC 7。 在默认情况下是两者的对应关系是 0-TC 2, 1-TC 1, 2-TC 0, 3-TC 3, 4-TC 4, 5-TC 5, 6-TC 6, 7-TC 7。

# **上注意:**

如无特殊需要,请不要更改优先级Tag与优先级等级之间的对应关系。

#### **5.6.3.4 DSCP**优先级

本页对 DSCP 的优先级进行配置。主要包括以下设置(如下图):

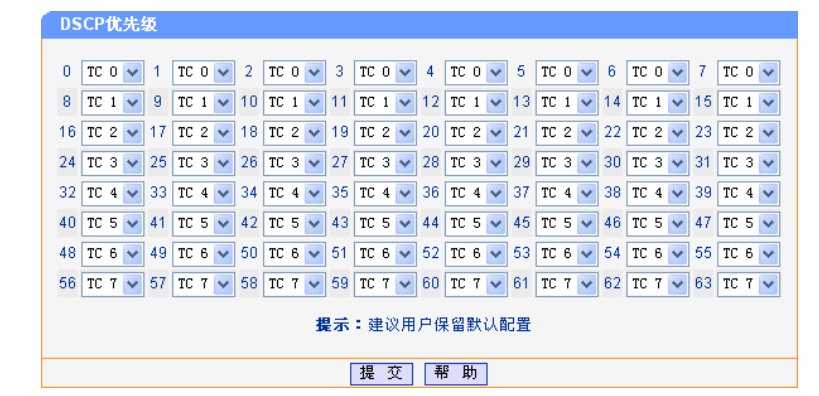

图 5-36 DSCP 优先级

对应优先级等级: 总共有八个选项,分别对应到 8 个不同等级的出口队列。在默认情况下 前 8 个 DSCP 值对应到优先级级别 0, 紧邻的 8 个 DSCP 值对应到优 先级级别 1, 以此类推。

# 注意:

如无特殊需要,请不要更改DSCP值与优先级等级之间的对应关系。

# **5.7 802.1X**认证

#### **5.7.1 802.1X**概述

802.1X 协议是 IEEE802 LAN/WAN 委员会为了解决无线局域网网络安全问题提出的。后来该协议作 为局域网端口的一个普通接入控制机制应用于以太网中,主要用于解决以太网内认证和安全方面的 问题,在局域网接入设备的端口这一级对所接入的设备进行认证和控制。

TL-SG2224E 交换机可以作为一个认证系统来对您的网络中的计算机进行认证。连接在端口上的用 户设备如果能通过交换机认证,就可以访问局域网中的资源;如果不能通过交换机认证,则无法访 问局域网中的资源。

#### **5.7.1.1 802.1X**概念

支持 802.1X 的系统是采用典型的 Client/Server 体系结构, 包括三个实体:

- > 客户端: 局域网中的一个实体, 多为普通计算机, 用户通过客户端软件发起 802.1X 认证, 并由设 备端对其进行认证。客户端软件必须为支持 802.1X 认证的用户终端设备。
- > 设备端: 通常为支持 802.1X 协议的网络设备, 如 TL-SG2224E 交换机, 为客户端提供接入局 域网的物理/逻辑端口,并对客户端进行认证。
- > 认证服务器: 为设备端提供认证服务的实体, 建议使用 RADIUS 服务器来实现认证服务器的认 证和授权功能。该服务器可以存储客户端的相关信息,并实现对客户端的认证和授权。为了保

证认证系统的稳定,可以为网络设置一个备份认证服务器。当主认证服务器出现故障时,备份 认证服务器的工作,保证认证系统的稳定。

组网图如图 5-37所示:

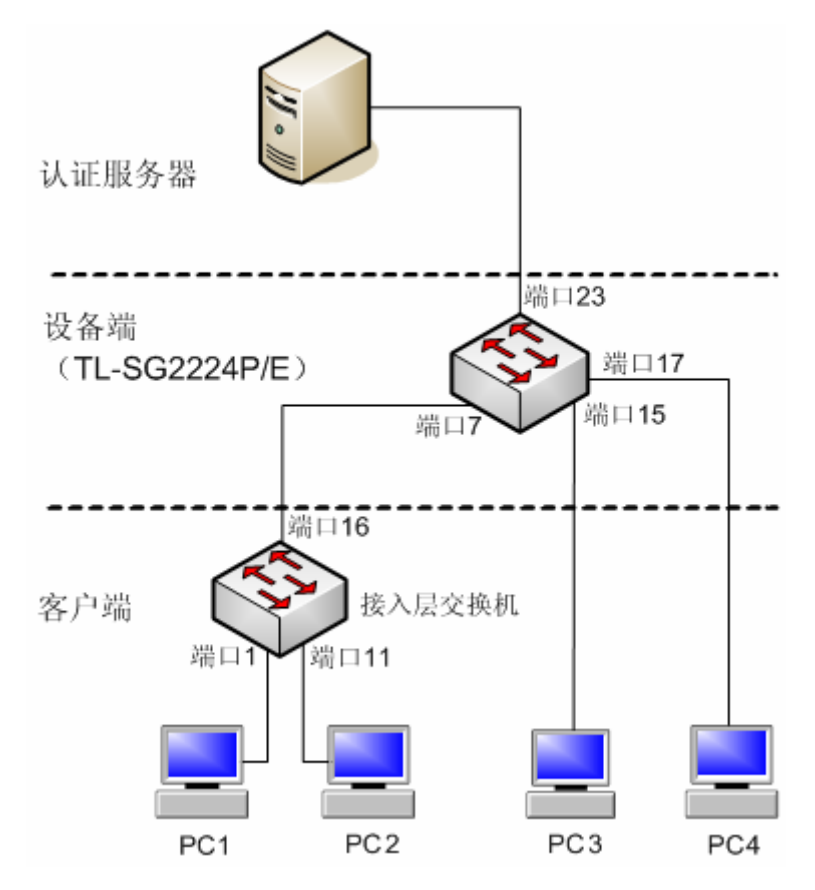

图 5-37 802.1X 系统的典型体系结构

# **5.7.2** 系统配置

通过 WEB 界面对交换机进行配置分为以下几个方面:

- 1. 在 802.1X 功能系统参数设置中,可以设置该交换机中 802.1X 功能的关闭/启用状态、认证方法 (EAP-MD5/PAP)、认证服务器以及计费服务器的 IP 地址等项目。
- 2. 开启 802.1X 功能时,将同时选择开启的 802.1X 认证是基于端口模式还是基于 MAC 地址模式, 在后续的章节将为您介绍两种认证模式的区别。
- 3. 在端口配置界面,勾选以开启相应物理端口的 802.1X 特性。对于已开启全局 802.1X 功能而没 有开启 802.1X 特性的物理端口,这些物理端口下的计算机无须认证也可以访问网络。
- 4. 在认证过程中,交换机会同时启动多个定时器(例如静默定时器),来控制接入用户与交换机之 间进行合理、有序的信息传递,同时也可以进行最大传输次数及响应超时的时间长度等参数的 设置。
- 5. 认证方法(EAP-MD5/PAP)决定了用户端、认证服务器以及交换机之间进行认证信息的交互的 过程。

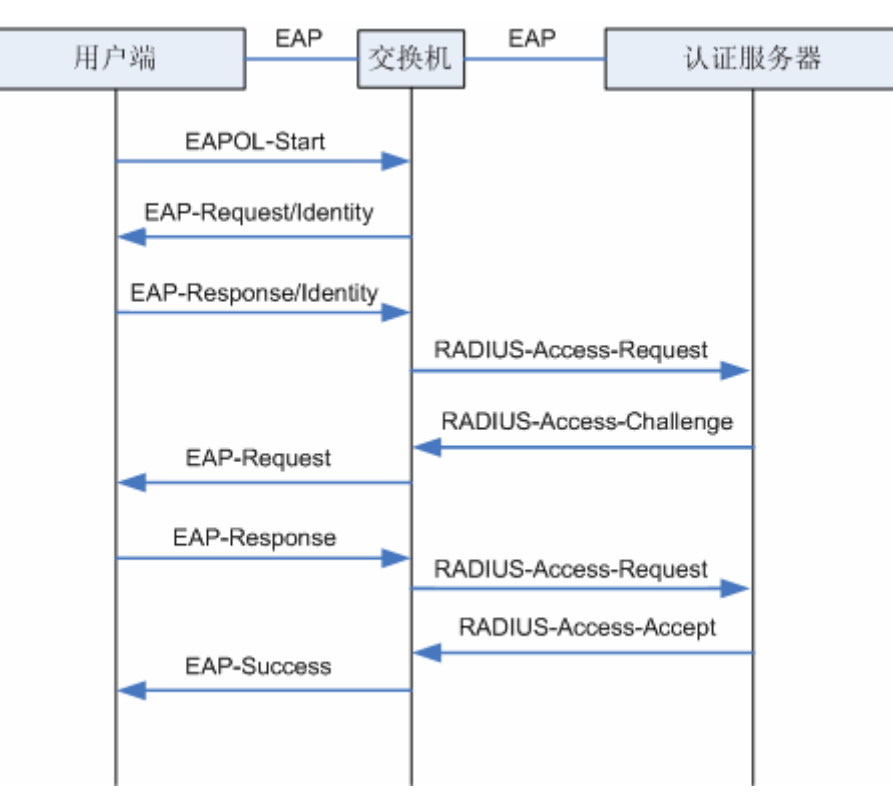

图 5-38 EAP-MD5 认证流程

当交换机工作于 EAP-MD5 模式时,交换机与认证服务器之间也运行 EAP 协议,EAP 帧中封装认 证数据,将该协议承载在其它高层次协议中(如 RADIUS),以便穿越复杂的网络到达认证服务器。

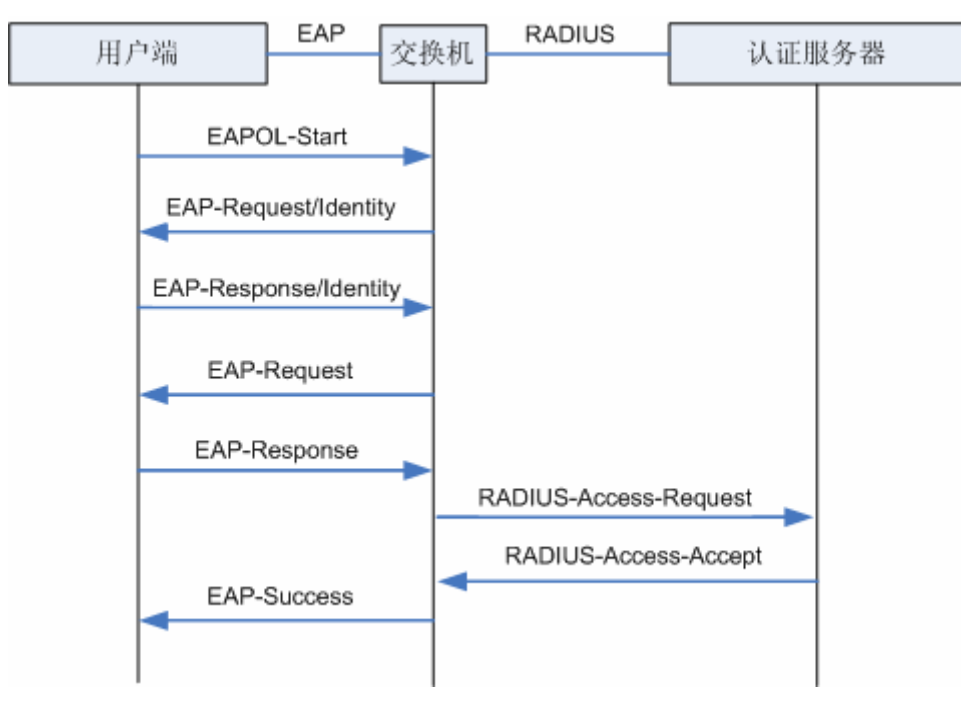

### 图 5-39 PAP 认证过程

当认证系统工作于 PAP 模式时,仅用户端与交换机之间运行 EAP 协议,交换机终结 EAP 消息,并 转换为其它认证协议(如 RADIUS), 传递用户认证信息给认证服务器系统。

# 注意:

在认证服务器反馈认证通过信息后,交换机会给计费服务器发送计费请求。待计费服务器反馈开始 计费信息后交换机才对相应的用户授权。

接下来分别介绍 TL-SG2224E 交换机提供的两种认证方法,基于端口的认证和基于 MAC 地址的认证。

# **5.7.2.1** 基于端口的认证

当选择基于端口认证模式时,端口的认证有下面三种状态:

- > 自动: 该物理端口是需要讲行认证的。
- > 强制已认证:表示该物理端口不需要认证即可访问网络。
- 强制不认证:表示该物理端口永远无法通过认证,相当于物理断开。

对于某个开启了基于端口认证的物理端口,只要连接到这个端口的第一个用户认证成功后,其他接 入用户无须认证就可以访问网络,当第一个用户下线后,其他用户也会被拒绝使用网络。

# **5.7.2.2** 基于**MAC**地址认证

当选择基于 MAC 地址认证模式时,除了强制已认证表和强制不认证表两种特殊的地址外,其他的 地址都需要进行认证才能访问网络。

- ▶ 强制已认证表列出相应物理端口下不需要向服务器申请认证就已经通过认证并可以访问网络资 源的全部主机的 MAC 地址信息。
- > 强制不认证表列出了所有物理端口下请求认证却无法通过认证的全部 MAC 地址信息,相应的 计算机永远无法通过认证也无法访问网络资源。

基于 MAC 地址认证模式时,相应物理端口下的所有接入用户都要进行单独的认证,当某个用户下 线时,也只有该用户无法访问网络而不会影响其他用户。

# **5.7.3 WEB**界面配置

点击 **802.1X** 认证您可以看到:

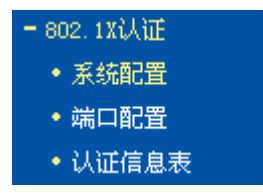

### **5.7.3.1** 系统配置

本页面对 802.1X 进行系统配置,主要包括以下设置(如下图):

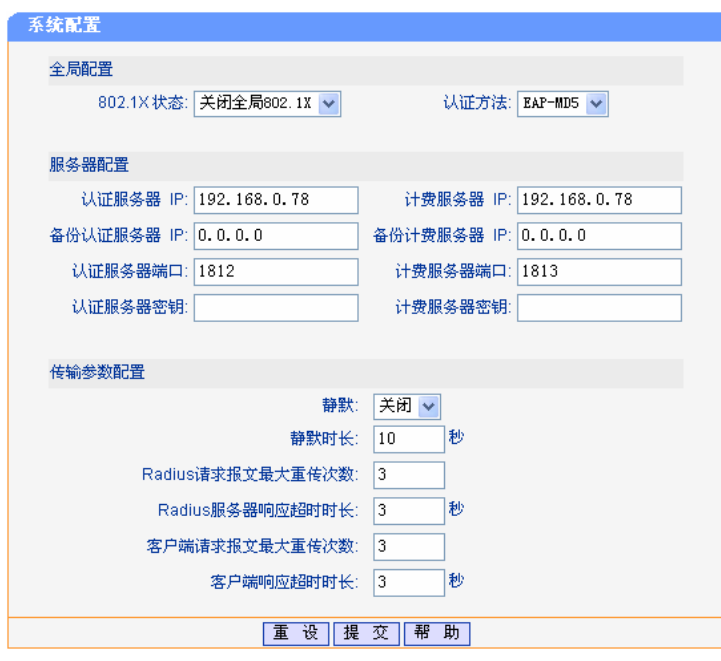

图 5-40 系统配置

802.1X 状态: **http://deforated.org/**有开启和关闭两种模式。开启模式下,可选择基于端口认证或者基于 MAC 认证。

认证方法: 支持 EAP-MD5 方式和 PAP 方式。

认证服务器 IP: **填写认证服务器的 IP 地址。** 

- 认证服务器端口: 认证服务器提供认证服务的逻辑端口, 默认为 1812, 设置范围 1-65535。
- 计费服务器 IP: **http:** 与认证服务器为同一物理实体,提供计费服务的计算机的 IP 地址。
- 计费服务器端口: 计费服务器提供计费服务的逻辑端口,默认为 1813, 设置范围 1-65535。

服务器密钥: 202.1X 设备端与服务器共享的密钥。

静默、静默时长: 静默为计时器名称,当启用静默计时器时,用户认证失败后,交换机 在静默期内不处理此用户的 802.1X 认证请求, 设置范围 1-999。

Radius 请求报文最大 认证服务器与交换机之间认证报文的最大重复传送次数,设置范围 重传次数: 1-9。

Radius 服务器响应超 **Nadius 服务器响应的最大等待时间,设置范围 1-9。** 

时时长:

客户端请求报文最大 交换机和客户端之间认证报文的最大重复传送次数,设置范围 1-9。

重传次数:

客户端响应超时时长: 我备端等待客户端响应的最大等待时间, 设置范围 1-9。

#### **5.7.3.2** 端口配置

| 请选择开启802.1X特性的端口<br>6<br>5<br>8<br>3<br>9<br>12<br>7<br>10<br>$\overline{2}$<br>11<br>4<br>1<br>☑<br>∣∽∣<br>M<br>∣∽∣<br>M<br>∣∽∣<br>ш<br>I.<br>H<br>H<br>ш<br>13<br>23<br>16<br>17<br>18<br>20<br>15<br>19<br>21<br>22<br>24<br>14 | 端口配置 |  |  |  |  |  |  |
|----------------------------------------------------------------------------------------------------|------|--|--|--|--|--|--|
|                                                                                                    |      |  |  |  |  |  |  |
|                                                                                                    |      |  |  |  |  |  |  |
|                                                                                                    |      |  |  |  |  |  |  |
|                                                                                                    |      |  |  |  |  |  |  |
| ш<br>ш<br>ш<br>ш<br>ш<br>ш<br>. .                                                                                                    |      |  |  |  |  |  |  |
| 帮<br>助<br>提<br>交<br>选<br>空<br>渚<br>全                                                                                                    |      |  |  |  |  |  |  |

图 5-41 端口配置

勾选相应端口选择开启端口的 802.1X 特性。

# 注意:

- 1. 全局 802.1X特性和端口的 802.1X特性都开启才能使 802.1X认证功能生效。
- 2. 这两个页面的配置数据提交后需要重启交换机才能生效。
- 3. 认证服务器连接的端口请勿开启 802.1X特性,且服务器配置参数必须与认证服务器软件的参数 一致。

#### **5.7.3.3 基于端口认证**

当开启 802.1X认证功能为基于端口认证时, 可在图 5-42、图 5-43两个界面进行设置及查看:

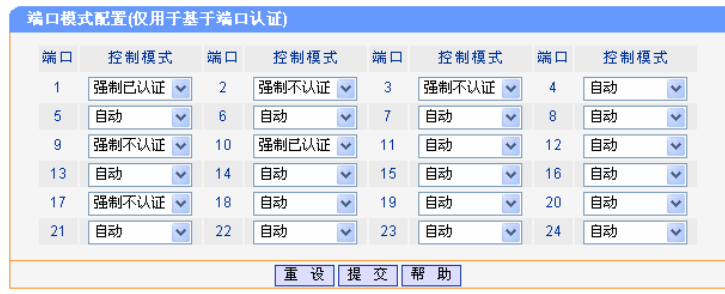

图 5-42 端口模式配置

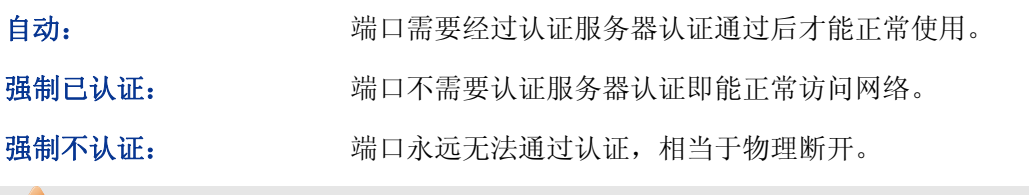

# **上注意:**

此页面的配置数据提交后需要重启交换机才能生效。
| 基于端口认证信息表                                    |             |    |                |             |    |  |
|----------------------------------------------|-------------|----|----------------|-------------|----|--|
|                                              |             |    |                |             |    |  |
| 端口                                           | 认证状态        | 选择 | 端口             | 认证状态        | 选择 |  |
| 1                                            | 强制已认证       |    | $\overline{2}$ | 强制不认证       |    |  |
| 3                                            | 强制不认证       |    | 4              | 未认证         |    |  |
| 5                                            | 未认证         |    | 6              | 端口802.1X未开启 |    |  |
| 7                                            | 端口802.1X未开启 |    | 8              | 端口802.1X未开启 |    |  |
| 9                                            | 端口802.1X未开启 |    | 10             | 强制已认证       |    |  |
| 11                                           | 端口802.1X未开启 |    | 12             | 端口802.1X未开启 |    |  |
| 13                                           | 端口802.1X未开启 |    | 14             | 端口802.1X未开启 |    |  |
| 15                                           | 端口802.1X未开启 |    | 16             | 端口802.1X未开启 |    |  |
| 17                                           | 端口802.1X未开启 |    | 18             | 端口802.1X未开启 |    |  |
| 19                                           | 端口802.1X未开启 |    | 20             | 端口802.1X未开启 |    |  |
| 21                                           | 端口802.1X未开启 |    | 22             | 端口802.1X未开启 |    |  |
| 23                                           | 端口802.1X未开启 |    | 24             | 端口802.1X未开启 |    |  |
| 新<br>帮<br>刷<br>全<br>选<br>全不选<br>选中项重新认证<br>助 |             |    |                |             |    |  |

图 5-43 基于端口认证信息表

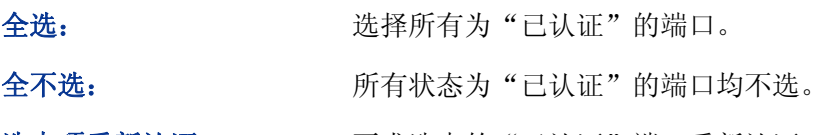

选中项重新认证: 要求选中的"已认证"端口重新认证。

## **5.7.3.4** 基于**MAC**地址认证

当开启 802.1X认证功能为基于MAC认证时,可在如图 [5-44](#page-72-0)、图 [5-45](#page-73-0)、图 [5-46](#page-73-1)三个界面进行设置 及进行查看:

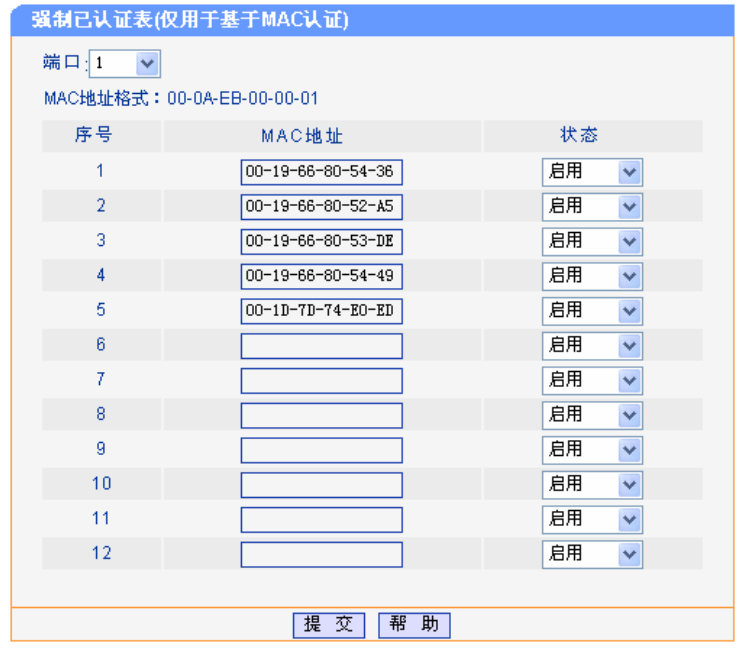

<span id="page-72-0"></span>图 5-44 强制已认证表

|                              | 强制不认证表(仅用于基于MAC认证) |                   |      |              |  |  |  |  |
|------------------------------|--------------------|-------------------|------|--------------|--|--|--|--|
| MAC地址(格式:00-0A-EB-00-00-01): |                    |                   |      |              |  |  |  |  |
|                              | 序号                 | 地址                | 当前状态 | 状态更改         |  |  |  |  |
|                              |                    | 00-13-8E-7B-2A-43 | 启用   | 删除<br>用<br>禁 |  |  |  |  |
|                              | 2                  | 00-13-8F-A9-E7-18 | 启用   | 删除<br>禁用     |  |  |  |  |
|                              |                    |                   |      |              |  |  |  |  |
| 帮助<br>添<br>加                 |                    |                   |      |              |  |  |  |  |

图 5-45 强制不认证表

<span id="page-73-0"></span>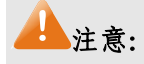

强制已认证表中的配置数据提交后需要重启交换机才能生效。

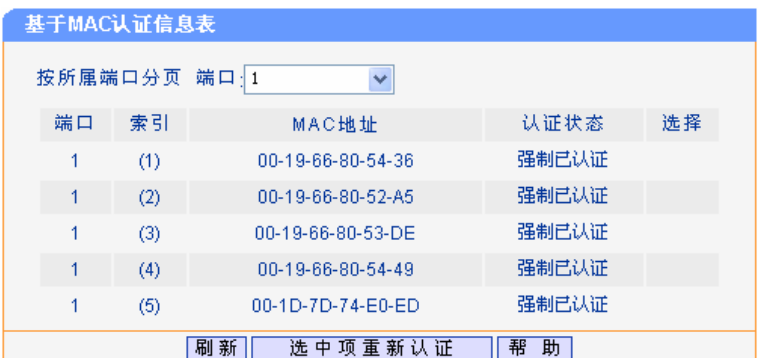

图 5-46 认证信息表

<span id="page-73-1"></span>MAC 地址: 主机 MAC 地址,格式要求为 "XX-XX-XX-XX-XX-XX", XX 代表十六进 制数。

认证状态: http://www.http://text.com/displanet/back.com/displanet/information/

### **5.7.4 802.1X**认证组网应用

#### **5.7.4.1** 组网需求

TL-SG2224E 连接一个认证服务器, IP 地址是 192.168.0.20; TL-SG2224E 连接普通计算机以及管 理计算机。配置要求如下:

TL-SG2224E 连接管理 PC, MAC 地址为 00-24-32-7A-C0-41, 无须认证。

其余计算机均需认证。

#### **5.7.4.2** 组网步骤

首先请确保您的认证服务器已安装了 802.1X 认证的认证软件(如 radius 认证软件)以及在客户端 已安装客户端软件(推荐使用我司开发的 TpSupplicant 软件)。TpSupplicant 软件请在光盘中下载 安装,具体操作请查阅附录 A。

虽然交换机的认证模式在一个时刻只能基于一种工作模式,但无论是采用基于端口的认证还是基于 MAC 地址的认证,均可以实现上面组网要求。

#### 基于端口认证实现方法:

在基于端口认证模式下,交换机任何开启了 802.1X 认证特性的物理端口都需要进行认证。且一个物 理端口下如果通过接入层网络设备接入多台计算机,有一台计算机已经通过认证,那么其他计算机 无须认证也可以访问网络。所以若要满足配置要求 2, 则此时所有的计算机只能与交换机直接物理 连接,如下图所示。

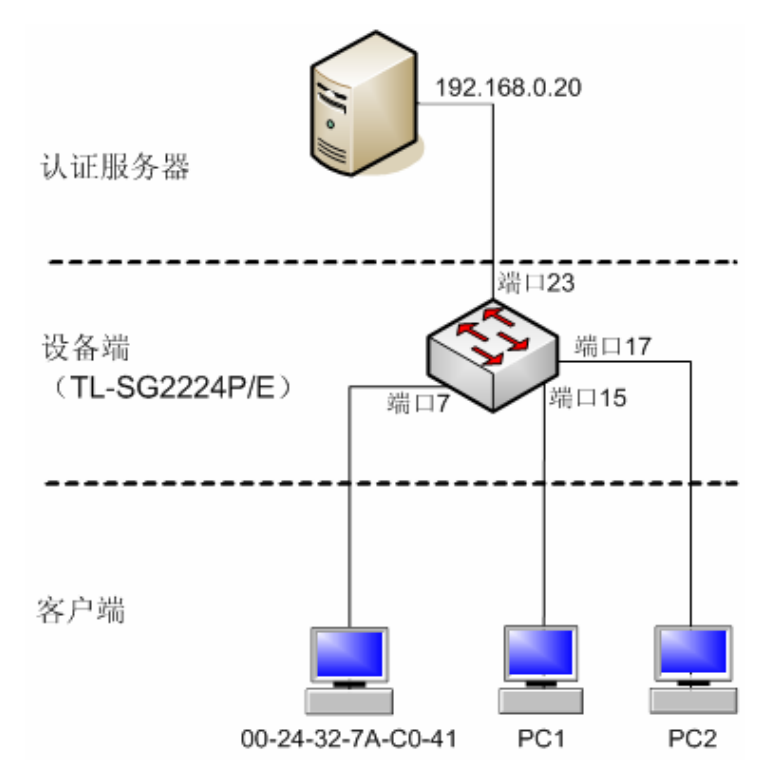

配置步骤如下:

- 1. 物理连接。管理计算机接交换机端口 7,认证服务器接交换机端口 23。
- 2. 在系统配置页面开启 802.1X 状态为基于端口认证,同时认证服务器 IP 和计费服务器 IP 均设置 为 192.168.0.20。提交配置。
- 3. 在端口配置页面,勾选开启除端口 7、端口 23 外所有物理端口的 802.1X 特性。提交配置。
- 4. 在基于端口认证的端口模式配置页面,对所有端口均保持默认的"自动"控制模式。提交配置。
- 5. 保存并重启交换机。

#### 基于 **MAC** 认证实现方法:

在基于 MAC 认证模式下,交换机任何开启了 802.1X 认证特性的物理端口下连接的计算机都需要进 行认证,同时还可以通过强制已认证表和强制不认证来设置特殊的计算机,例如这里的管理计算机 我们可以设置为强制已认证。如下图所示。

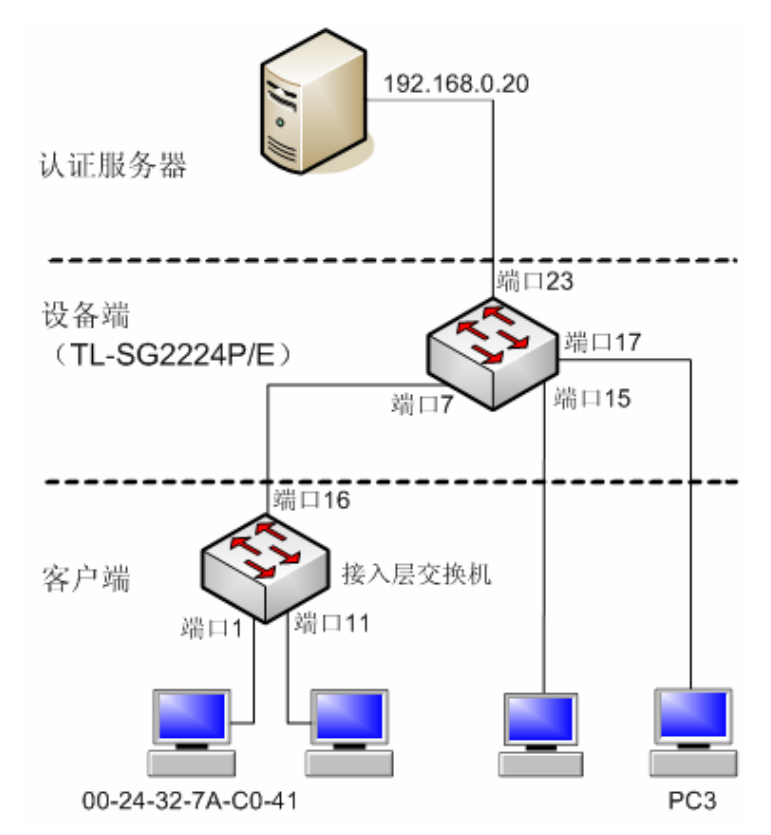

配置步骤如下:

- 1. 物理连接。管理计算机通过接入层交换机接 TL-SG2224E 交换机端口 7,认证服务器接交换机 端口 23。
- 2. 在系统配置页面开启 802.1X 状态为基于 MAC 认证,同时认证服务器 IP 和计费服务器 IP 均设 置为 192.168.0.20。提交配置。
- 3. 在端口配置页面,勾选开启除端口 23 外所有物理端口的 802.1X 特性。提交配置。
- 4. 在强制已认证表中端口 7 添加管理计算机的 MAC 地址 00-24-32-7A-C0-41 为强制已认证地址。 提交配置。
- 5. 点击保存并重启交换机。

# 附录**A 802.1X**客户端软件使用说明

在 802.1X 体系结构中,客户端作为接入设备需要安装相应的客户端软件,且软件遵循 802.1X 协议 标准才能够顺利通过认证。当使用本交换机进行认证时,请使用我司提供的客户端软件进行认证。

## **1.** 安装说明

1. 将光盘放入计算机光驱,在光盘文件夹中,双击安装软件图标 , puritique ,弹出安装语言选择 对话框,如图 1 所示。

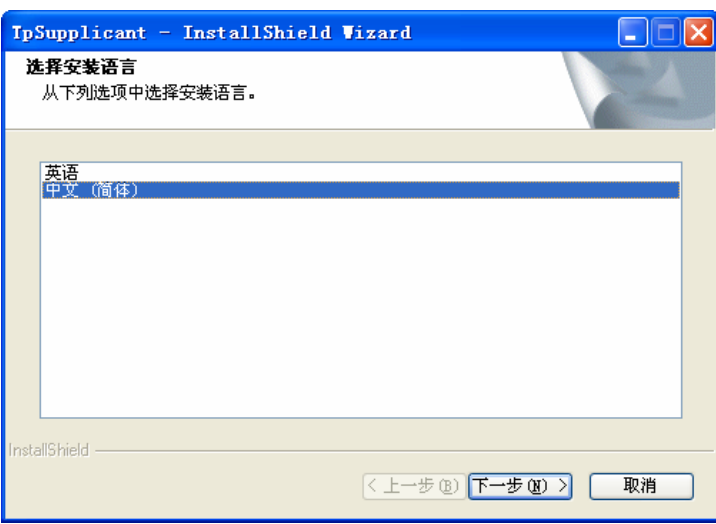

图 1 选择安装语言对话框

2. 单击下一步进入安装准备过程,如图 2 所示:

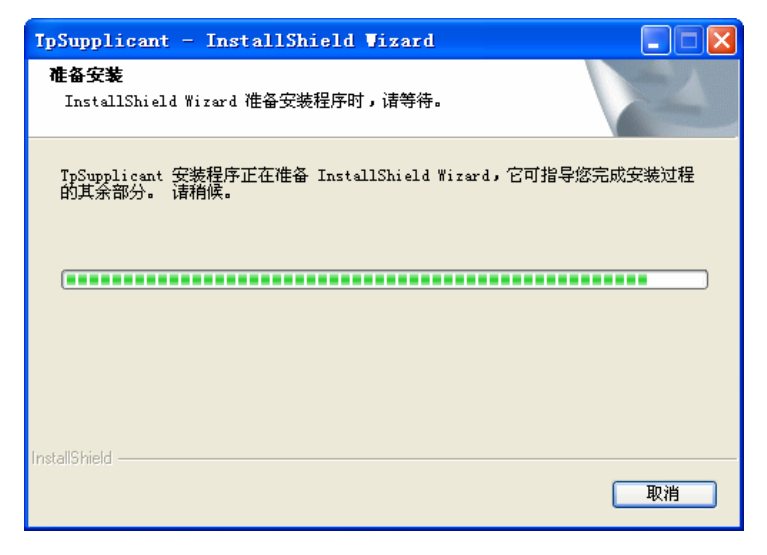

图 2 准备安装对话框

3. 等待片刻,系统准备工作完成后,将自动弹出欢迎对话框,如图 3 所示,此时可点击<取消>终 止安装过程:

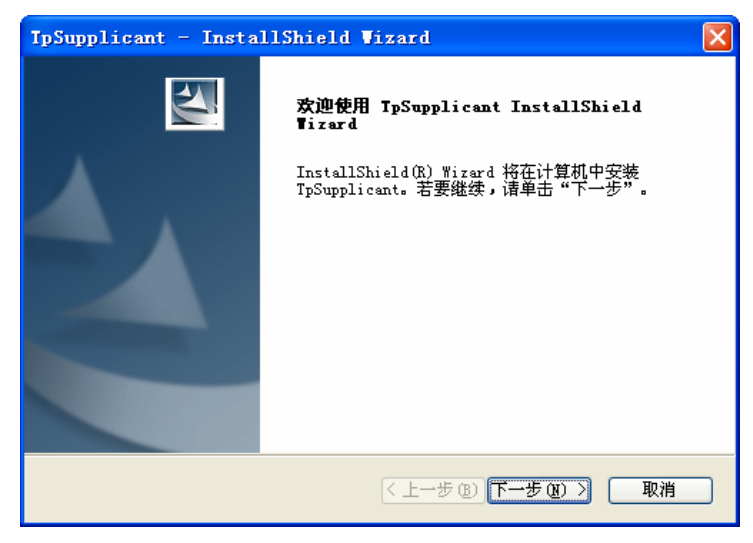

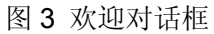

4. 点击<下一步>进行安装路径的选择,如图 4 所示。点击<更改…>可以选择合适的安装路径。

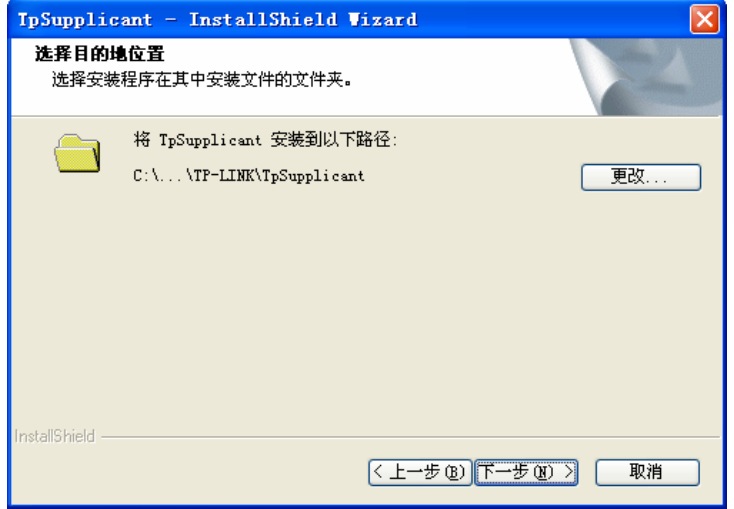

图 4 安装路径对话框

5. 至此,安装所需参数已确定。点击<下一步>,弹出安装对话框。如图 5 所示:

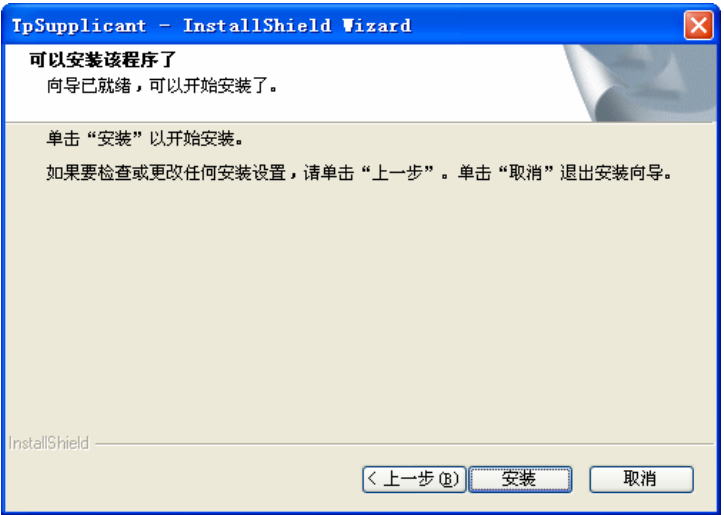

图 5 正在安装

6. 点击<安装>,开始安装 802.1X 客户端软件, 如图 6 所示:

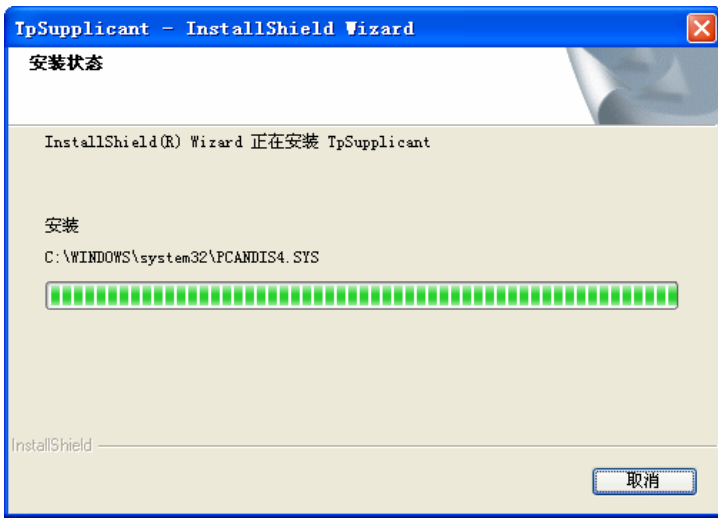

图 6 安装过程

7. 等待片刻,将弹出安装完成对话框。如图 7 所示:

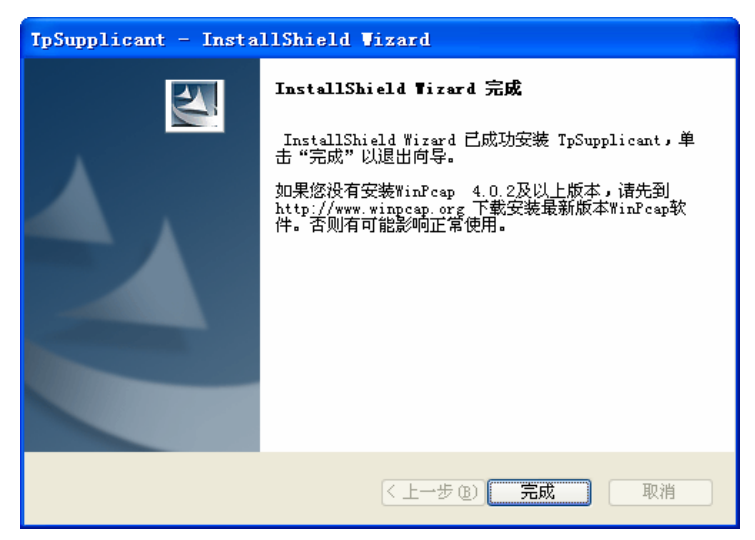

图 7 安装完成对话框

8. 根据页面提示, 安装完成后, 如果计算机上没有安装 WinPcap 4.0.2 版本以上的软件, 将无法 使用该 802.1X 客户端进行认证。请在网上下载 WinPcap 软件并安装。点击<完成>退出。

# **2.** 卸载说明

当需要卸载 TpSupplicant 软件时,可以按照下面步骤执行:

1. 选择:开始 **>>** 所有程序 **>> TP-LINK >> TpSupplicant >>** 卸载 **802.1X** 客户端进行客户端 软件卸载。软件卸载准备对话框如图 8 所示:

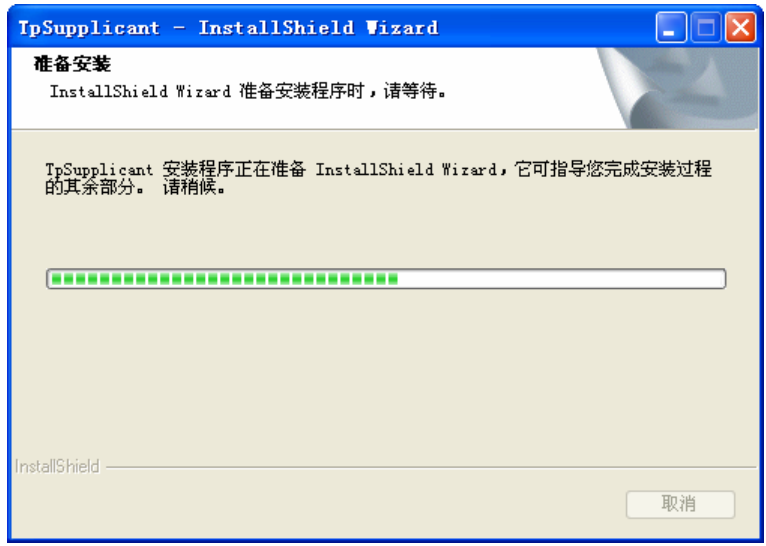

图 8 软件卸载准备

2. 点击<是>,开始卸载软件,如图 9 所示:

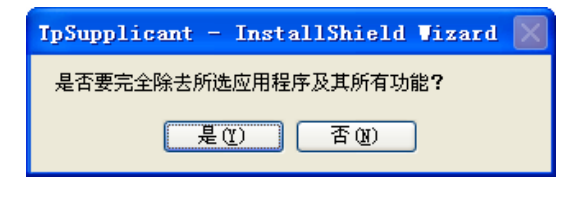

图 9 卸载软件

3. 卸载结束后,点击<完成>关闭窗口即可,如图 10 所示:

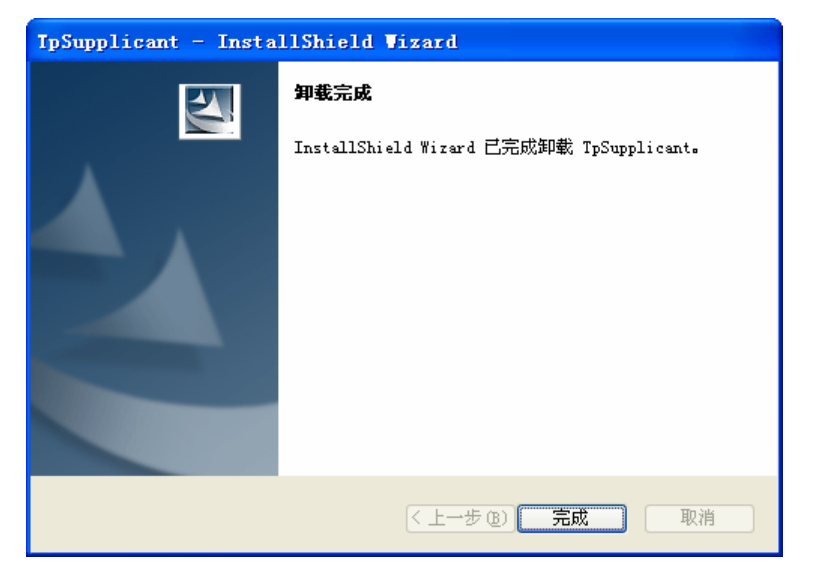

图 10 完成卸载

## **3.** 使用说明

1. 安装完成后,双击桌面 TP-LINK 802.1X 客户端软件图标 运动运行应用程序, 弹出程序主对话框 如图 11 所示:

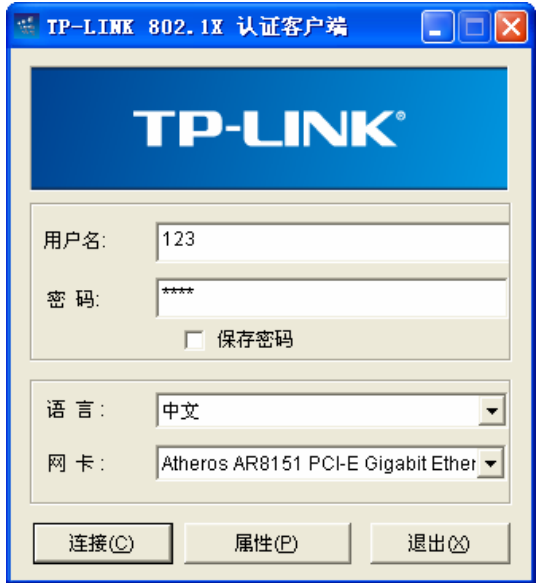

图 11 主对话框

在用户名和密码中输入服务器端设定好的用户名和密码,注意用户名和密码均不得多于 16 个字符。

2. 点击<属性>按键,弹出属性对话框,可以对拨号属性进行适当的设置,如图 12 所示:

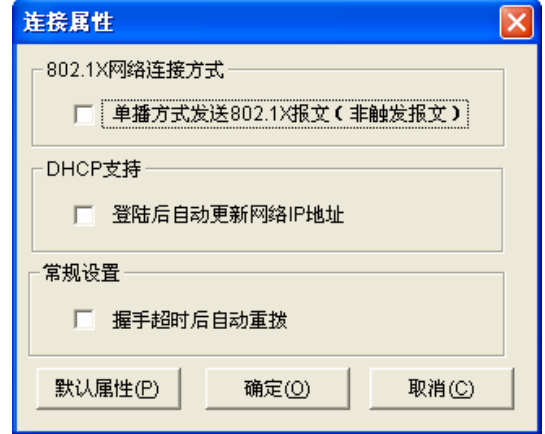

图 12 属性对话框

单播方式发送802.1X 报文(非触发报文):选择此项时,客户端将以组播的方式向交换机申请认证, 然后以单播方式发送认证报文。

登陆后自动更新 **IP** 地址:如果接入网络中设置了 DHCP 服务器为客户端分配 IP,请选择此项功能。 认证成功后 DHCP 服务器会自动给客户端分配 IP 地址, 客户端获得新的 IP 地址后才能访问网络。

握手超时后自动重拨:选择此项时,如果客户端在一定的时间内没有收到交换机的握手应答报文, 则说明客户端和交换机的连接可能出现问题,这时客户端软件将自动重新发起连接。

3. 在主窗口如图 11 界面下如果点击<连接>,将弹出认证状态对话框显示认证过程,如图 13 所示:

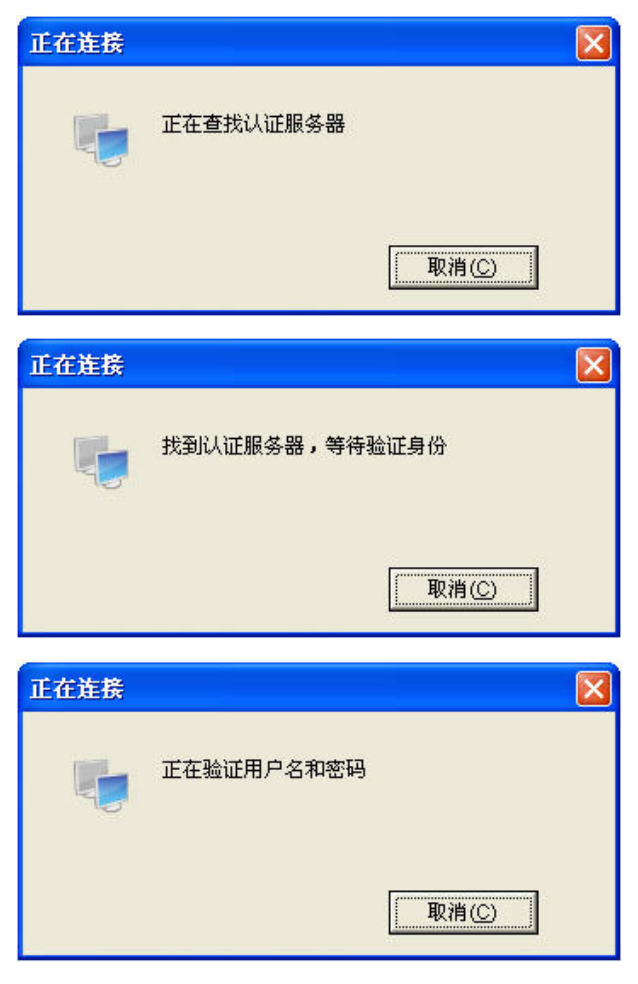

图 13 认证状态对话框

4. 当顺利的通过认证后,会显示一个认证通过对话框,如图 14 所示:

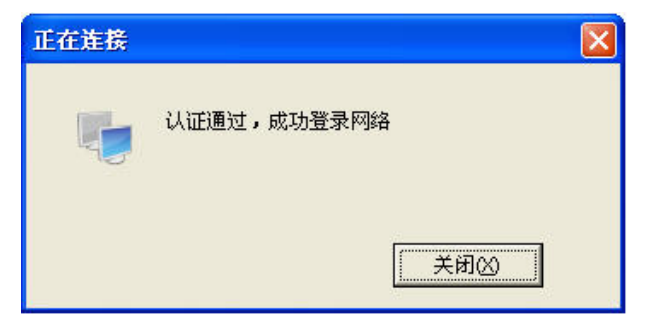

图 14 认证通过对话框

5. 双击系统托盘中的连接状态图标 , 将弹出连接状态对话框, 如图 15 所示:

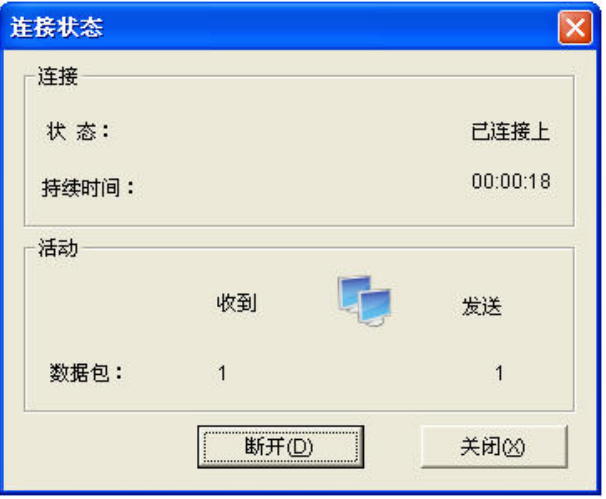

图 15 连接状态对话框

- **4.** 常见问题:
- **1.** 当我运行该软件的时候为什么会出现如下图所示的错误对话框?

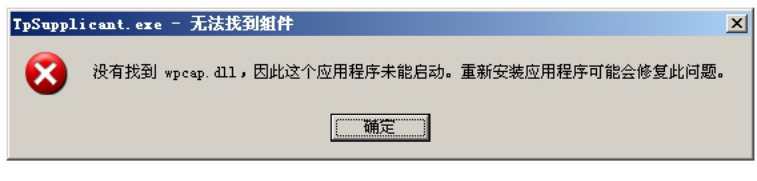

图 16 缺失 DLL 对话框

答: 如果出现图 16 对话框, 说明缺少了支持的 DLL 文件, 如果没有安装 WinPcap 4.0.2 或以上版 本,请先到 http://www.winpcap.org 下载安装最新版本 WinPcap 软件, 然后重新运行该客户端。

### **2.** 可以使用该软件拨号其它公司生产的交换机吗?

答:不可以,该软件是专门为我司交换机定制。

### **3.** 如果我设置保存密码会不会不安全?

答:不会,保存到配置文件中的密码已经经过加密。

## 附录**B** 常见故障处理

#### 问题 **1**:为什么我买的交换机没有 **UPLINK** 口?

答: UPLINK 端口出现在一些旧式的交换机产品上, 它为方便交换机与交换机级联时的网线选择而 设计。目前我司生产的交换机均支持端口自动翻转(Auto MDI/MDIX)功能, 没有专门的 UPLINK 端口,任一端口都可以作为级联口使用。

#### 问题 **2**:交换机启动后所有指示灯全都亮(即便是没有插网线的端口),怎么办?

答:交换机启动后所有指示灯全亮(即便是没有插网线的端口),通常由交换机的电源模块出现故障 导致,请返厂维修。返修的途径可通过经销商或我司离其较近的办事处。

#### 问题 **3**:交换机出现部分端口不通的问题该如何处理?

- 答:当交换机上出现部分端口不通时,可能是网线故障、网卡故障和交换机端口故障,可通过如下 测试定位故障:
- > 连接的计算机和交换机端口保持不变,更换其它网线;
- 连接的网线和交换机端口保持不变,更换其它计算机;
- 连接的网线和计算机保持不变,更换其它交换机端口;
- 若确认为交换机端口故障,请联系返厂维修。

#### 问题 **4**:端口自适应状态检测的顺序如何?

答:端口对状态进行检测时是按如下顺序进行:1000M 全双工,100M 全双工,100M 半双工,10M 全双工,10M 半双工,从高到低依次检测,并自动以所支持的最高速度连接。

#### 问题 **5**:**Trunk** 功能适合哪些具体应用?

答:Trunk 功能比较适合于以下方面具体应用:

- > Trunk 功能用于交换机与服务器之间的相联, 为服务器提供独享的高带宽;
- > Trunk 功能用于交换机之间的级联, 为交换机之间的数据交换提供高带宽的数据传输能力, 提 高网络速度,突破网络瓶颈,进而大幅提高网络性能。

#### 问题 **6**:如何设置端口监控功能**?**

答: 端口监控包括"监控模式"、"监控端口"和"被监控端口"的设置。"监控模式"一般选择"输 入输出监控";连接监控主机对应的交换机端口设置成"监控端口",连接外部宽带网络对应的 交换机端口设置成"被监控端口"。一般情况下,"被监控端口"建议只设置一个。

#### 问题 **7**:端口安全、动态地址表、静态地址表具体实现的是什么样的功能?

- 答:通常将静态地址表与端口安全结合,应用在"网络管理员希望将交换机每端口的主机都固定,不 允许随便拔网线换端口"等场合。
- > 端口安全: 某个端口的端口安全启动时, 该端口将不再学习新的 MAC 地址, 同时只发送符合 条件的数据帧,其他的帧将被丢弃。判断条件为:发往交换机的帧,如果其源地址为该端口的 MAC 地址表成员,则允许转发,否则将被丢弃。例如:原先 A 电脑接交换机的 1 端口并且将 A 电脑的 MAC 地址与端口 1 加到静态地址表,接着 1 端口开启了端口安全功能,此时若有一台 B 电脑替换 A 电脑接在 1 端口, 那么 B 电脑就不能使用网络资源。
- 静态地址表:静态地址表记录了端口的静态地址,表中一个 MAC 地址对应一个端口(一个端 口可对应多个 MAC 地址),设置后所有发给这个地址的数据将只会转发到该端口。
- > 动态地址表:动态地址表包含两项内容,MAC 地址及其对应的端口号。动态地址表是动态更新 的,表里的每一个记录都是有寿命限制的,其寿命长短受最大老化时间控制。
- > 无论是动态地址表还是静态地址表, 他它们共同的基本作用是给需要转发的数据帧指明目的端 口。

#### 问题 **8**:**VLAN** 功能有哪些应用?

答: VLAN (Virtual Local Area Network) 即虚拟局域网, 是一种通过将局域网的设备逻辑上而不是 物理的划分成一个个局域网从而实现虚拟工作组的技术。VLAN 具有增强网络安全和提升网络 性能的优点。一般应用在企业网络中,如实现研发、财务、销售各个部门之间不能互相访问, 保障企业信息安全。

# 附录**C** 出厂设置

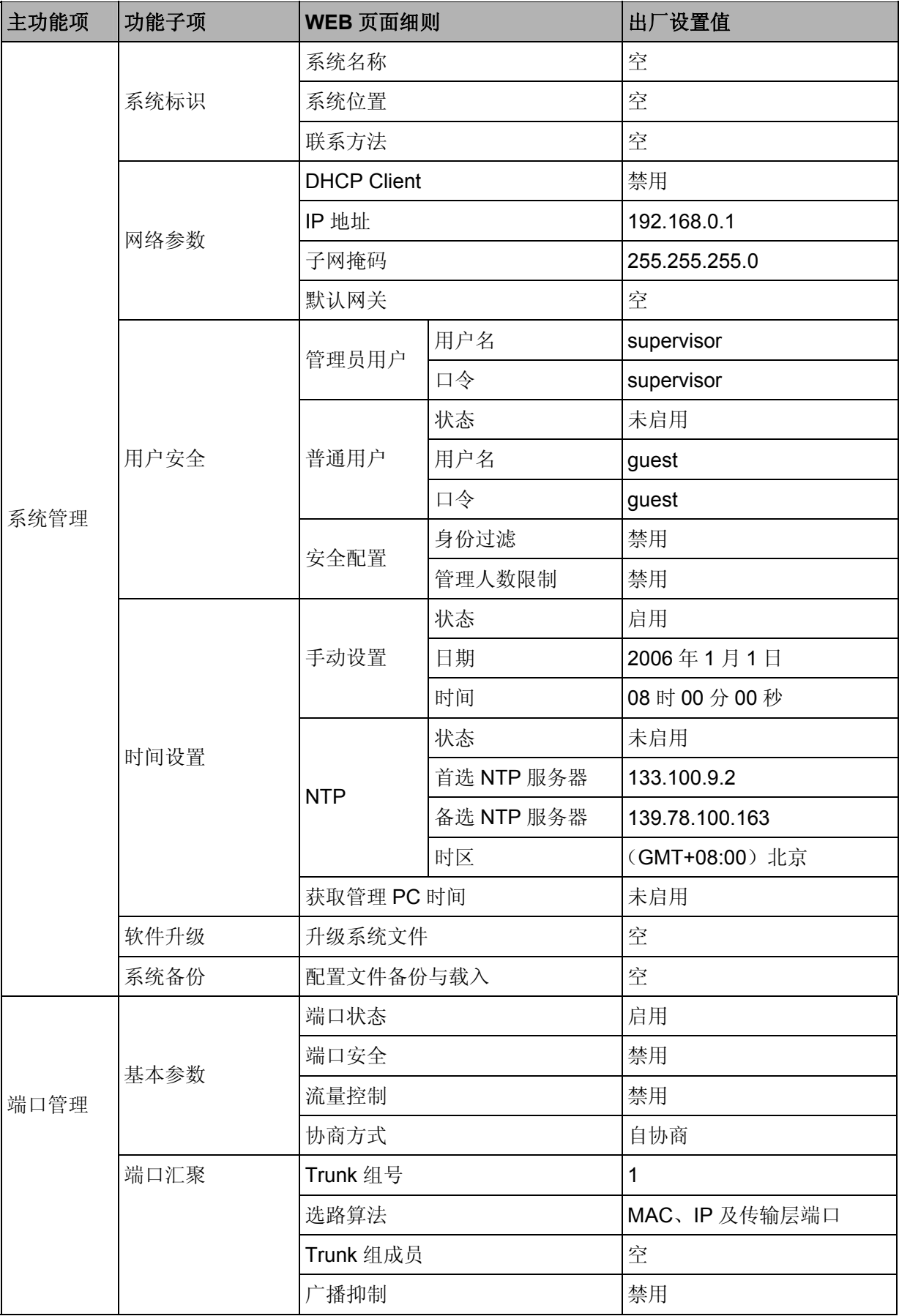

**TL-SG2224E** 全千兆防攻击安全型交换机

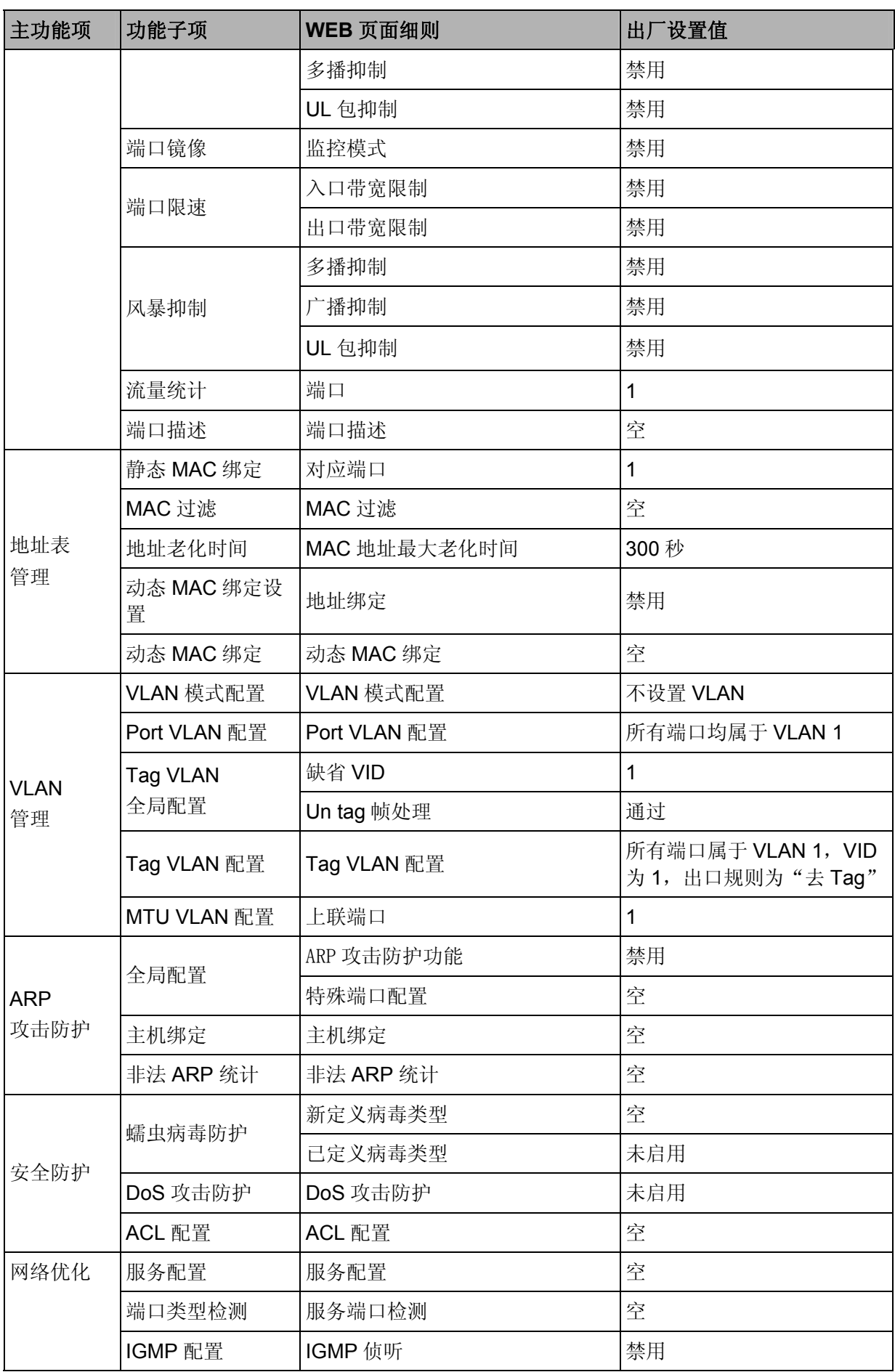

**TL-SG2224E** 全千兆防攻击安全型交换机

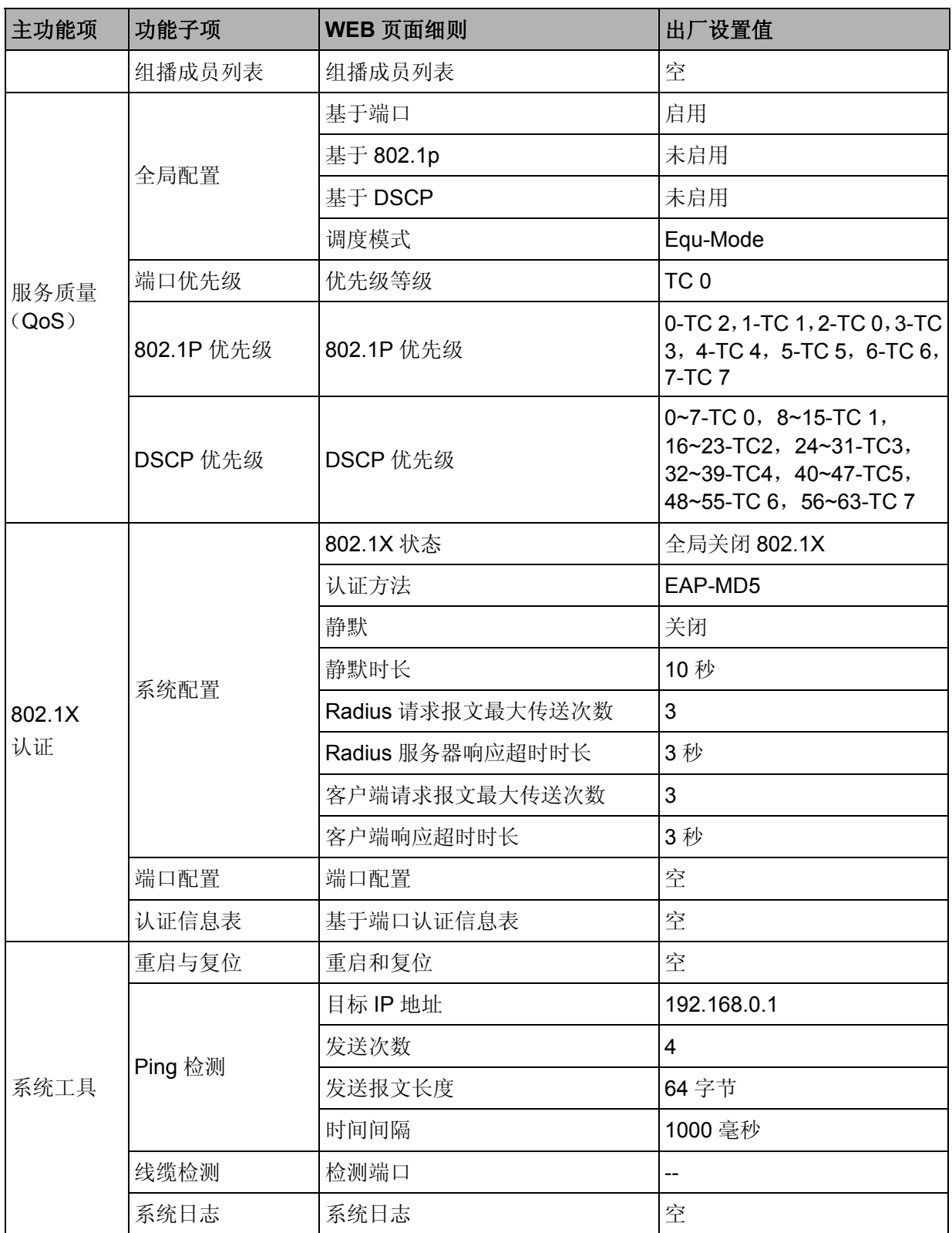

# 附录**D** 术语表

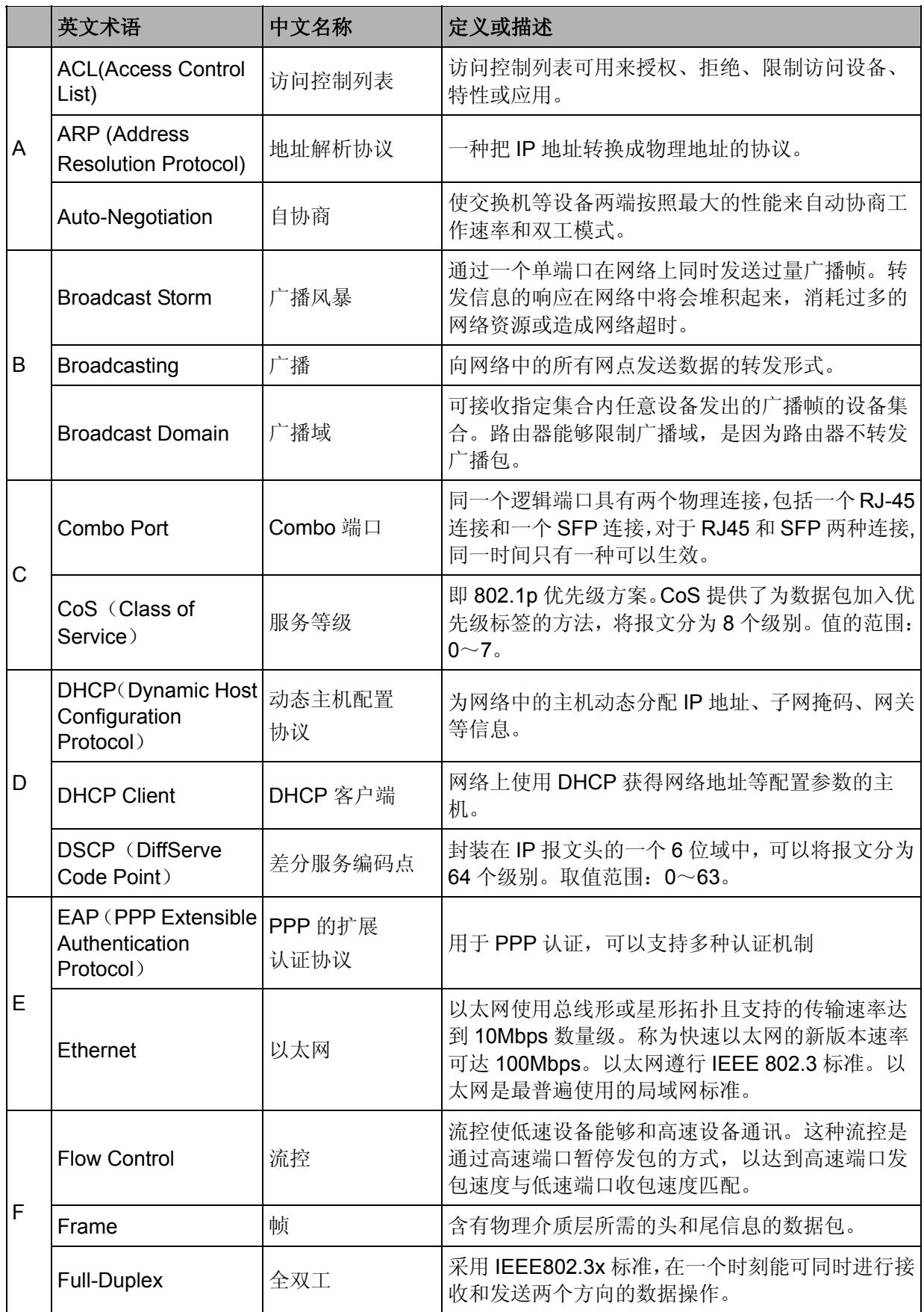

**TL-SG2224E** 全千兆防攻击安全型交换机

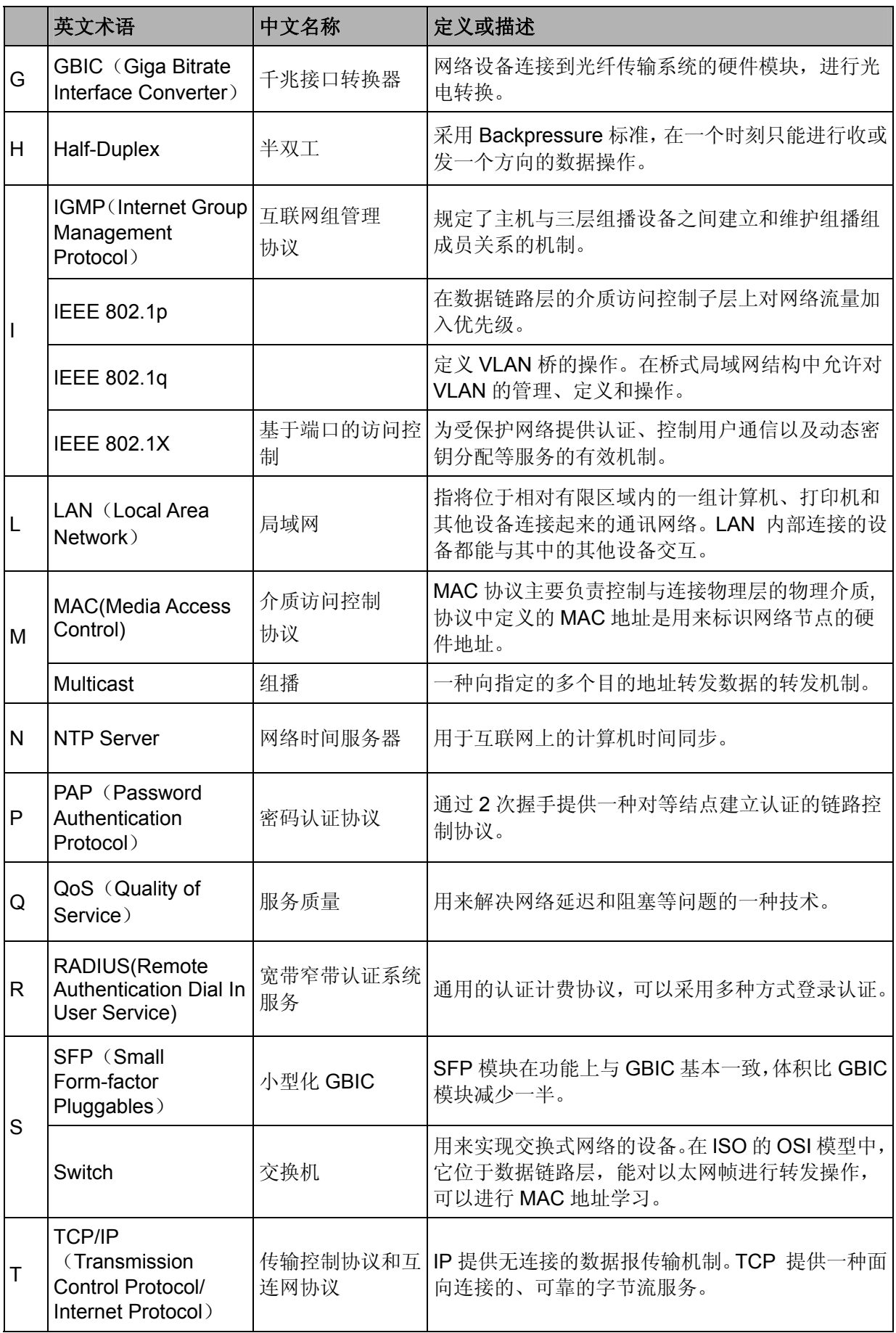

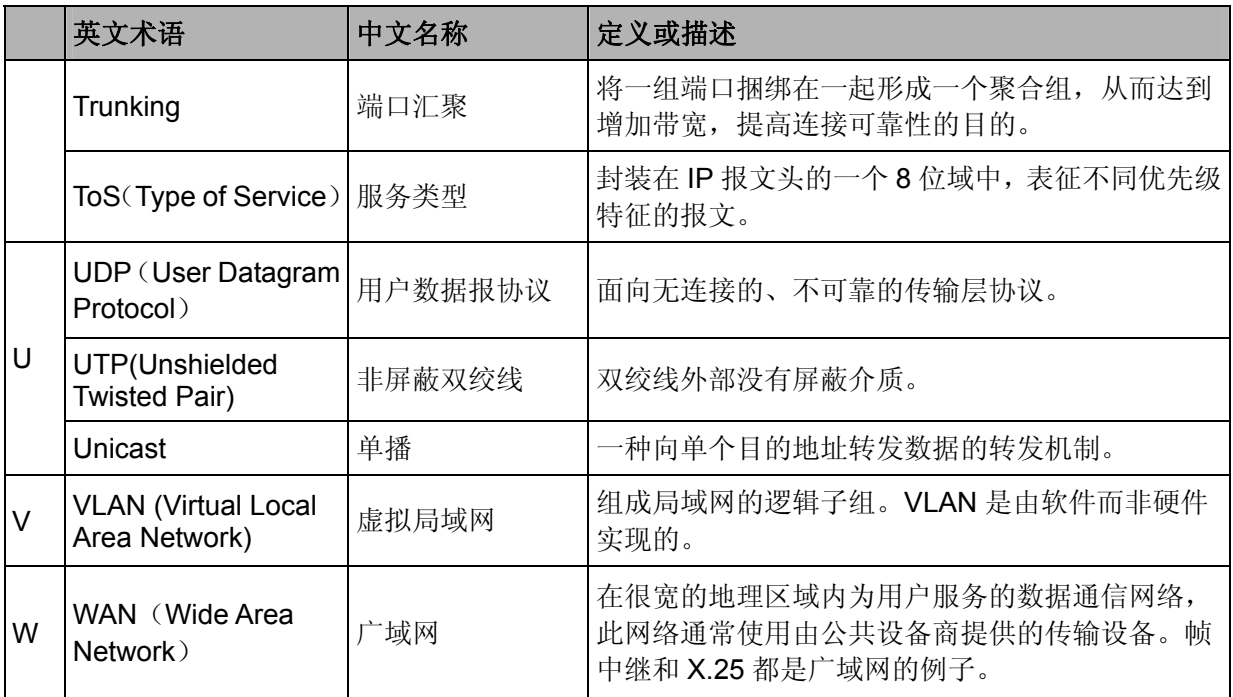

# 附录**E** 技术参数规格

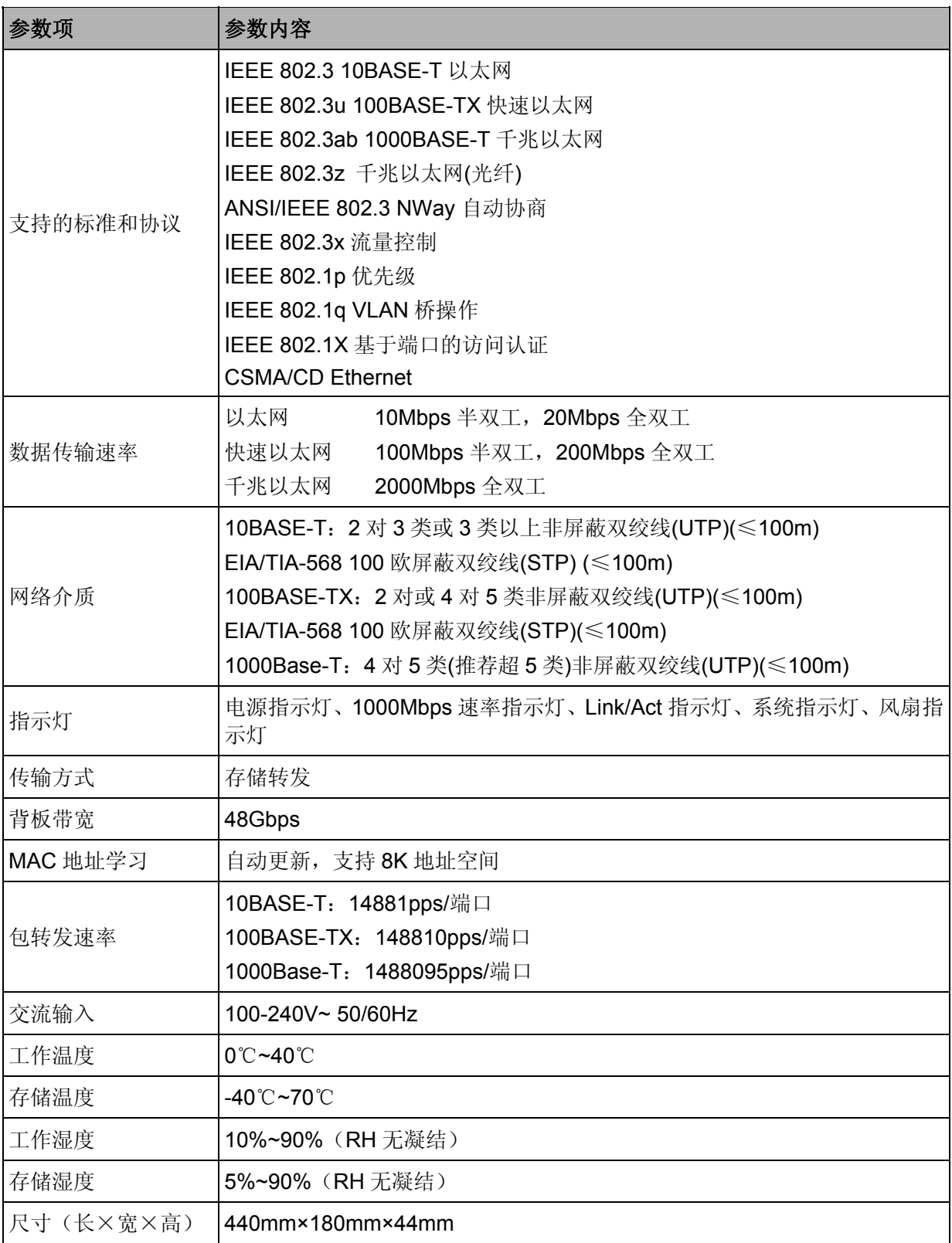